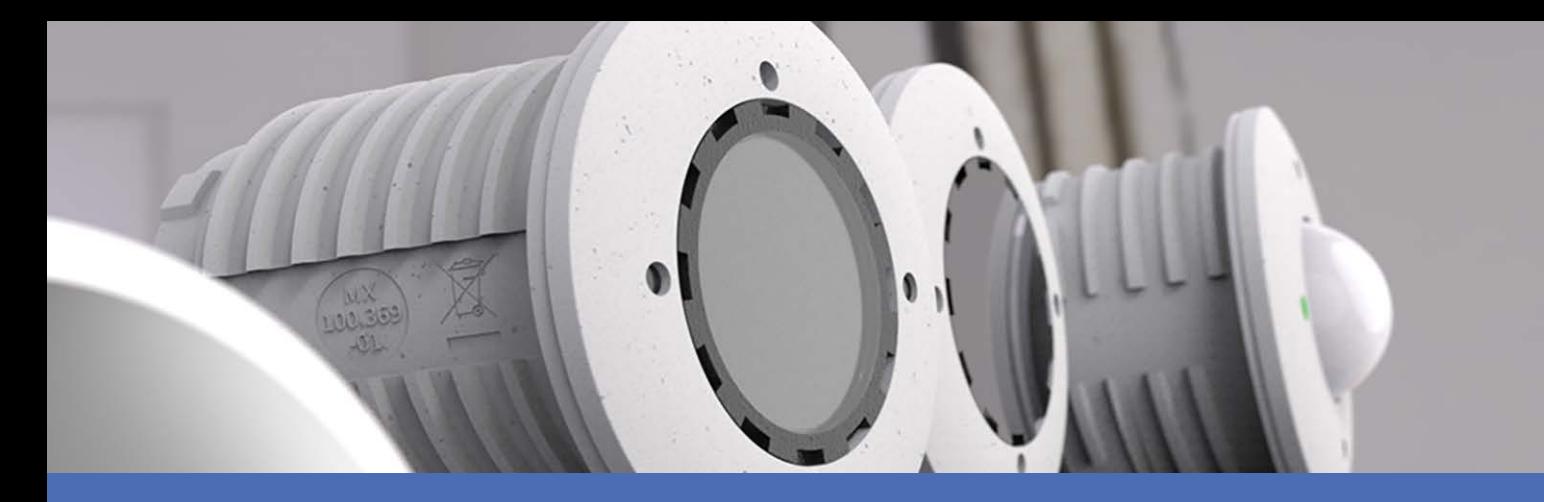

# Instalación Rápida

**MOBOTIX S74**

**© 2023 MOBOTIX AG**

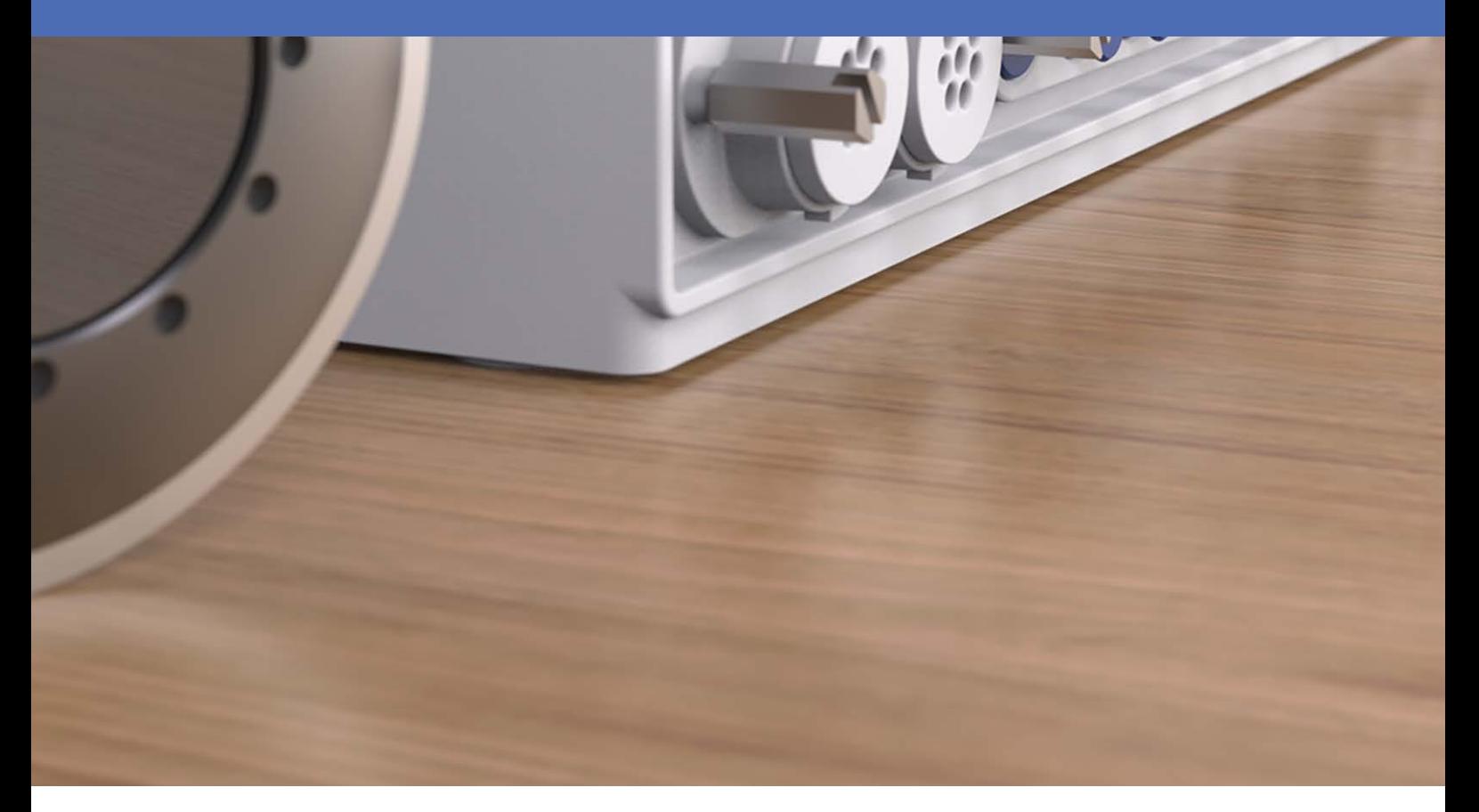

**BeyondHumanVision** 

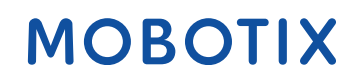

V2.53, 21/11/2023, Código de pedido: Mx-S74A

# <span id="page-1-0"></span>**Índice**

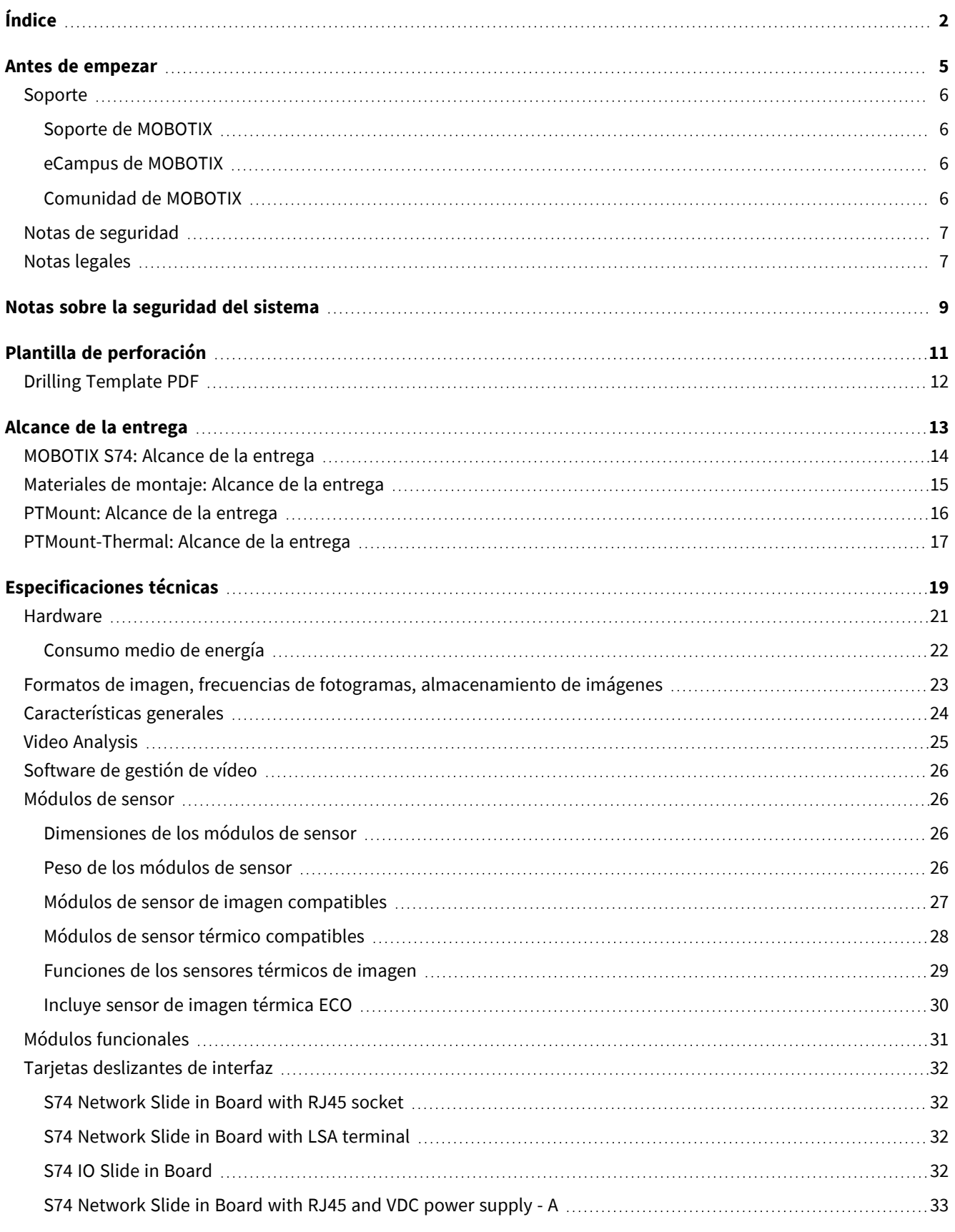

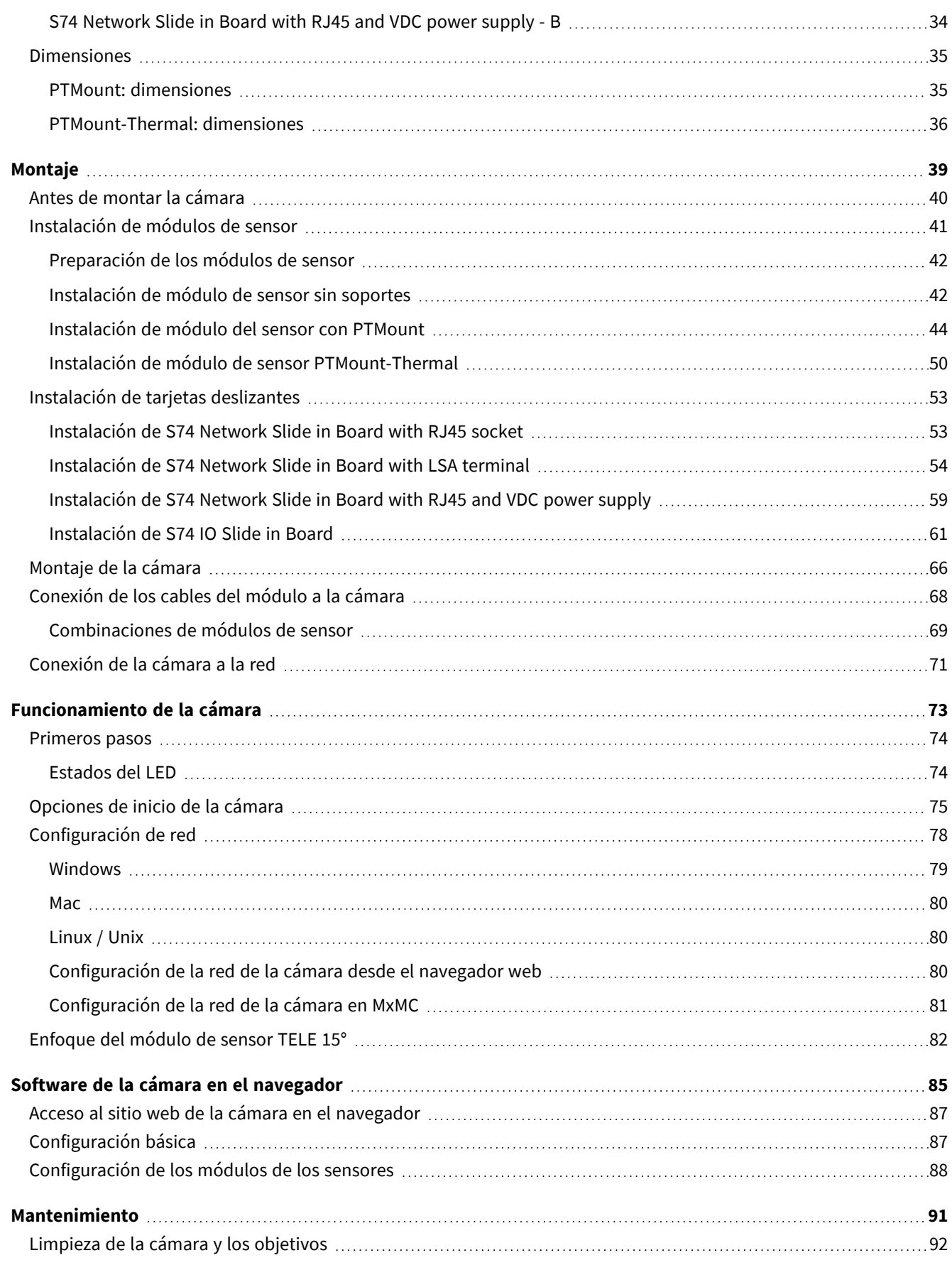

# 1

# <span id="page-4-0"></span>**Antes de empezar**

Esta sección contiene la siguiente información:

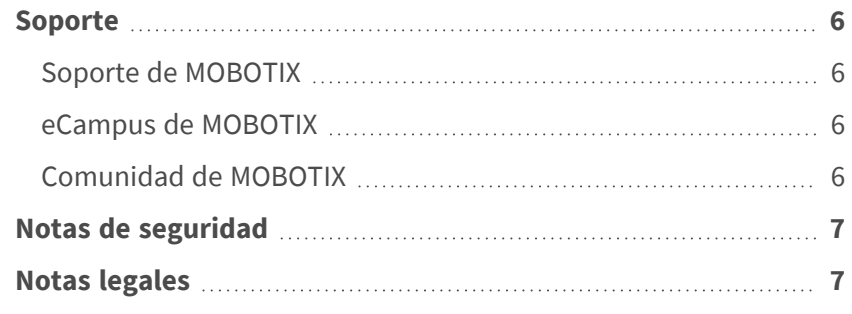

# <span id="page-5-0"></span>**Soporte**

## <span id="page-5-1"></span>**Soporte de MOBOTIX**

Si necesita soporte técnico, póngase en contacto con su distribuidor MOBOTIX. Si su distribuidor no puede ayudarle, se pondrá en contacto con el canal de soporte para obtener una respuesta lo antes posible.

Si dispone de acceso a Internet, puede abrir el servicio de soporte técnico de MOBOTIX para buscar información adicional y actualizaciones de software.

Visite **[www.mobotix.com](https://www.mobotix.com/support/help-desk) > Support > Help Desk (www.mobotix.es > Soporte > Servicio de [asistencia\)](https://www.mobotix.com/support/help-desk)**.

## <span id="page-5-2"></span>**eCampus de MOBOTIX**

El eCampus de MOBOTIX es una plataforma completa de aprendizaje electrónico. Le permite decidir cuándo y dónde desea ver y procesar el contenido del seminario de formación. Solo tiene que abrir el sitio en su navegador y seleccionar el seminario de formación que desee.

<span id="page-5-3"></span>Visite **[www.mobotix.com/ecampus-mobotix](https://www.mobotix.com/ecampus-mobotix)**.

## **Comunidad de MOBOTIX**

La comunidad de MOBOTIX es otra valiosa fuente de información. El personal de MOBOTIX y otros usuarios comparten información y usted también puede hacerlo. Visite **[community.mobotix.com](https://community.mobotix.com/)**.

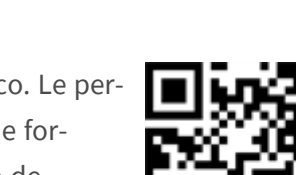

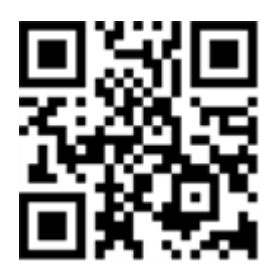

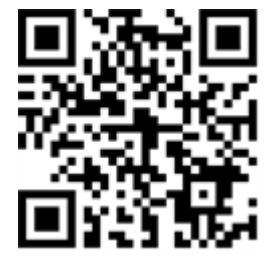

## <span id="page-6-0"></span>**Notas de seguridad**

- Este producto no debe utilizarse en lugares expuestos a riesgos de explosión.
- No utilice el producto en un lugar donde haya mucho polvo.
- Proteja el producto contra la entrada de humedad o agua en la carcasa.
- Instale este producto tal como se describe en este documento. Una instalación defectuosa puede dañar el producto.
- Este equipo no es adecuado para su uso en lugares donde es probable que haya niños presentes.
- Si utiliza un adaptador de Clase I, el cable de alimentación debe conectarse a una toma de corriente con una conexión a tierra adecuada.
- Para cumplir los requisitos de EN 50130-4 relativos al funcionamiento ininterrumpido de las fuentes de alimentación de los sistemas de alarma, se recomienda utilizar un sistema de alimentación ininterrumpida (SAI) para apoyar el suministro de alimentación del producto.

## <span id="page-6-1"></span>**Notas legales**

#### **Aspectos legales de la grabación de vídeo y sonido**

Debe cumplir todas las normativas de protección de datos para el control de vídeo y sonido cuando utilice productos MOBOTIX AG. Según la legislación nacional y la ubicación de instalación de las cámaras, la grabación de datos de vídeo y sonido puede estar sujeta a documentación especial o puede estar prohibida. Por lo tanto, todos los usuarios de productos MOBOTIX deben familiarizarse con todas las normativas aplicables y cumplir estas leyes. MOBOTIX AG no se hace responsable del uso ilegal de sus productos.

#### **Declaración de conformidad**

Los productos de MOBOTIX AG están certificados de acuerdo con las normativas aplicables de la CE y de otros países. Puede encontrar las declaraciones de conformidad de los productos de MOBOTIX AG en [www.](https://www.mobotix.com/) [mobotix.com](https://www.mobotix.com/), en **Soporte > Centro de descargas > Marketing y documentación > Certificados y declaraciones de conformidad**.

#### **Declaración de RoHS**

Los productos de MOBOTIX AG cumplen plenamente con las restricciones de la Unión Europea sobre el uso de determinadas sustancias peligrosas en aparatos eléctricos y electrónicos (Directiva 2011/65/CE) (RoHS) en cuanto a su sujeción a estas normativas (consulte la declaración de RoHS de MOBOTIX en [www.mobotix.com](https://www.mobotix.com/), **Soporte > Centro de descargas > Marketing y documentación > Folletos y guías > Certificados**.

#### **Eliminación**

Los productos eléctricos y electrónicos contienen numerosos materiales valiosos. Por este motivo, le recomendamos que deseche los productos de MOBOTIX al final de su vida útil de acuerdo con todos los requisitos legales y normativas (o deposítelos en un centro de recogida municipal). Los productos de MOBOTIX no deben desecharse en la basura doméstica. Si el producto contiene alguna batería, deséchela por separado (los manuales del producto correspondientes contienen instrucciones específicas cuando el producto contiene alguna batería).

#### **Descargo de responsabilidad**

MOBOTIX AG no asume ninguna responsabilidad por daños que sean a consecuencia de un uso inadecuado o de un incumplimiento de los manuales o de las normas y reglamentos aplicables. Se aplican nuestros términos y condiciones generales. Puede descargar la versión actual de los **Términos y condiciones generales** de nuestro sitio web en [www.mobotix.com](https://www.mobotix.com/), haciendo clic en el enlace correspondiente en la parte inferior de cada página.

#### **Exención de responsabilidad de la FCC**

Este equipo ha sido probado y cumple con los límites para dispositivos digitales de clase A, de acuerdo con la sección 15 de las normas de la Comisión Federal de Comunicaciones (FCC por sus siglas en inglés). Estos límites están diseñados para proporcionar una protección adecuada contra interferencias perjudiciales cuando el equipo se utilice en un entorno comercial. Este equipo genera, utiliza y puede irradiar energía de radiofrecuencia y, si no se instala y utiliza de acuerdo con el manual de instrucciones, puede provocar interferencias perjudiciales en las comunicaciones de radio. Es probable que el uso de este equipo en una zona residencial cause interferencias perjudiciales, en cuyo caso el usuario deberá corregir las interferencias por su cuenta.

# <span id="page-8-0"></span>**Notas sobre la seguridad del sistema**

Para proteger la cámara frente a riesgos de seguridad en la tecnología de datos, se recomienda aplicar las siguientes medidas una vez finalizada la instalación:

MxManagementCenter:

- Menú **View > Wizards & Tools > Secure System** (Ver > Asistentes y herramientas > Sistema seguro):
	- **E** Change camera factory default password (Cambiar la contraseña predeterminada de fábrica para la cámara): √
	- Enable encrypted HTTPS (Habilitar HTTPS cifrado):  $\sqrt{ }$
	- **Disable public access** (Deshabilitar el acceso público):  $\sqrt{ }$
	- **User Management** (Gestión de usuarios) (para todos los usuarios):
		- <sup>n</sup> **Force Complex Password** (Forzar contraseña compleja): √
		- **Log out on Inactivity (Cerrar sesión por inactividad):** Tras 5 min

Interfaz de usuario de la cámara en el navegador:

- <sup>n</sup> **Admin Menu > Network Setup > Web Server** (Menú Administración > Configuración de red > Servidor web):
	- Enable MxWeb (Habilitar MxWeb): -
	- **Enable intrusion detection** (Habilitar detección de intrusos): √
	- **Notification threshold** (Umbral de notificación): 10
	- **Timeout** (Tiempo de espera agotado): 60 minutos
	- **Block IP Address** (Bloqueo de la dirección IP):  $\sqrt{}$

Para obtener más información sobre esta nueva función, consulte la "Guía de protección cibernética" en www.mobotix.com (en Support > Download Center > Documentation > Brochures & Guides > Cyber Security [Soporte > Centro de descargas > Marketing y documentación > Folletos y guías > Ciberseguridad]).

# 2

# <span id="page-10-0"></span>**Plantilla de perforación**

Abra este archivo en un lector de PDF (Acrobat Reader, Foxit Reader o similar) e imprima el archivo **al tamaño original**.

**AVISO!** Descargue la plantilla de perforación desde el sitio web de MOBOTIX: **[www.mobotix.com >](https://www.mobotix.com/drilling-templates) Support > Download Center > Marketing & Documentation > Drilling Templates (Soporte > Centro de descargas > Marketing y [documentación >](https://www.mobotix.com/drilling-templates) Plantillas de [perforación\)](https://www.mobotix.com/drilling-templates)**.

**ATENCIÓN!** Imprima o copie siempre la plantilla de perforación al 100 % del tamaño original.

Bohrschablone / Drilling Template / Gabarit de perçage Maßstab 1:1 / Scale 1:1 / Echelle 1:1

<span id="page-11-0"></span>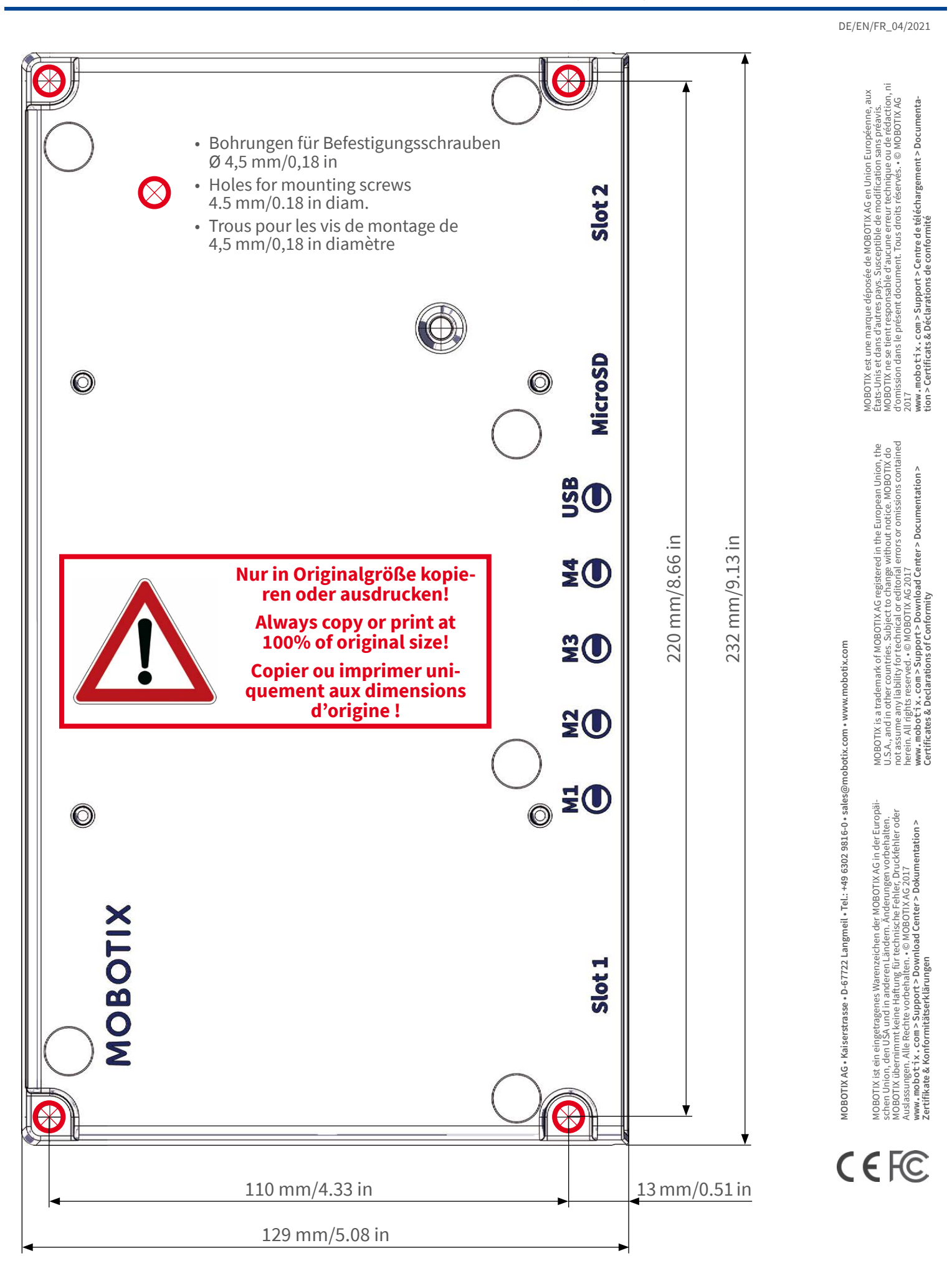

## **MOBOTIX**

# <span id="page-12-0"></span>**Alcance de la entrega**

Esta sección contiene la siguiente información:

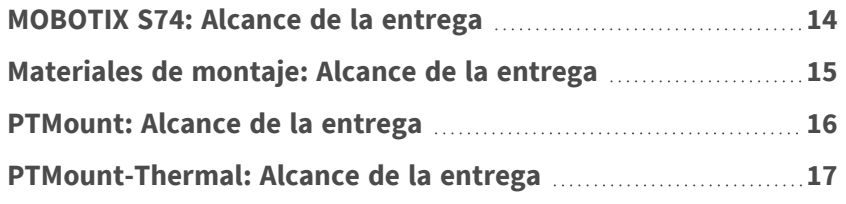

# <span id="page-13-0"></span>**MOBOTIX S74: Alcance de la entrega**

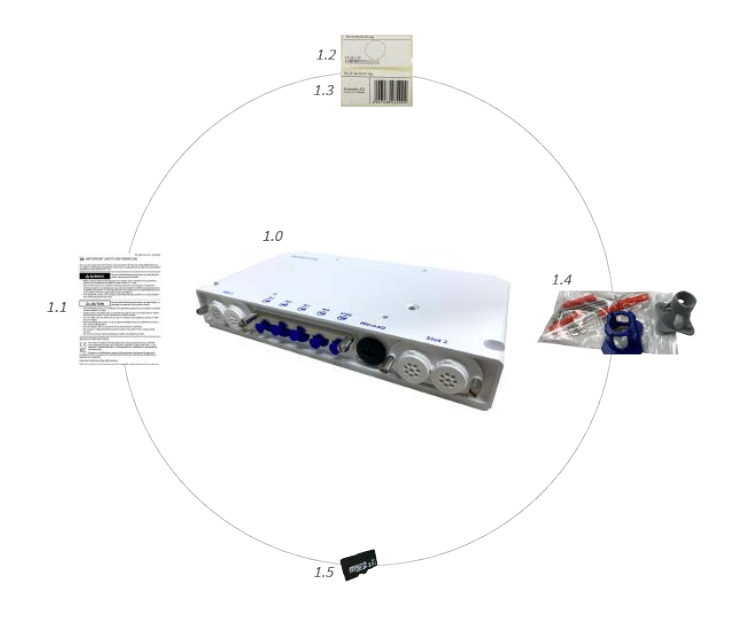

#### **Alcance de la entrega MOBOTIX S74 Chasis**

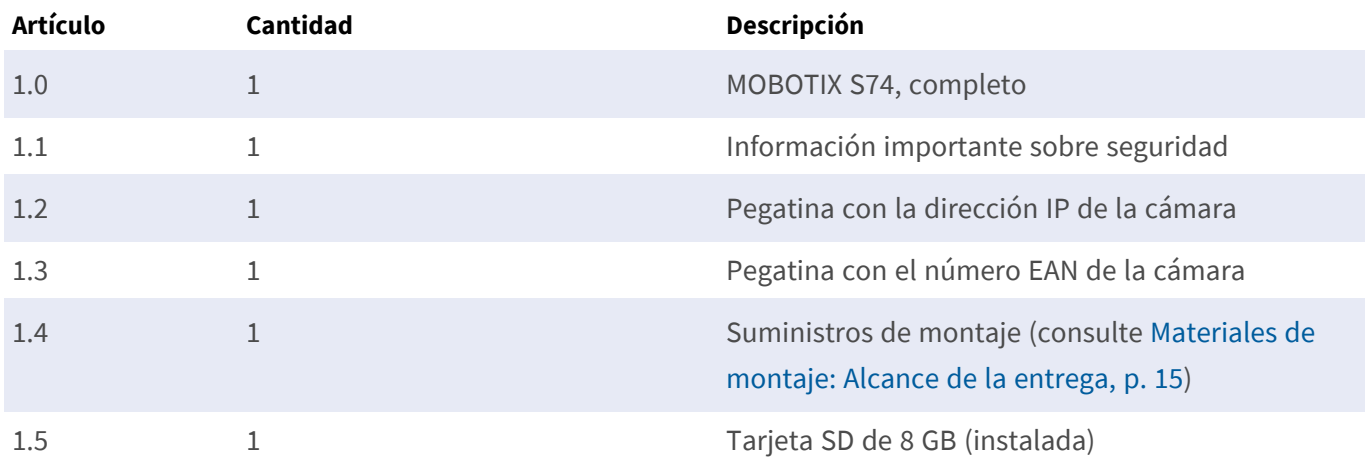

# <span id="page-14-0"></span>**Materiales de montaje: Alcance de la entrega**

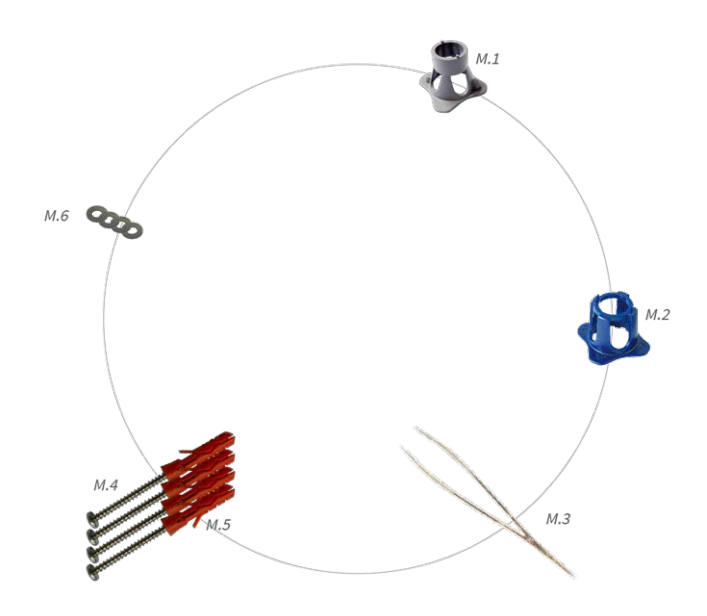

#### **Alcance de la entrega de los materiales de montaje MOBOTIX S74**

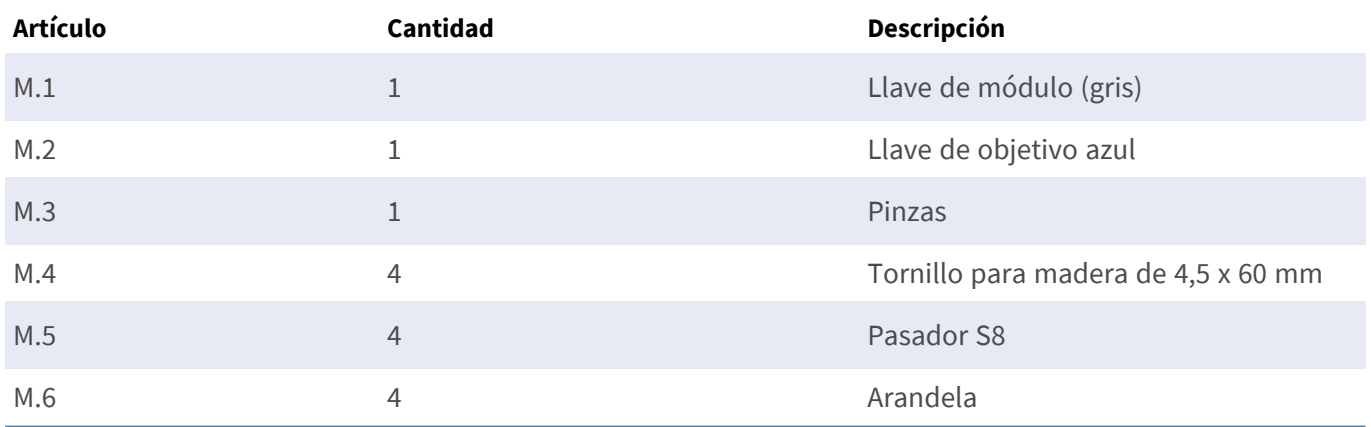

# <span id="page-15-0"></span>**PTMount: Alcance de la entrega**

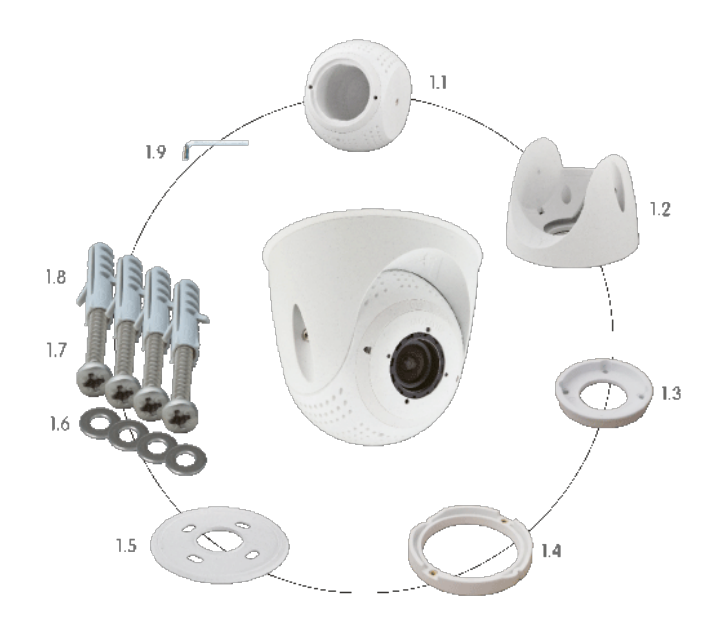

#### **Alcance de la entrega PTMount**

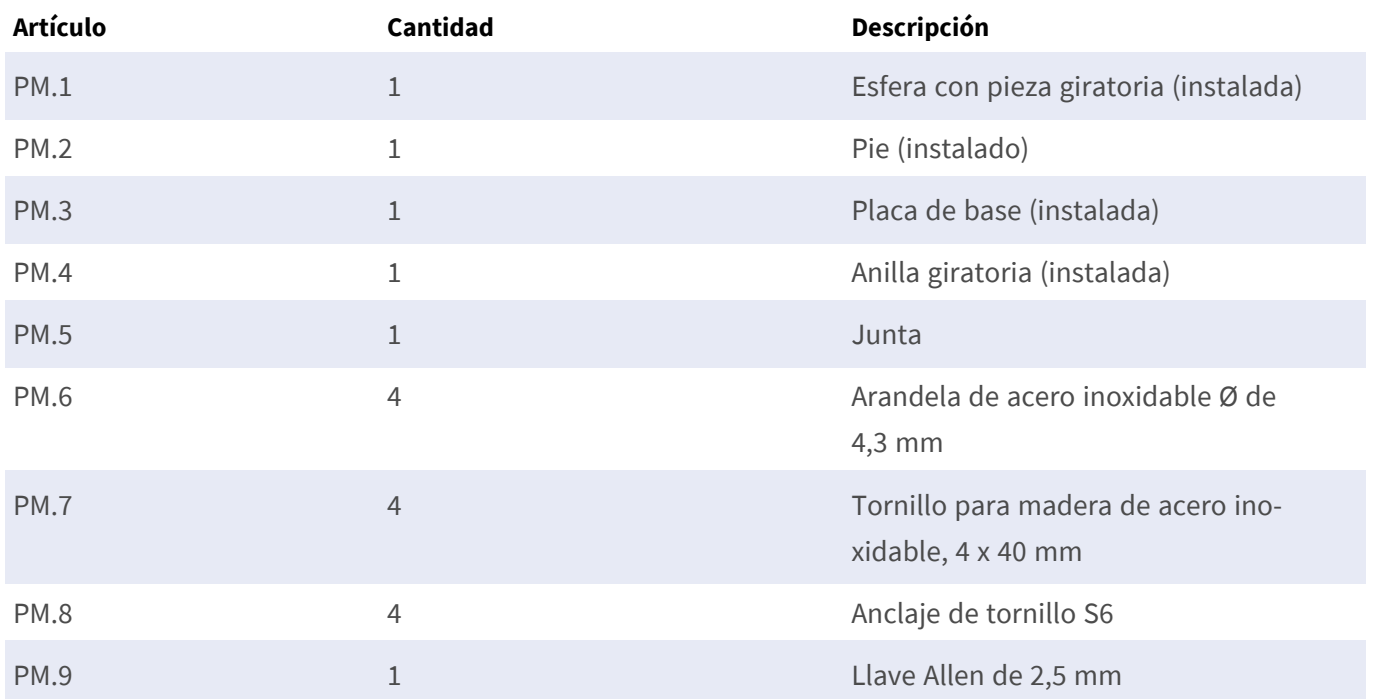

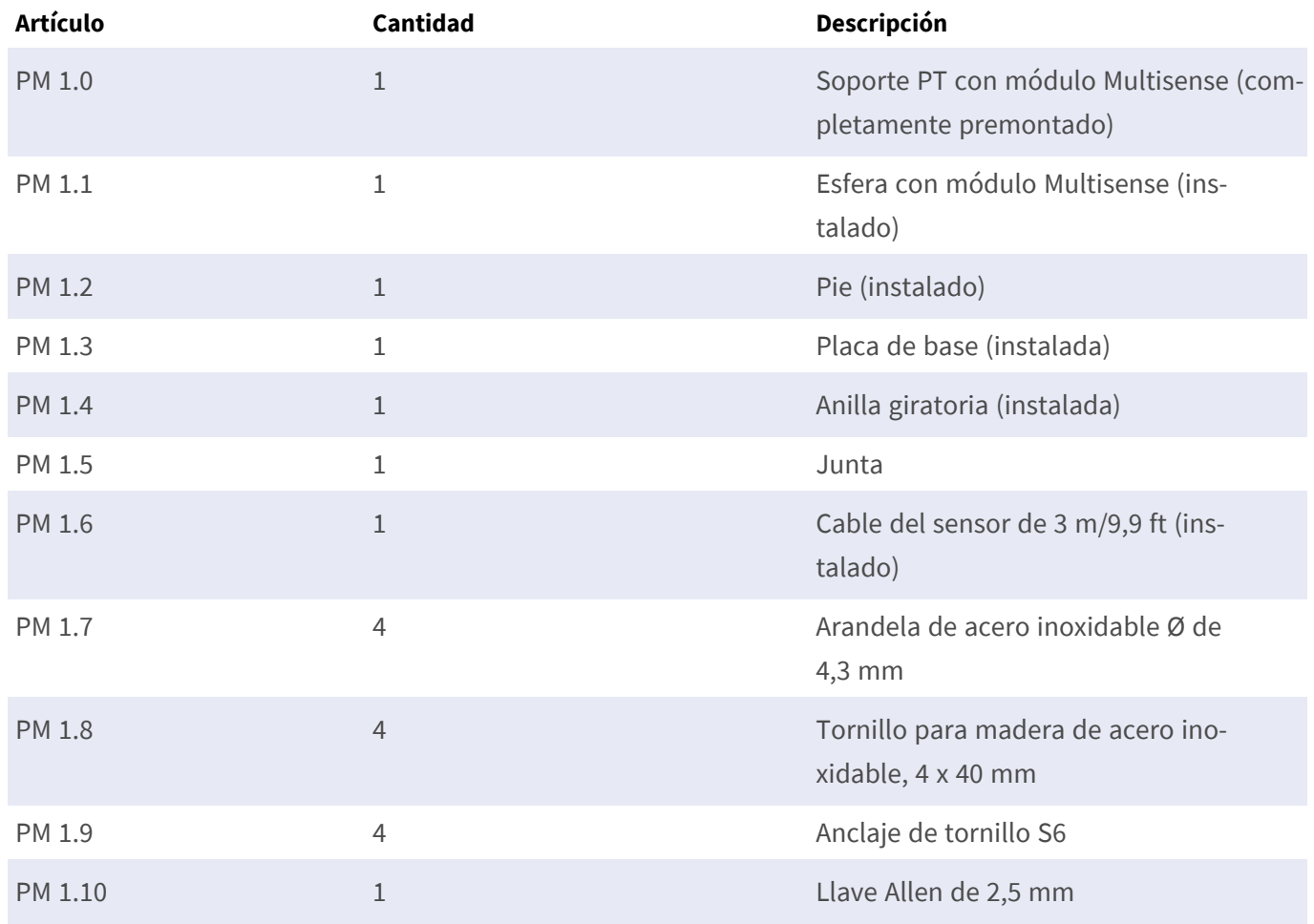

#### **Alcance de la entrega PTMount Multisense**

# <span id="page-16-0"></span>**PTMount-Thermal: Alcance de la entrega**

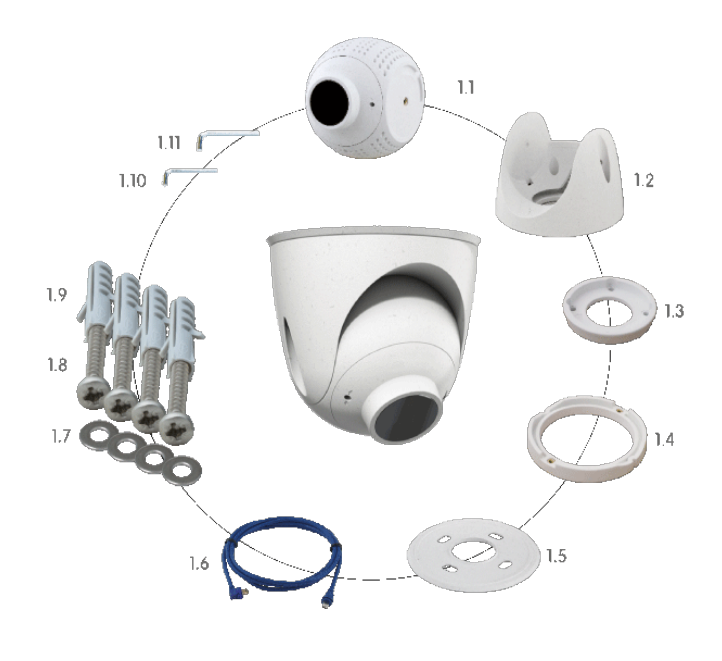

#### **Alcance de la entrega PTMount-Thermal**

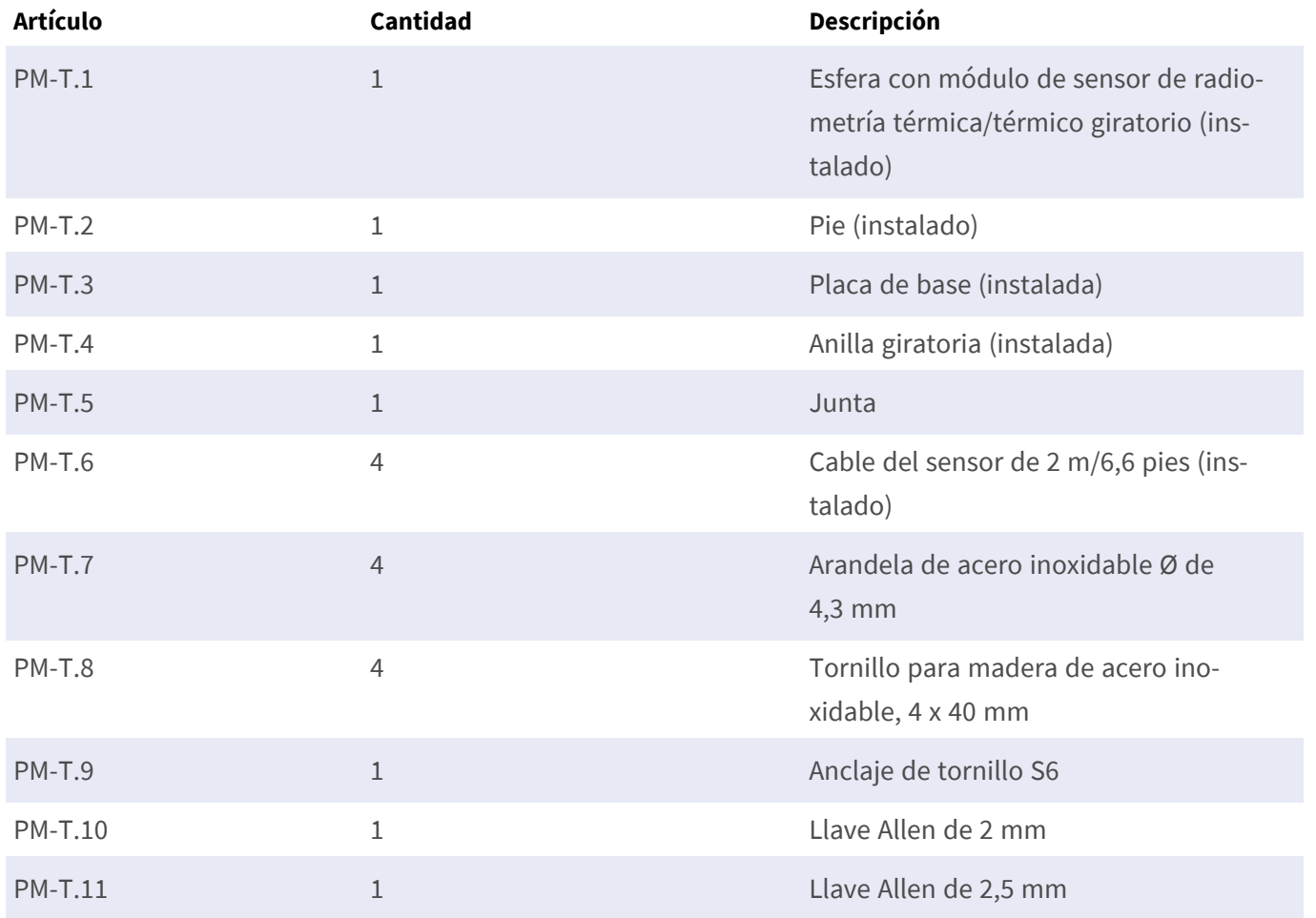

# 4

# <span id="page-18-0"></span>**Especificaciones técnicas**

Esta sección contiene la siguiente información:

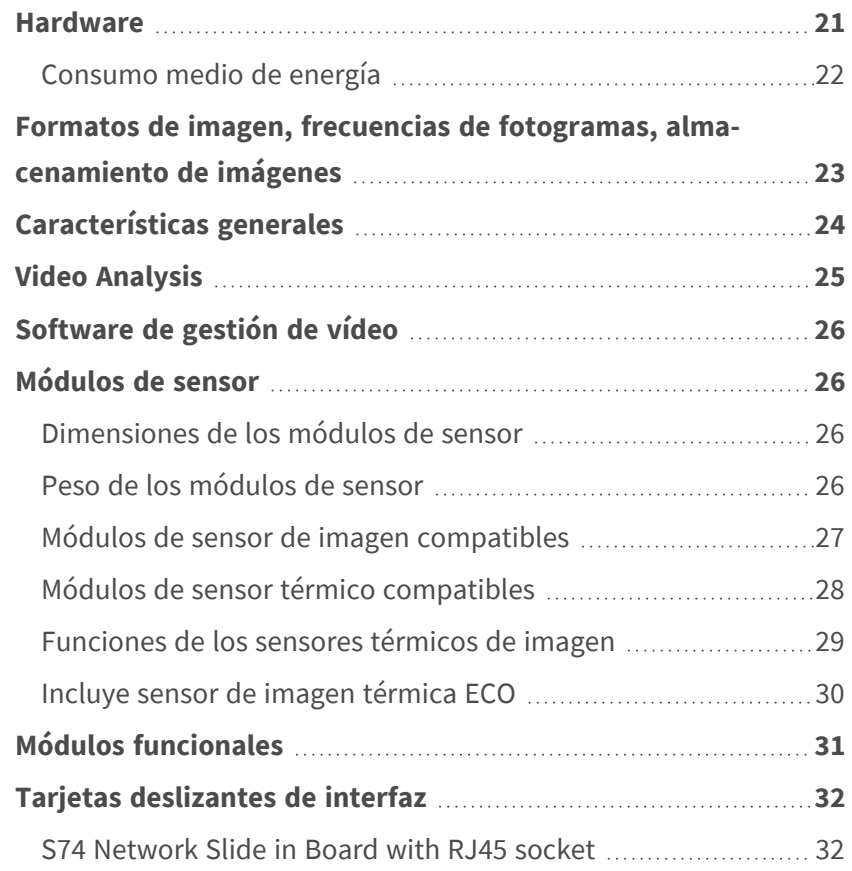

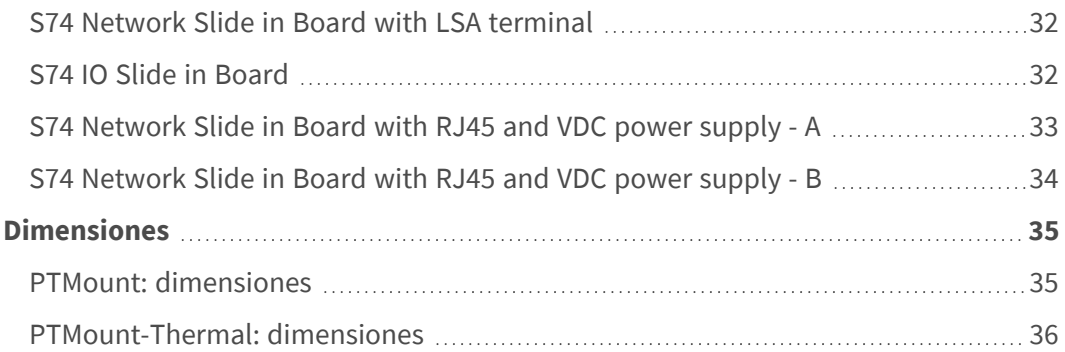

# <span id="page-20-0"></span>**Hardware**

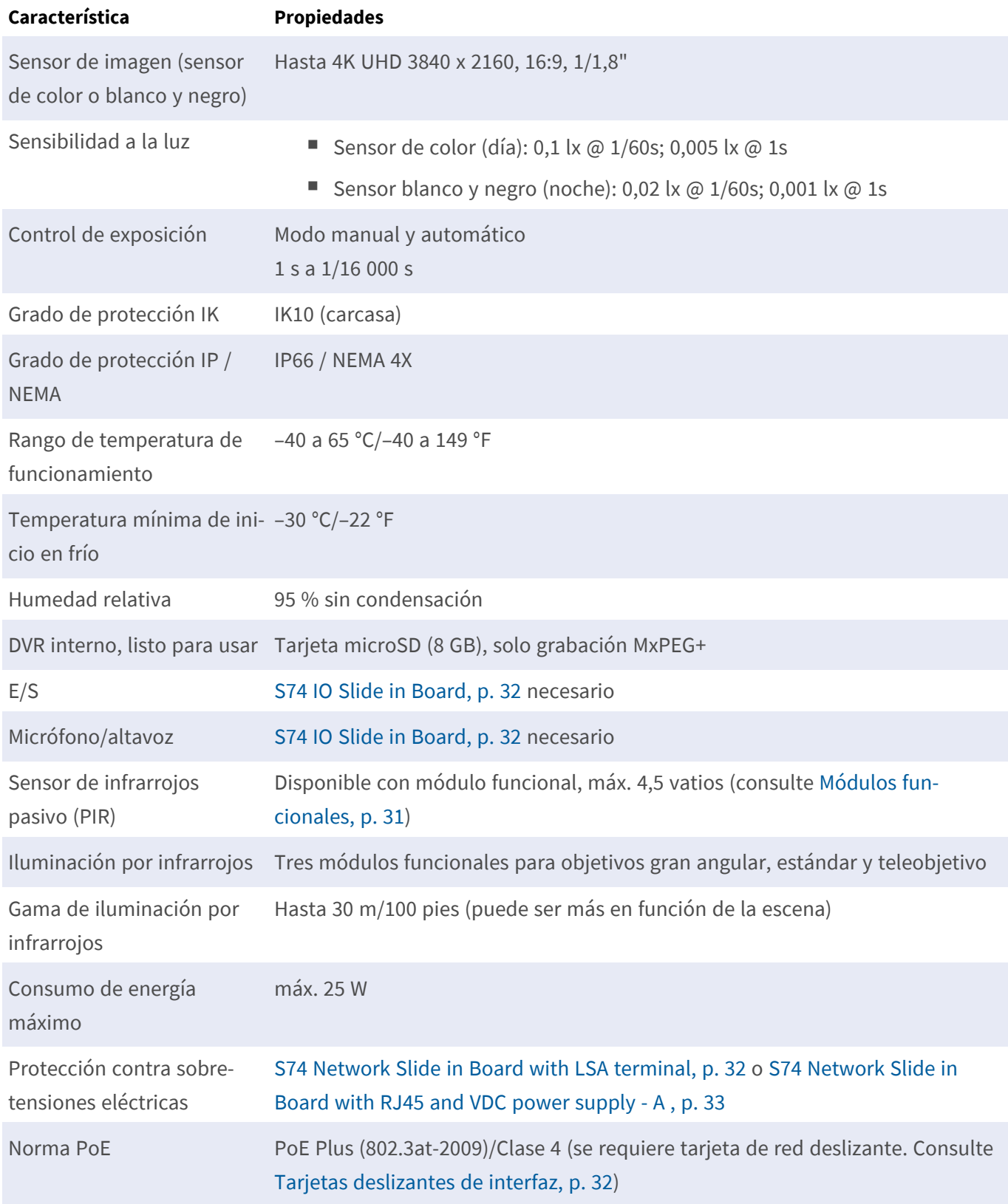

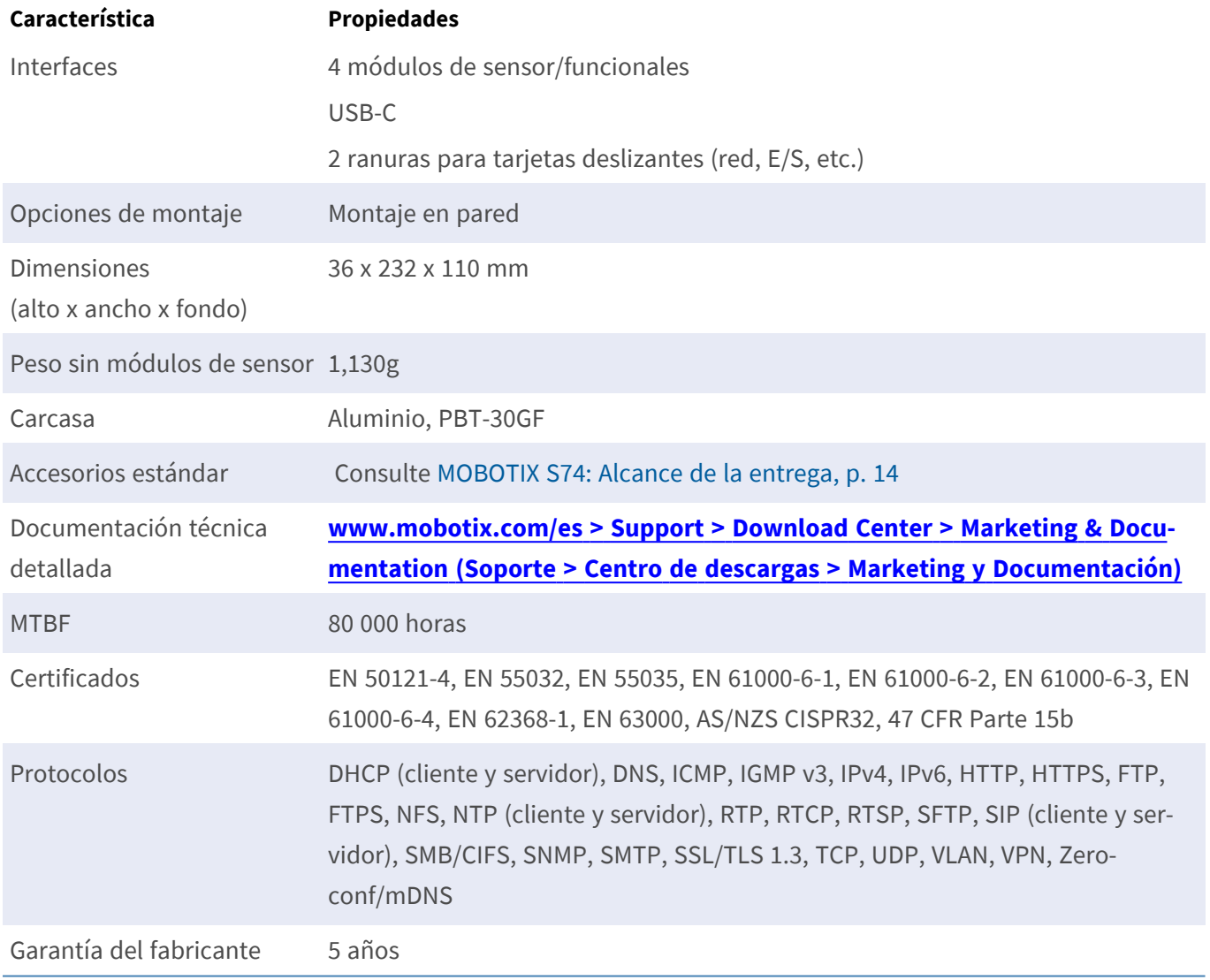

## <span id="page-21-0"></span>**Consumo medio de energía**

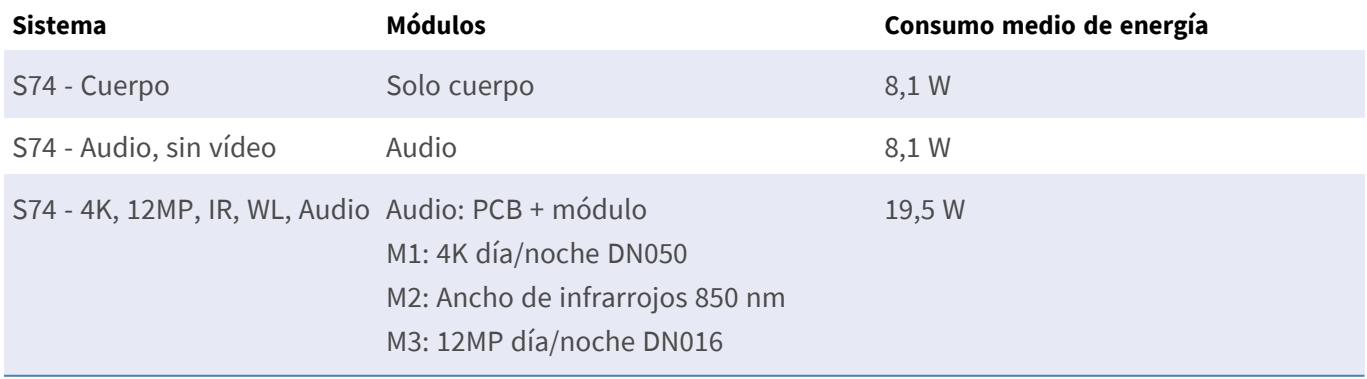

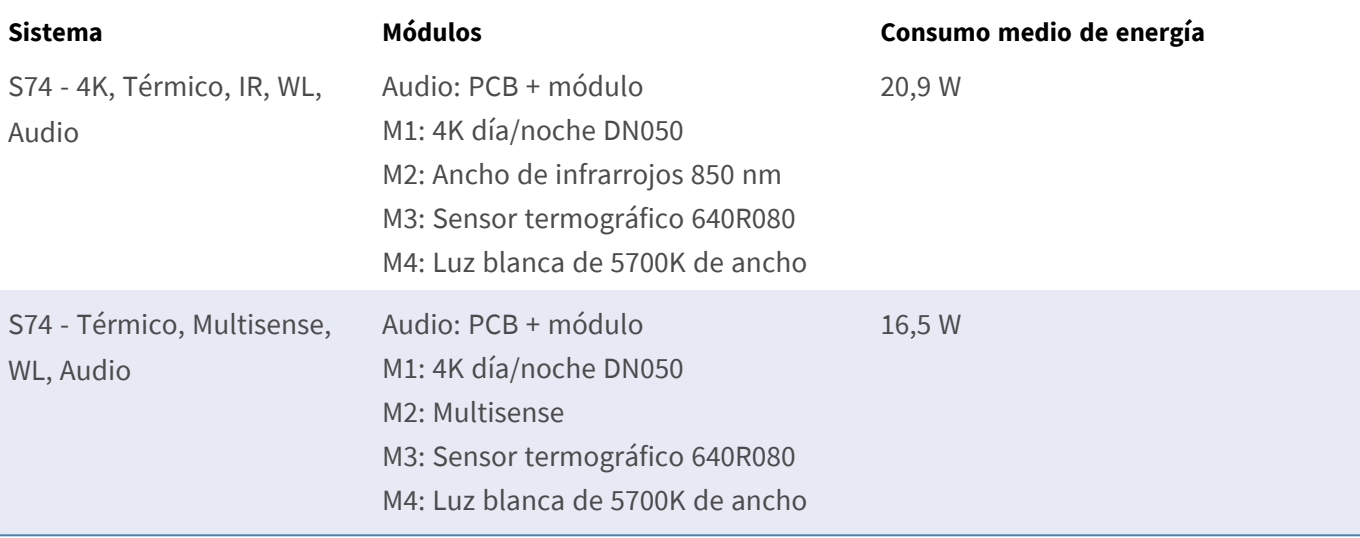

# <span id="page-22-0"></span>**Formatos de imagen, frecuencias de fotogramas, almacenamiento de imágenes**

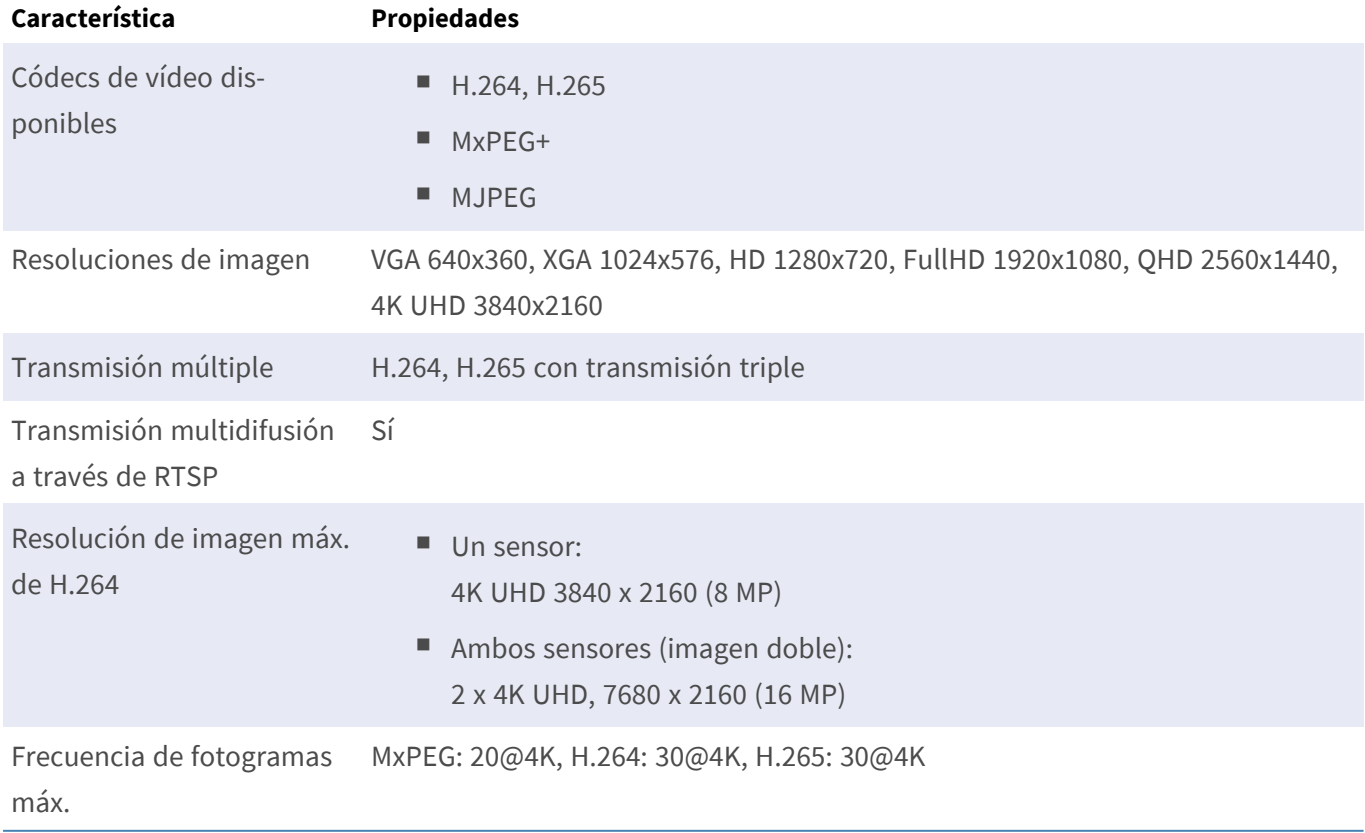

# <span id="page-23-0"></span>**Características generales**

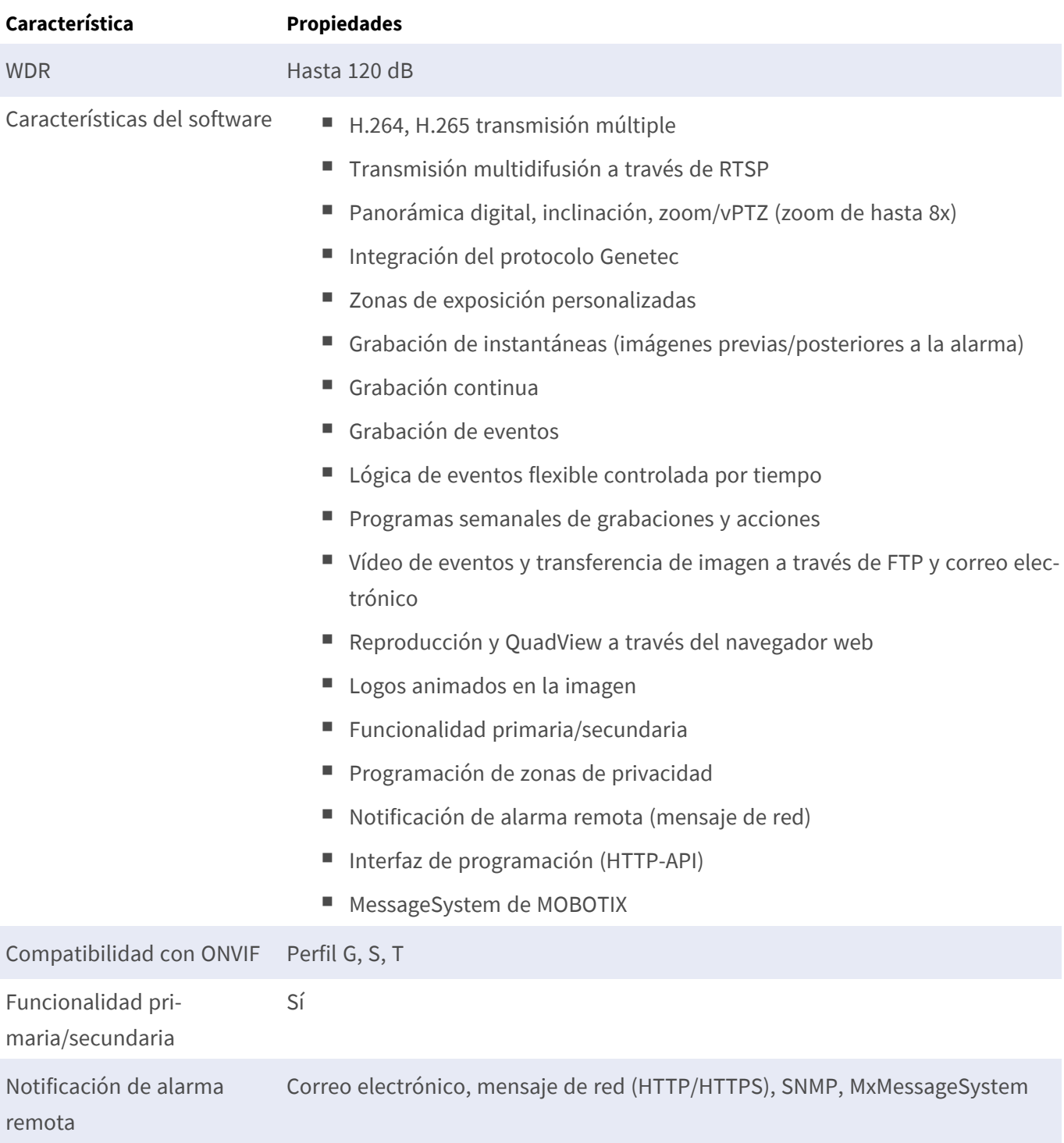

#### **Especificaciones técnicas Video Analysis**

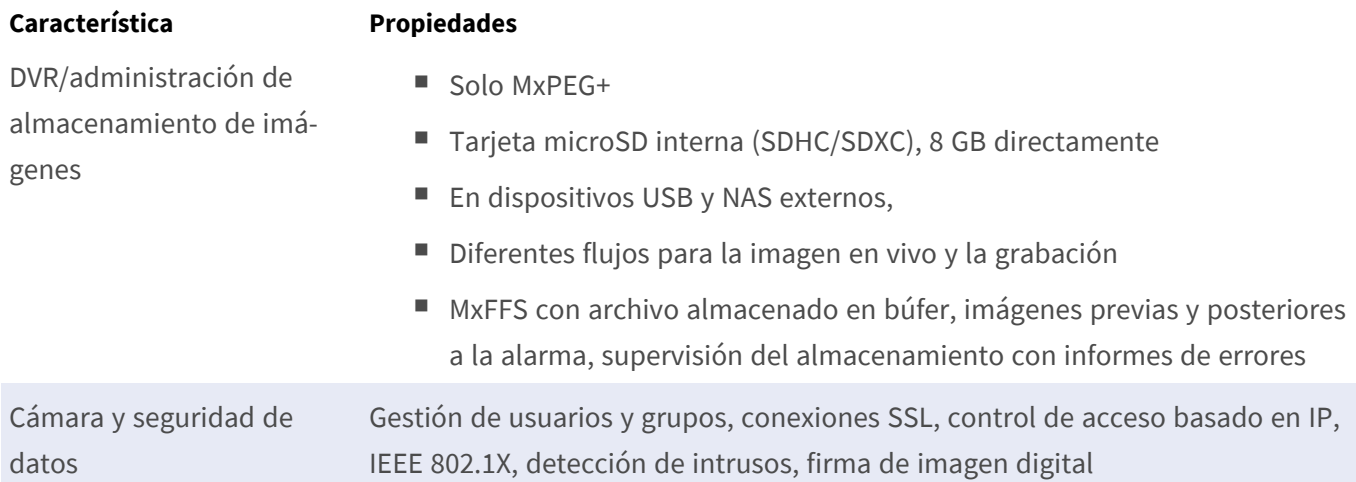

# <span id="page-24-0"></span>**Video Analysis**

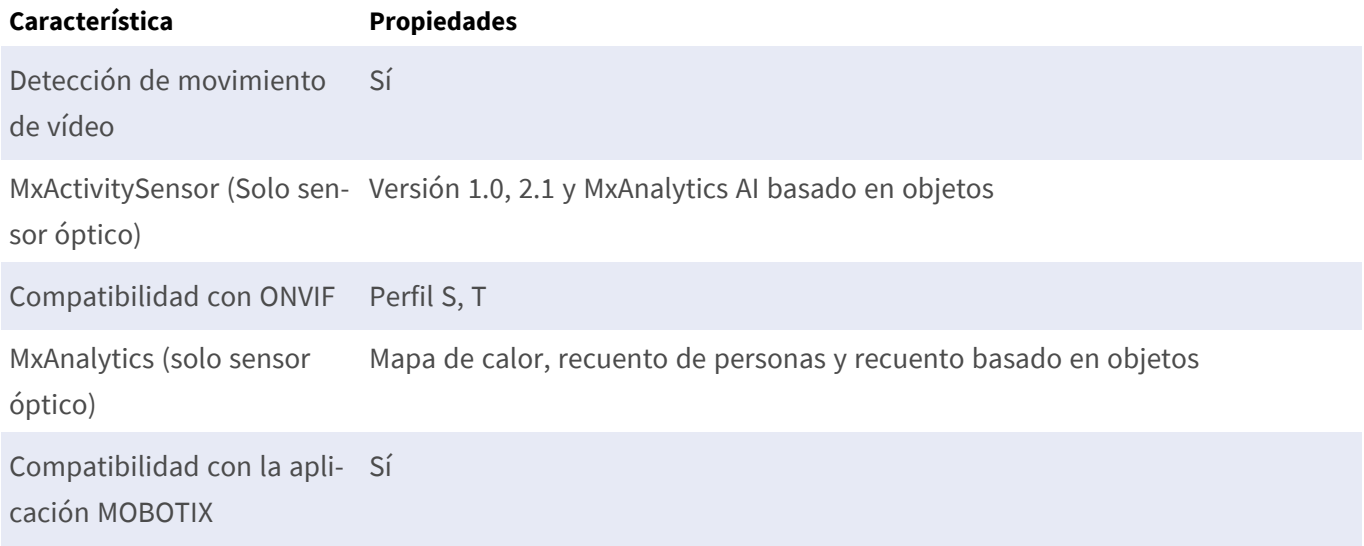

# <span id="page-25-0"></span>**Software de gestión de vídeo**

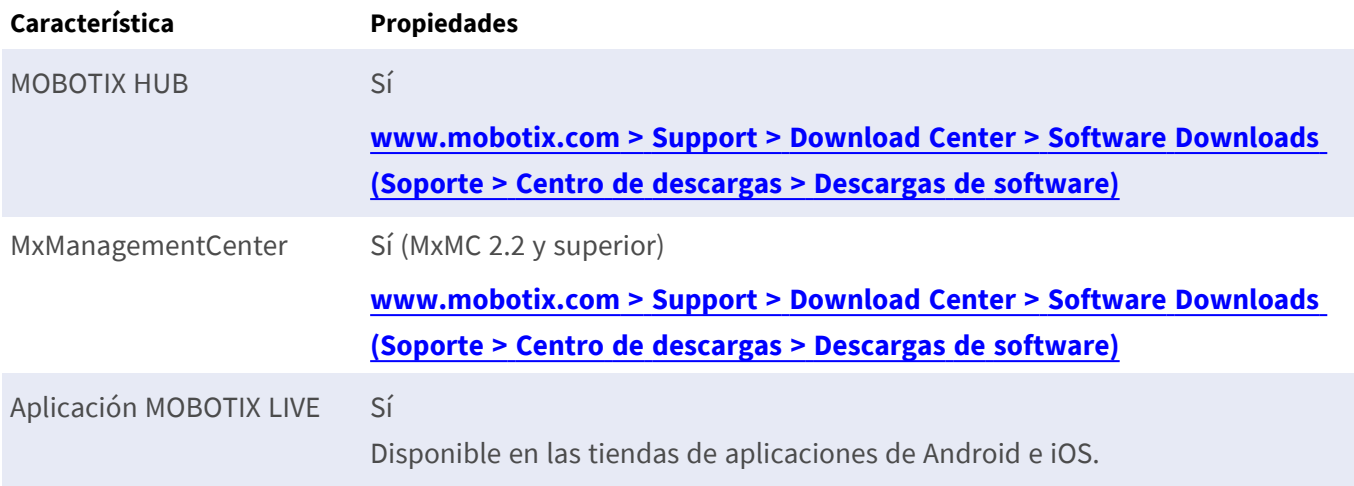

# <span id="page-25-1"></span>**Módulos de sensor**

#### <span id="page-25-2"></span>**Dimensiones de los módulos de sensor**

Dimensiones (alto x ancho) 58 x 42,5 (50 mm)

### <span id="page-25-3"></span>**Peso de los módulos de sensor**

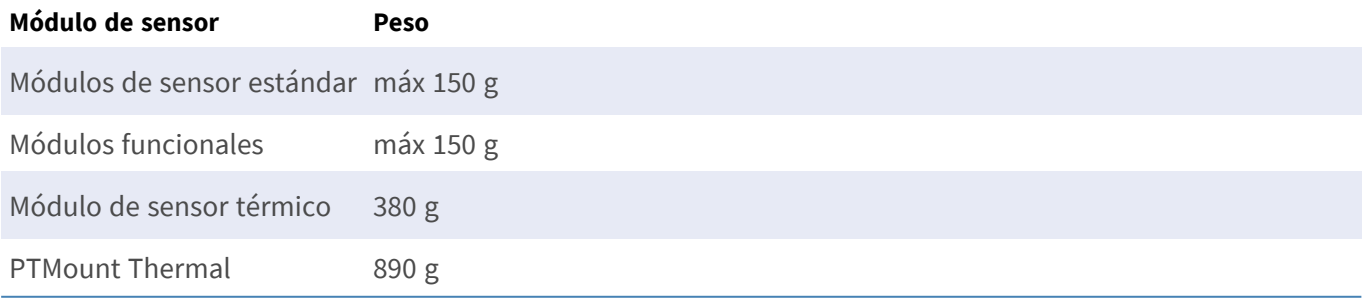

### <span id="page-26-0"></span>**Módulos de sensor de imagen compatibles**

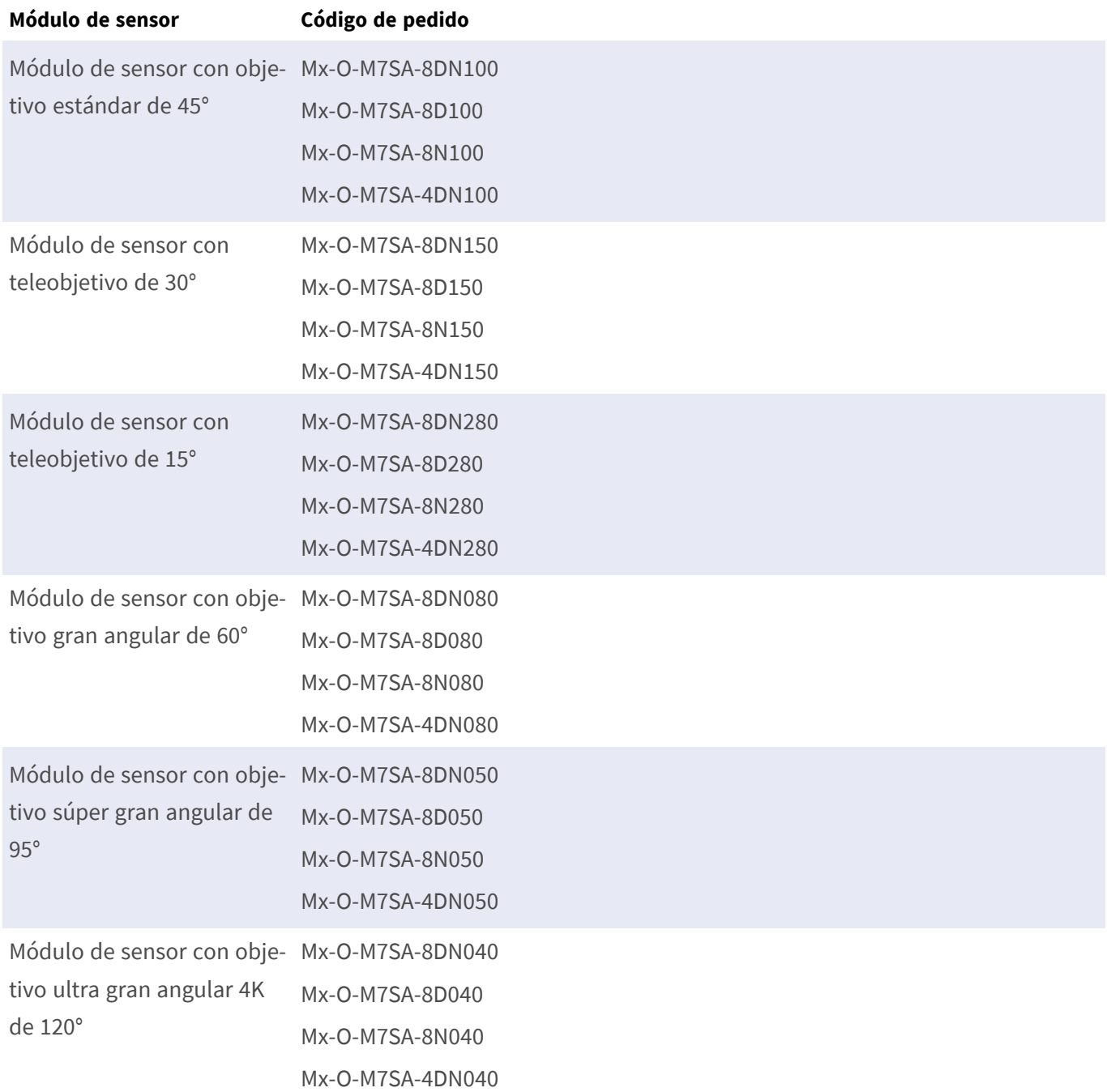

Para obtener una lista completa de objetivos para las cámaras MOBOTIX, consulte el documento Tabla de objetivos para los modelos MOBOTIX 7 en **[www.mobotix.com >](https://www.mobotix.com/support/download-center/documenation/lens-table) Support > Download Center > Marketing & Documentation > Lens Table (Soporte > Centro de descargas > Marketing y [documentación >](https://www.mobotix.com/support/download-center/documenation/lens-table) Tabla de [objetivos\)](https://www.mobotix.com/support/download-center/documenation/lens-table)**.

## <span id="page-27-0"></span>**Módulos de sensor térmico compatibles**

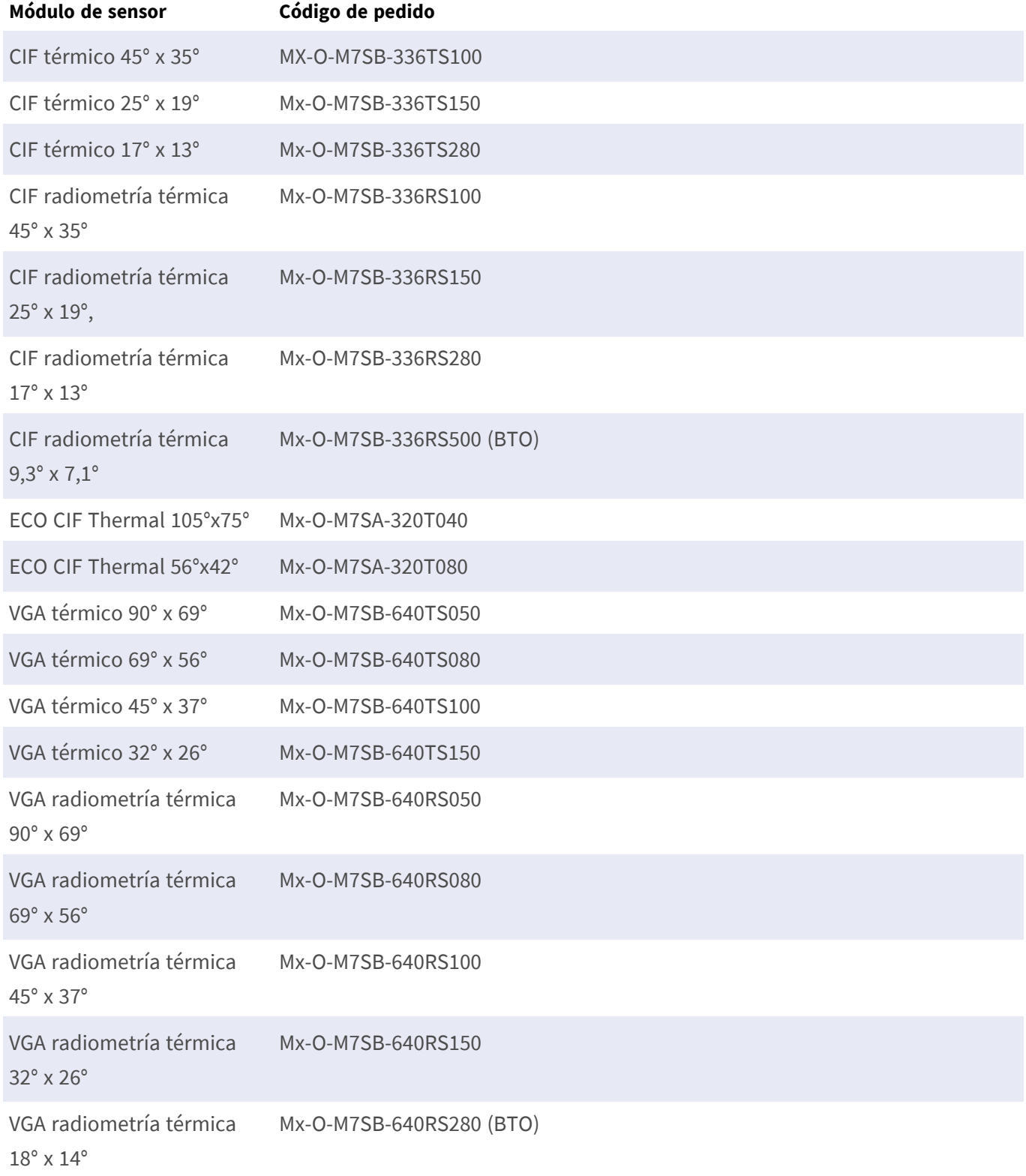

Las variantes de **radiometría térmica (TR)** emiten una alarma de forma automática cuando la temperatura supera o es inferior a los límites definidos. Esto es fundamental para la detección de fuentes de fuego o de calor. Se pueden configurar simultáneamente hasta 20 eventos de temperatura diferentes en las

denominadas ventanas TR o en toda la imagen del sensor en un intervalo de temperatura de De -40 a 550 °C/de -40 a 1022 °F.

<span id="page-28-0"></span>Las variantes **térmicas (no TR)** solo miden en el centro de la imagen (punto térmico, 2 x 2 píxeles).

## **Funciones de los sensores térmicos de imagen**

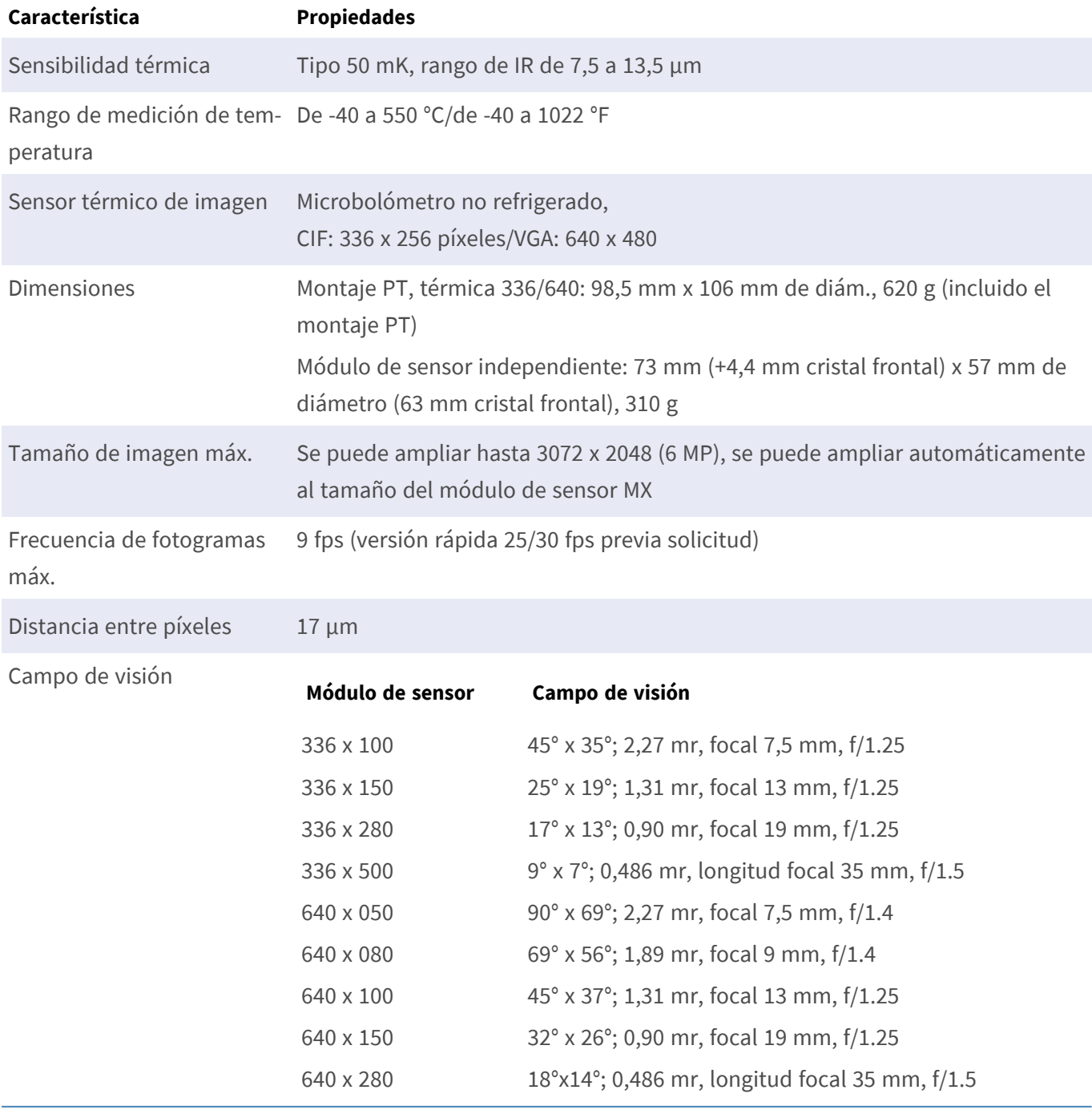

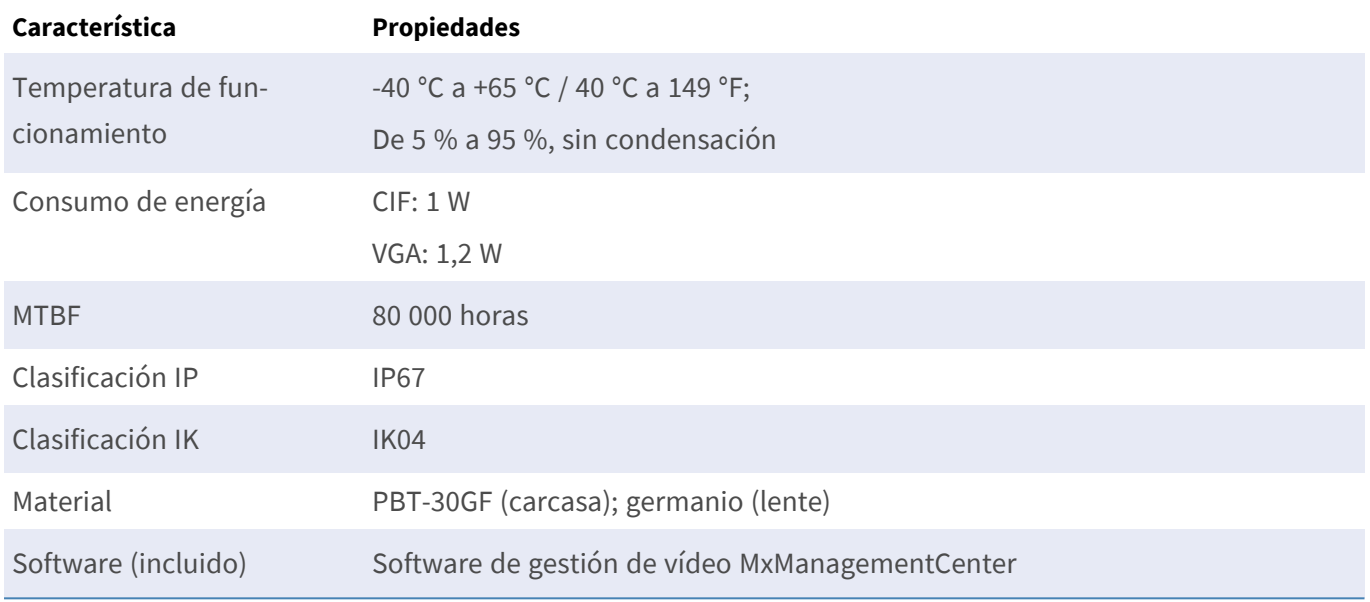

## <span id="page-29-0"></span>**Incluye sensor de imagen térmica ECO**

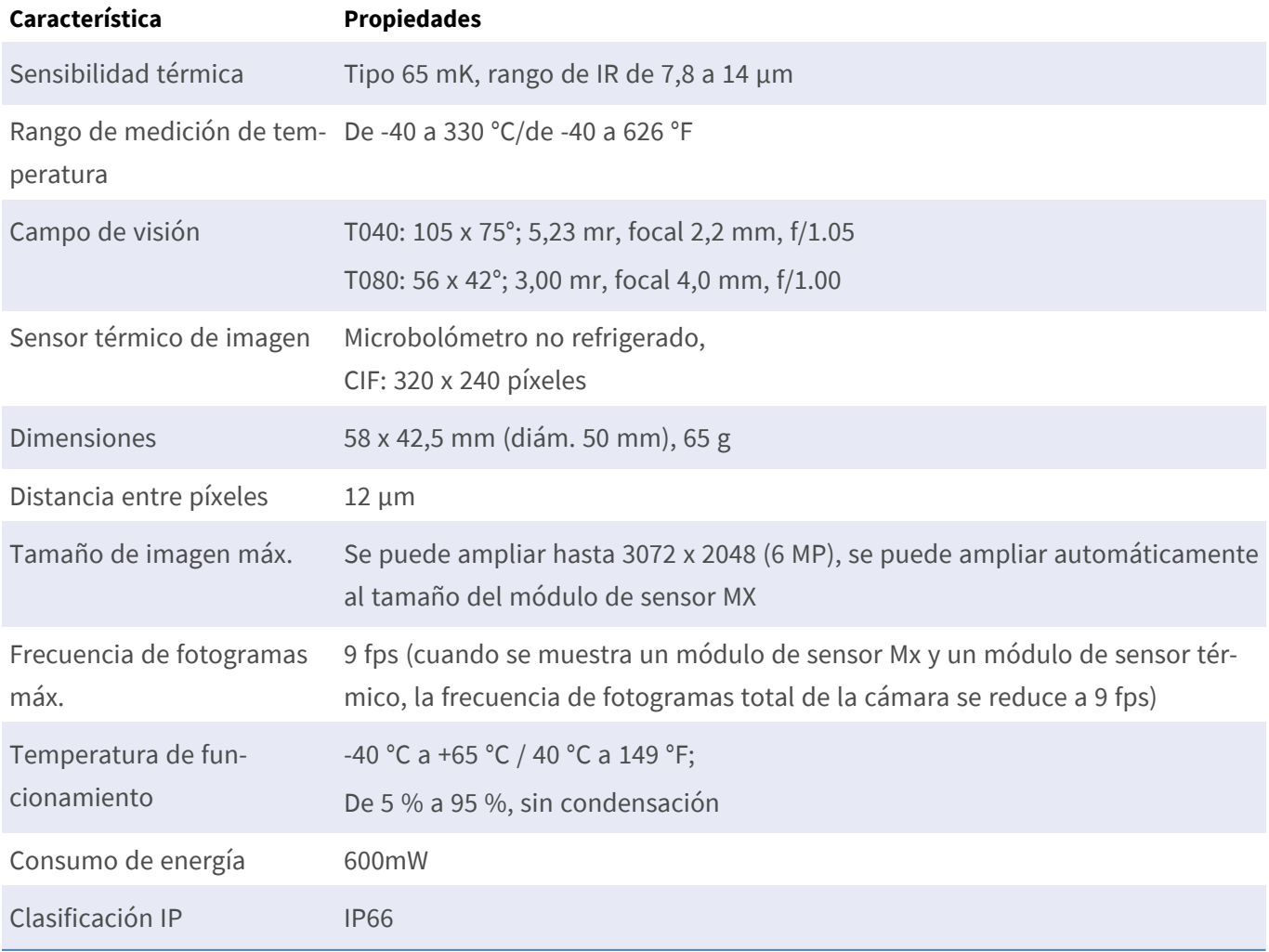

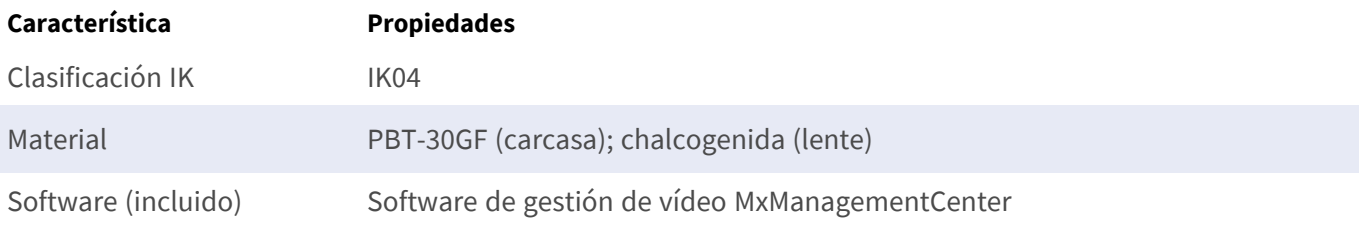

# <span id="page-30-0"></span>**Módulos funcionales**

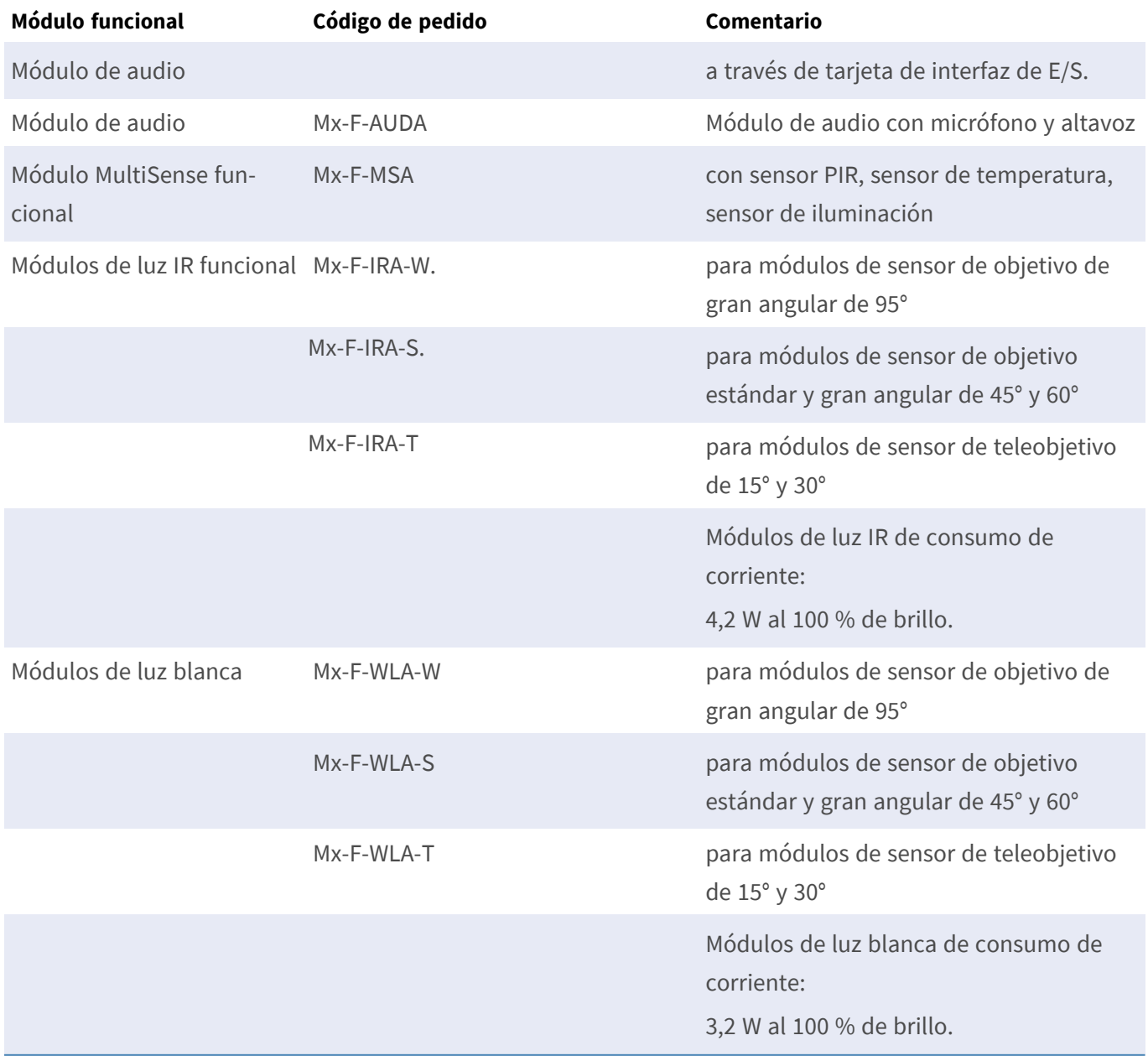

# <span id="page-31-0"></span>**Tarjetas deslizantes de interfaz**

### <span id="page-31-1"></span>**S74 Network Slide in Board with RJ45 socket**

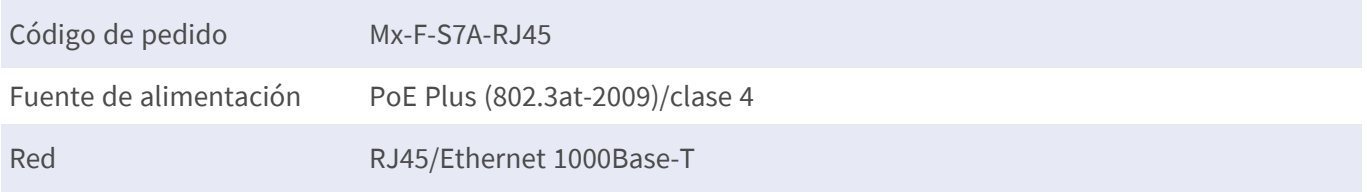

### <span id="page-31-2"></span>**S74 Network Slide in Board with LSA terminal**

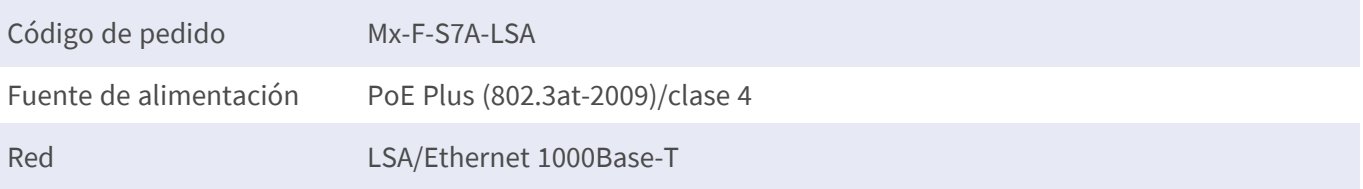

#### <span id="page-31-3"></span>**S74 IO Slide in Board**

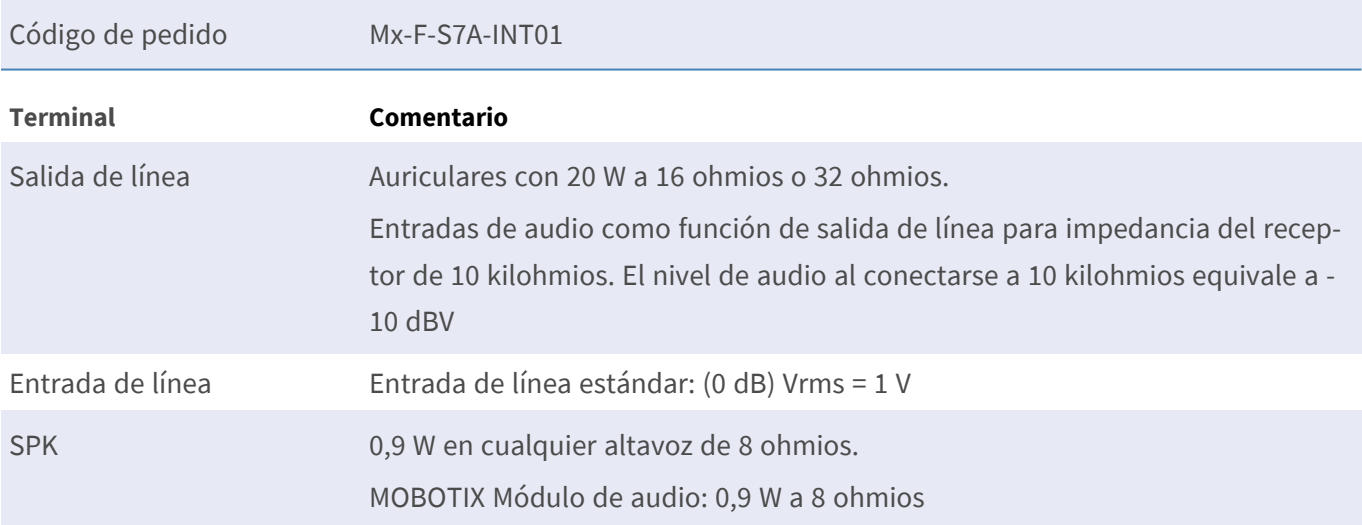

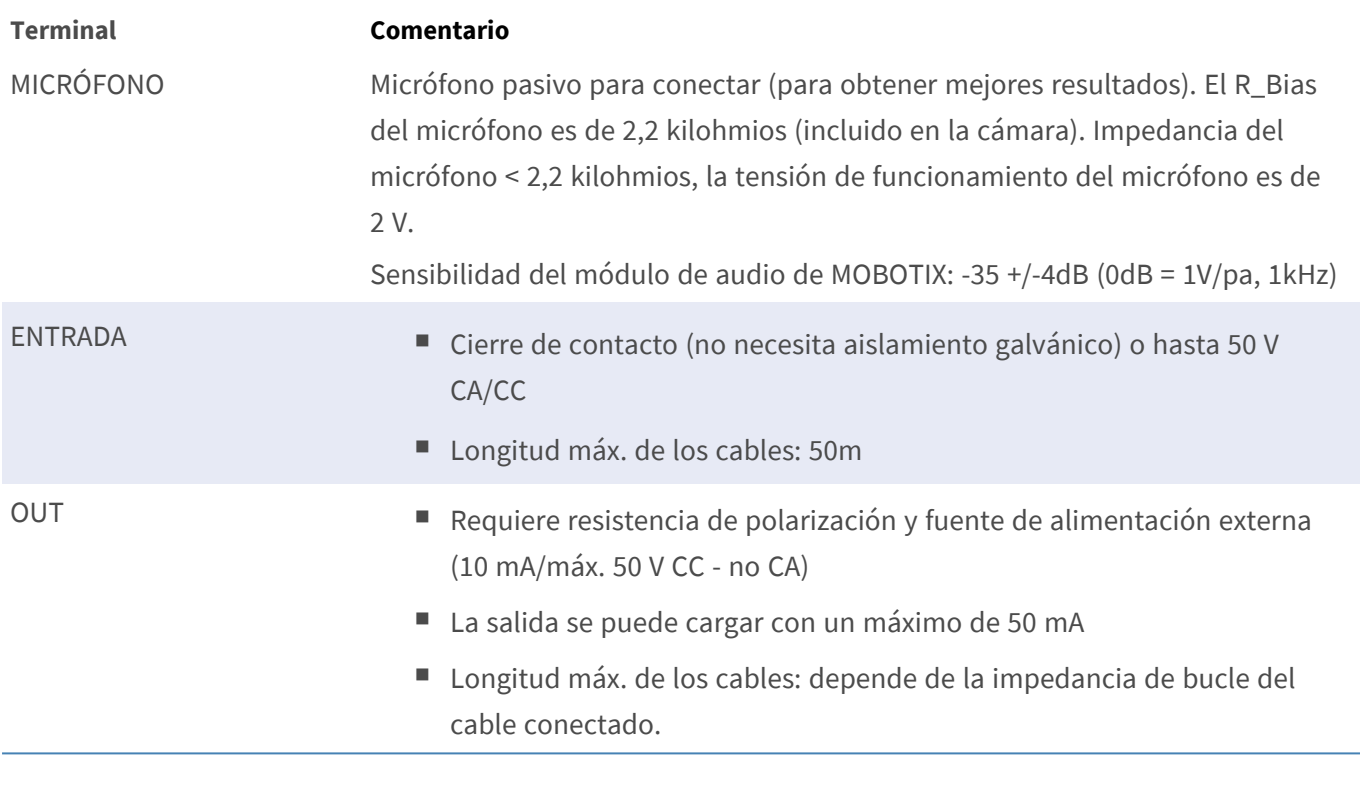

#### **Dimensiones de cable permitidas para cables conectados a los terminales de PCB**

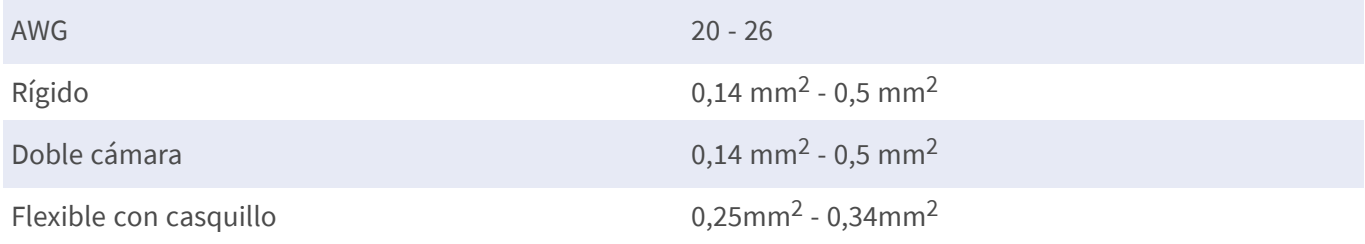

## <span id="page-32-0"></span>**S74 Network Slide in Board with RJ45 and VDC power supply - A**

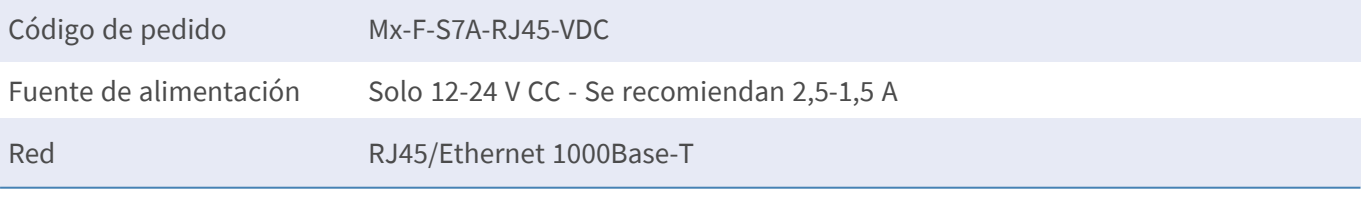

#### **Dimensiones de cable permitidas para cables conectados a los terminales de PCB**

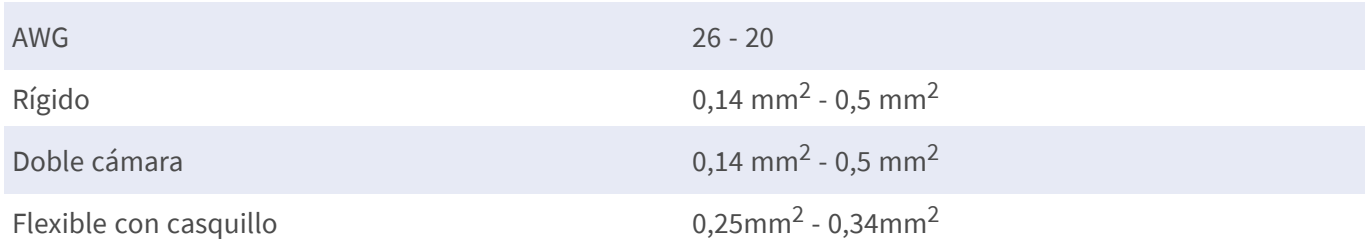

#### <span id="page-33-0"></span>**S74 Network Slide in Board with RJ45 and VDC power supply - B**

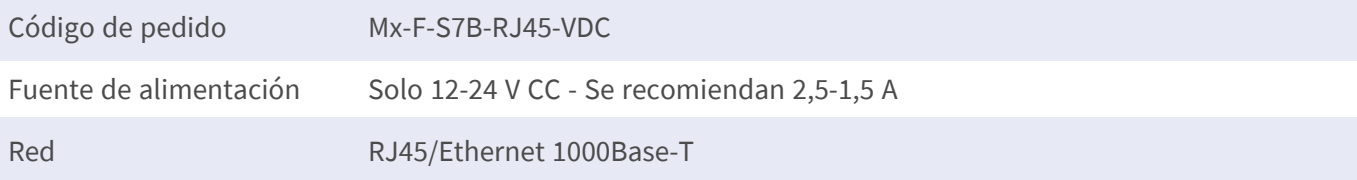

#### **Dimensiones de cable permitidas para cables conectados a los terminales de PCB**

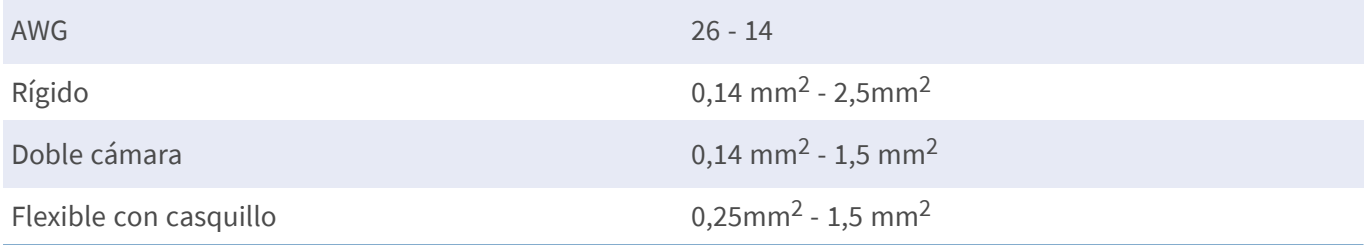

# <span id="page-34-0"></span>**Dimensiones**

**AVISO!** Descargue la plantilla de perforación desde el sitio web de MOBOTIX: **[www.mobotix.com >](https://www.mobotix.com/drilling-templates) Support > Download Center > Marketing & [Documentation >](https://www.mobotix.com/drilling-templates) Drilling Templates (Soporte > Centro de descargas > Marketing y [documentación >](https://www.mobotix.com/drilling-templates) Plantillas de perforación)**.

**ATENCIÓN!** Imprima o copie siempre la plantilla de perforación al 100 % del tamaño original.

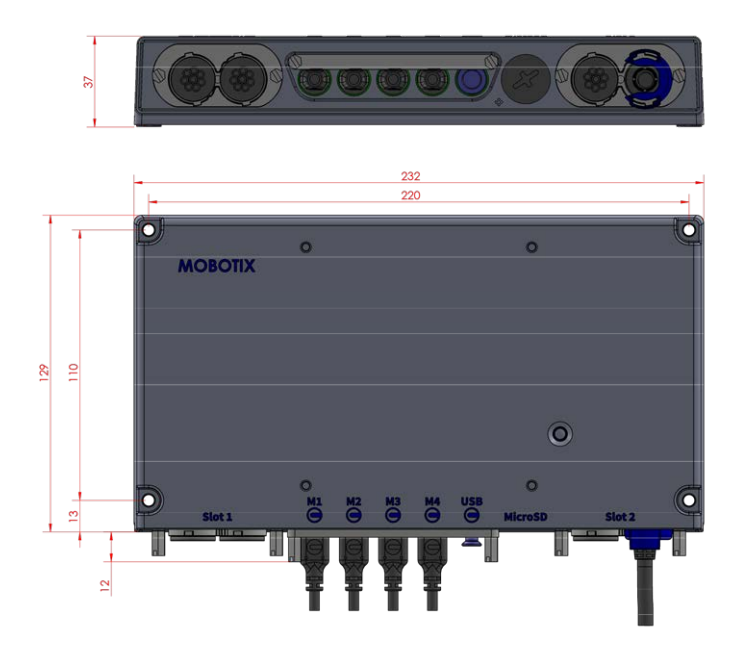

**Fig. 1: MOBOTIX S74: Todas las medidas en mm**

### <span id="page-34-1"></span>**PTMount: dimensiones**

**AVISO!** Descargue la plantilla de perforación desde el sitio web de MOBOTIX: **[www.mobotix.com >](https://www.mobotix.com/drilling-templates) Support > Download Center > Marketing & [Documentation >](https://www.mobotix.com/drilling-templates) Drilling Templates (Soporte > Centro de descargas > Marketing y [documentación >](https://www.mobotix.com/drilling-templates) Plantillas de perforación)**.

**ATENCIÓN!** Imprima o copie siempre la plantilla de perforación al 100 % del tamaño original.

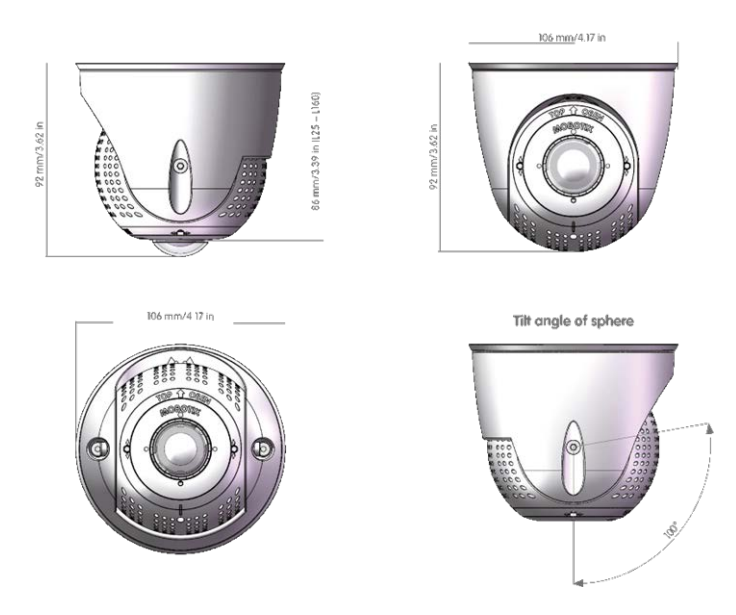

**Fig. 2: PTMount**

### <span id="page-35-0"></span>**PTMount-Thermal: dimensiones**

**AVISO!** Descargue la plantilla de perforación desde el sitio web de MOBOTIX: **[www.mobotix.com >](https://www.mobotix.com/drilling-templates) Support > Download Center > Marketing & [Documentation >](https://www.mobotix.com/drilling-templates) Drilling Templates (Soporte > Centro de descargas > Marketing y [documentación >](https://www.mobotix.com/drilling-templates) Plantillas de perforación)**.

**ATENCIÓN!** Imprima o copie siempre la plantilla de perforación al 100 % del tamaño original.
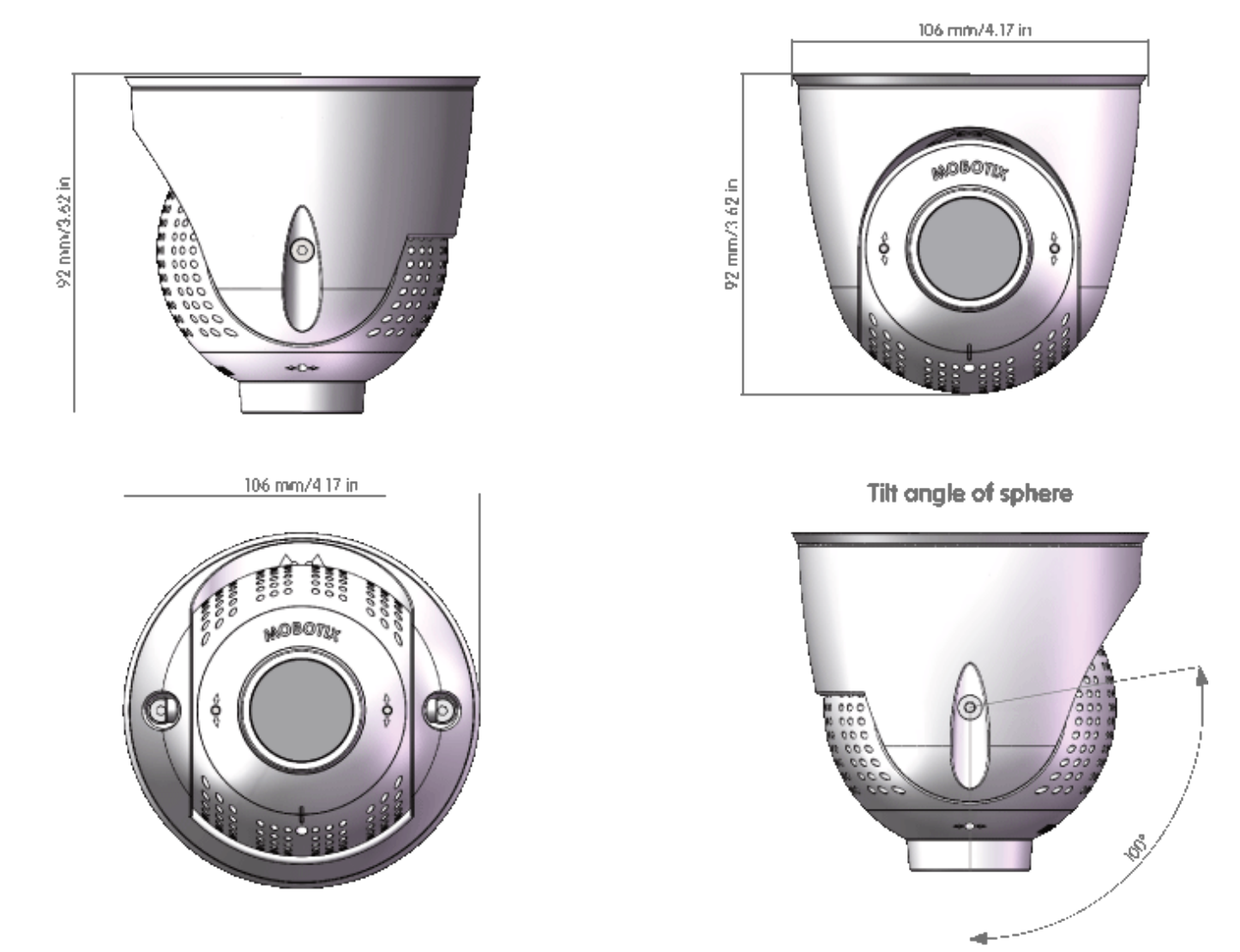

**Fig. 3: PTMount-Thermal**

# 5

# **Montaje**

Esta sección contiene la siguiente información:

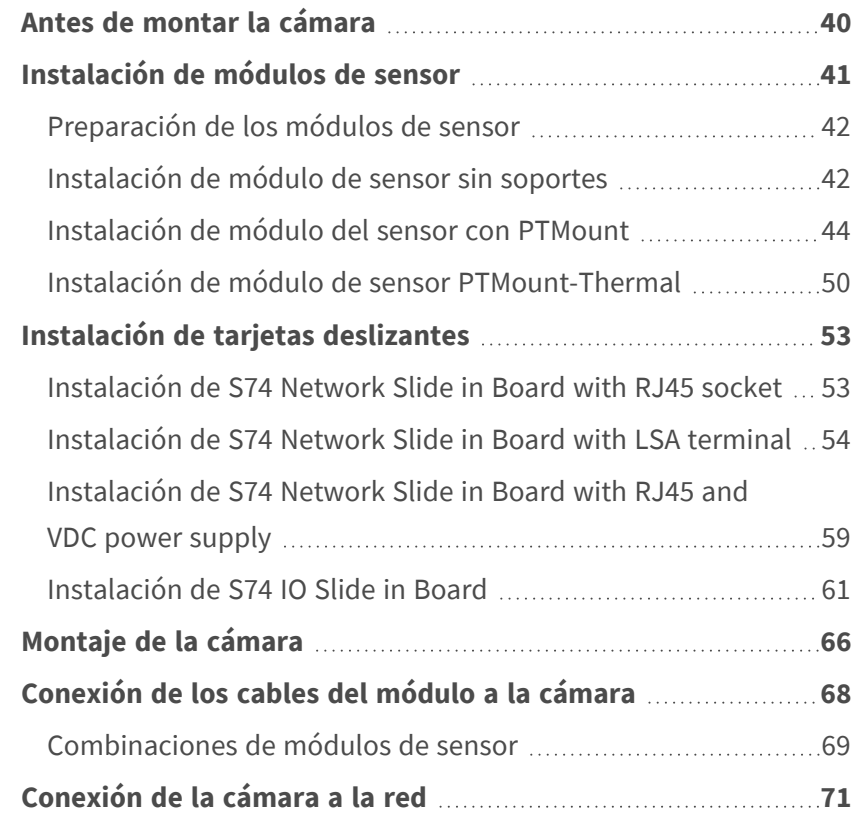

# <span id="page-39-0"></span>**Antes de montar la cámara**

Antes de montar MOBOTIX S74, se deben responder las siguientes preguntas:

- ¿Dónde y cómo se montará la cámara?
- ¿Dónde y cómo se montarán los módulos del sensor?
- ¿Cómo está el nivel de la superficie de montaje?
- ¿Qué otras opciones de montaje están disponibles?
- ¿Qué accesorios podrían ser necesarios?
- $\Box$  ¿Cómo se conecta la cámara a la red y cómo se suministra la alimentación?
- ¿Cómo se suministran las conexiones del edificio?
- ¿Qué consideraciones sobre el cableado son necesarias?

**ATENCIÓN!** Instalación solo en superficie plana.

Utilice únicamente cables de conexión originales MOBOTIX para garantizar la impermeabilidad.

Si tiene alguna pregunta, póngase en contacto directamente con su socio MOBOTIX o póngase en contacto con el soporte de MOBOTIX en **[www.mobotix.com](https://www.mobotix.com/support/help-desk) > Support > Help Desk (www.mobotix.es > Soporte > Servicio de [asistencia\)](https://www.mobotix.com/support/help-desk)**

### **Medidas de protección**

**ADVERTENCIA!** Cuando se coloquen cables en interiores y exteriores, se deben cumplir siempre las normativas actuales sobre tendido de cables, protección contra rayos e incendios.

Las cámaras y los dispositivos MOBOTIX están protegidos contra los efectos de sobretensiones menores mediante una serie de medidas. Sin embargo, es posible que estas medidas no impidan que las sobretensiones mayores causen daños a la cámara. Cuando se instalen las cámaras en exteriores, se deberá prestar especial atención a la protección contra rayos y a los peligros relacionados con el edificio y la infraestructura de red.

Por lo general, solo deberá tener cámaras y dispositivos MOBOTIX instalados por empresas especializadas certificadas que estén familiarizadas con la instalación y el funcionamiento seguro de los dispositivos de red y las normativas fundamentales para la protección contra rayos e incendios, así como con la tecnología actual para evitar daños por sobretensiones.

#### **Notas sobre tendido de cables**

■ **Cable de datos:** Solo se puede utilizar un cable CAT5 de doble blindaje o superior (S/STP) como cable de datos para la interfaz Ethernet.

**AVISO!** para uso en exteriores, se aplican requisitos especiales para los cables que se van a utilizar y la protección contra rayos.

- **Longitud del cable:** las partes del cable por separado no deben superar las longitudes máximas permitidas, para garantizar una transmisión de datos perfecta.
- **Prevención de la inducción:** Los cables de datos solo pueden colocarse en paralelo a las líneas de alimentación o de alta tensión si se respetan las distancias mínimas establecidas.
- Solo se deben utilizar cables originales MOBOTIX para conectar los módulos de sensor, los cables de conexión y los cables USB con el fin de garantizar la resistencia al clima de acuerdo con IP66. Se deben utilizar los conectores suministrados si se necesitan cables adicionales (p. ej., audio).

### **Protección contra incendios**

Cuando se coloquen cables para la fuente de alimentación, se deben respetar las normativas específicas del país (p. ej. VDE en Alemania) y las normas de protección contra incendios vigentes en el lugar de instalación.

#### **Protección contra rayos y sobretensiones**

Siempre se deben tomar precauciones para proteger el dispositivo de daños por sobretensiones eléctricas.

**AVISO!** La protección contra sobretensiones eléctricas está integrada en S74 Network Slide in Board with LSA terminal (consulte [Instalación de S74 Network Slide in Board with LSA terminal, p. 54](#page-53-0)), que está disponible como accesorio.

Los fabricantes de dispositivos de protección contra rayos y sobretensión ofrecen más información sobre cómo evitar daños causados por rayos y sobretensión.

# <span id="page-40-0"></span>**Instalación de módulos de sensor**

**ADVERTENCIA!** Asegúrese de que la fuente de alimentación de la cámara está desconectada antes de instalar o sustituir módulos de sensor.

**ATENCIÓN!** Cuando se instalen los módulos de sensor, asegúrese de que los cables del módulo de sensor no estén dañados ni doblados bruscamente.

# <span id="page-41-0"></span>**Preparación de los módulos de sensor**

Retire la tuerca de plástico ① de los módulos de sensor, retire el cierre de bayoneta ② girándolo hacia la izquierda y, a continuación, retire el tapón de caucho azul ③ .

#### **Continúe instalando los módulos de sensor**

n

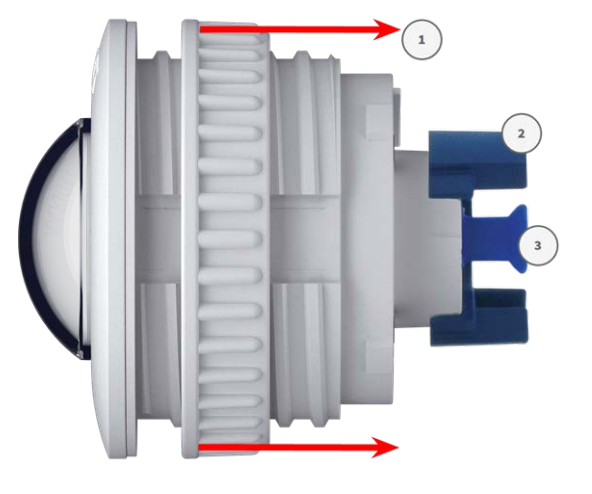

[Instalación de módulo de sensor sin soportes, p. 42](#page-41-1)

- [Instalación de módulo del sensor con PTMount, p. 44](#page-43-0)
- <span id="page-41-1"></span>■ [Instalación de módulo de sensor PTMount-Thermal, p. 50](#page-49-0)

# **Instalación de módulo de sensor sin soportes**

1. **Monte el módulo del sensor:** Inserte el módulo del sensor en el agujero (43 mm) ① y apriete la tuerca de plástico ② para mantener el módulo del sensor en su lugar de forma segura

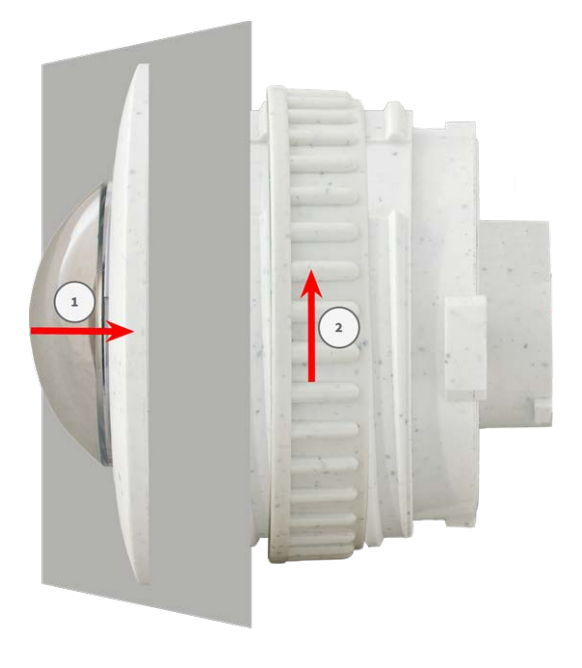

2. **Conecte el cable del módulo del sensor:** Presione el tapón de cada cable del módulo del sensor **firmemente** en el conector de la parte posterior del módulo hasta que el conector esté completamente introducido en su sitio, hasta el final.

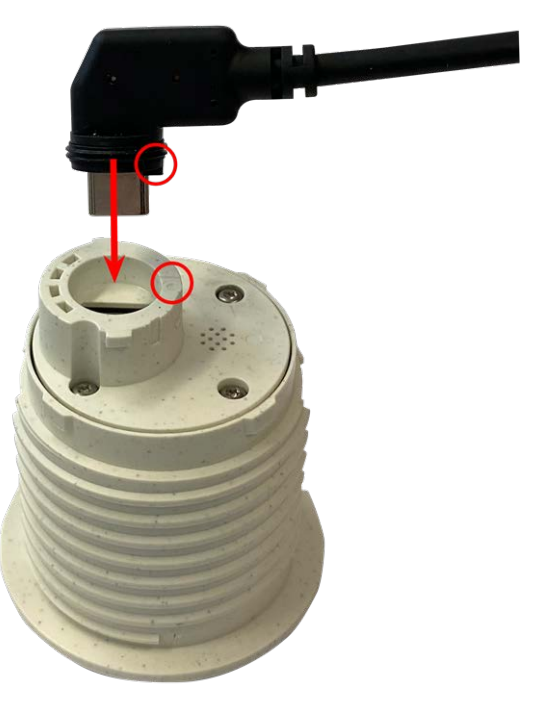

**ATENCIÓN!** La lengüeta del conector debe apuntar hacia el interior del módulo del sensor al conectarlo. Si el cable del módulo no está enchufado correctamente, la cámara no reconocerá el sensor.

3. **Bloquee el cable del módulo del sensor:** Coloque el cierre de bayoneta azul en el conector del módulo del sensor tal como se muestra y gírelo hacia la derecha hasta que encaje suavemente.

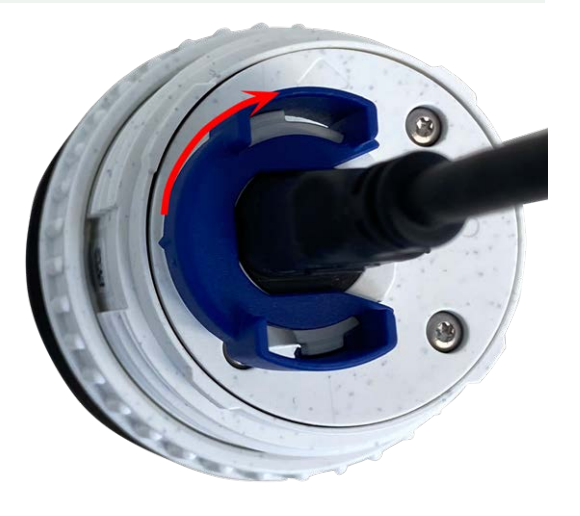

4. Repita los pasos del 1 al 4 para añadir módulos del sensor adicionales, respectivamente.

# <span id="page-43-0"></span>**Instalación de módulo del sensor con PTMount**

1. Con la llave Allen de 2,5 mm, quite los dos tornillos que sujetan el pie a la anilla giratoria.

2. Retire la anilla giratoria y la placa de base.

3. Asegúrese de que hay suficiente espacio para instalar PTMount y de que puede acceder a él más adelante desde la parte posterior. La superficie debe ser uniforme y lisa para que la junta quede plana sobre ella.

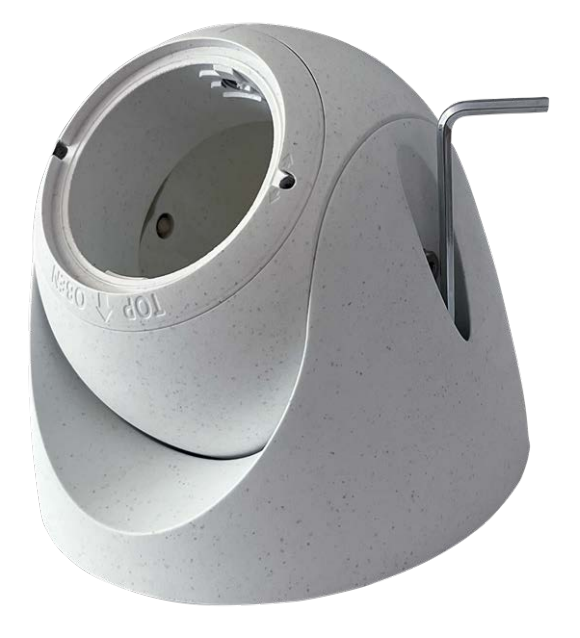

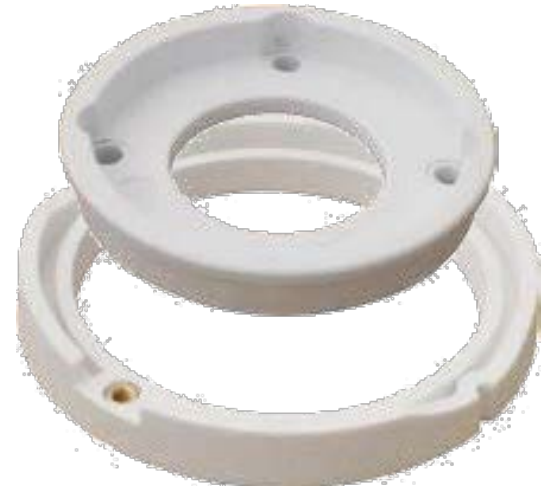

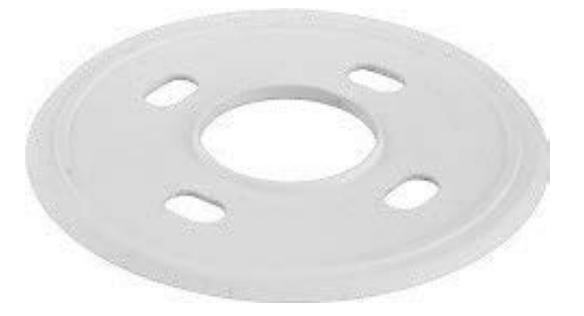

4. Taladre los agujeros para la placa de base con la plantilla de perforación e inserte los anclajes de los tornillos [PTMount:](#page-15-0)  [Alcance de la entrega, p. 16](#page-15-0).

5. En el centro de la plantilla de perforación, taladre otro agujero en la pared o en la placa frontal para el cable del módulo de sensor. El agujero debe tener un diámetro entre 15 y 35 mm.

6. Sostenga la junta, la anilla giratoria y la placa de base como se muestra en la imagen.

7. Fije la placa de base empleando los tornillos para madera y las arandelas suministrados.

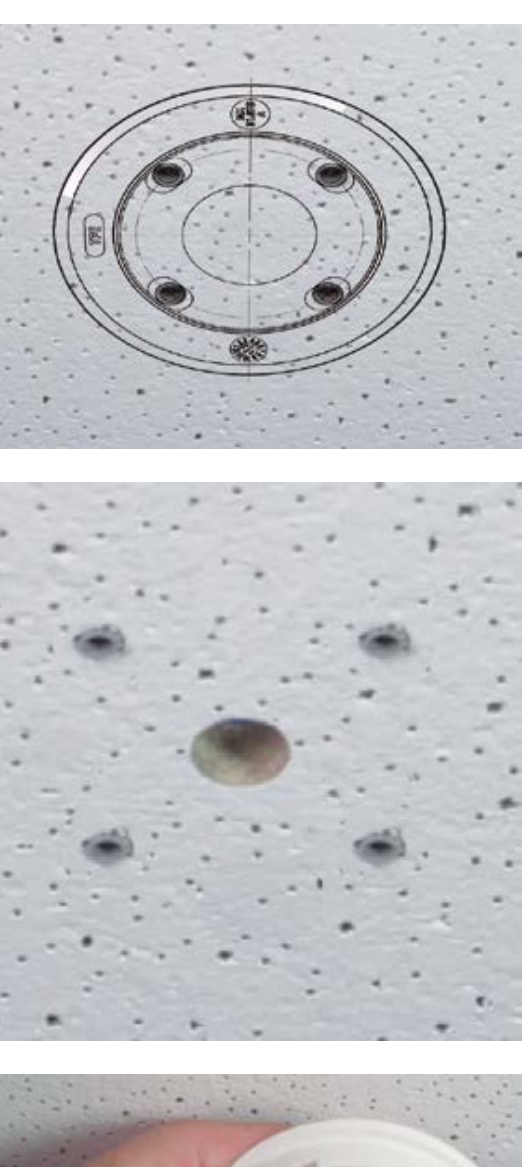

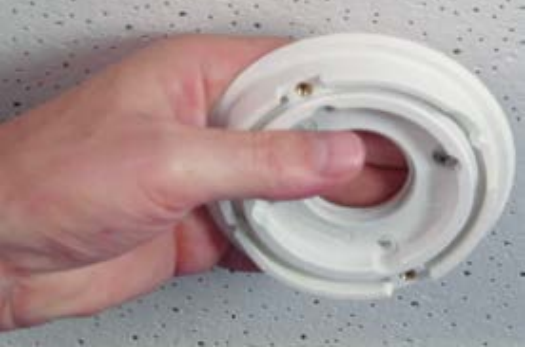

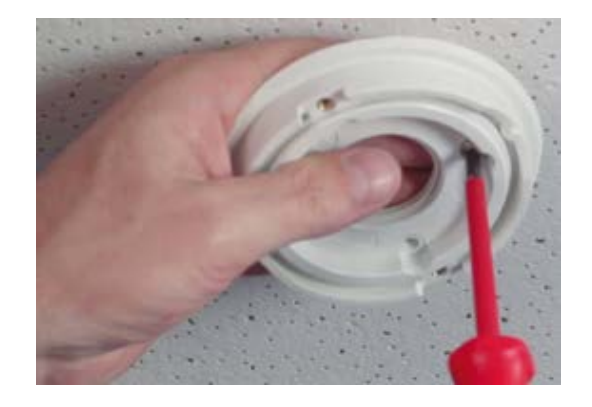

46 / 93

8. Al apretar los tornillos, asegúrese de que puede rotar la anilla giratoria con la mano.

9. Pase el cable del sensor a través de la junta, la anilla giratoria, la placa de base y a través de la superficie de montaje hasta la cámara.

- 10. Pase el cable del sensor desde la parte posterior hasta el pie y la esfera.
- 11. Use los dos tornillos para fijar el conjunto de pie y esfera en la anilla giratoria y asegúrese de que el pie se pueda seguir rotando.

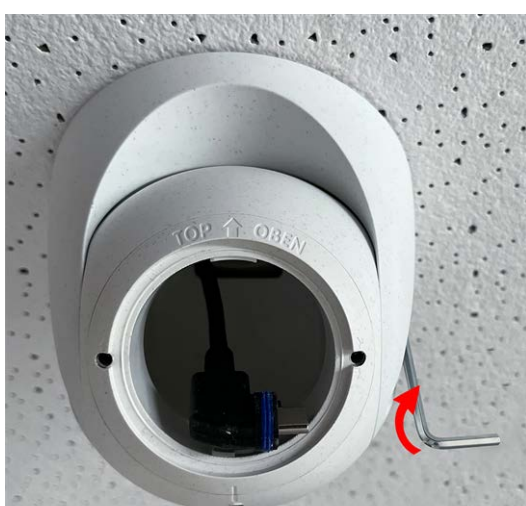

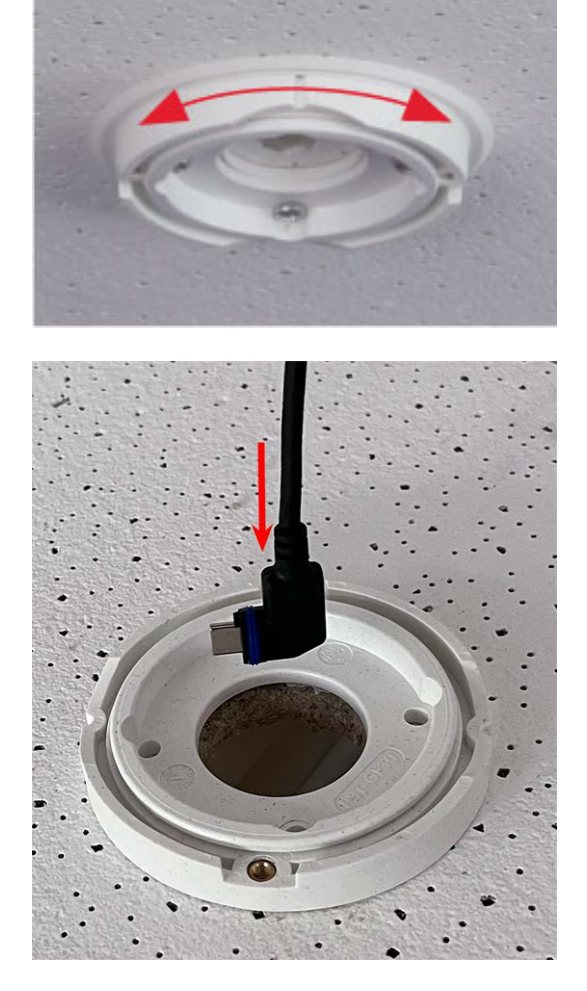

12. Afloje los dos tornillos de fijación de la pieza  $\mathcal D$  y, a continuación, gire la pieza de forma que la barra pequeña opuesta a la etiqueta **TOP/OBEN** apunte al agujero del tornillo prisionero ② .

- 13. Fije la pieza para que no gire apretando los dos tornillos de fijación con la llave Allen de 2,5 mm.
- 14. Conecte el cable del módulo de sensor al módulo de sensor (gire el cierre de bayoneta azul hacia la izquierda y extráigalo, tire del enchufe, conecte el cable de sensor, aplique el cierre de bayoneta y bloquéelo girando hacia la derecha).
- 15. Presione el módulo de sensor en PTMount de modo que la flecha de la parte posterior del módulo del sensor apunte hacia la izquierda en comparación con las letras **TOP/OBEN**.

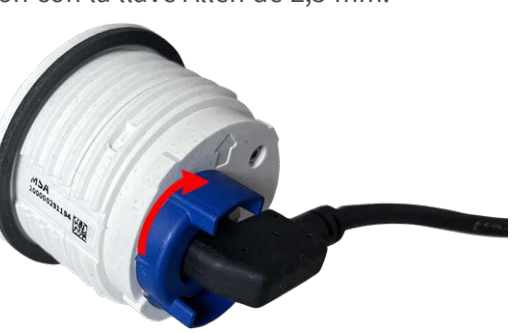

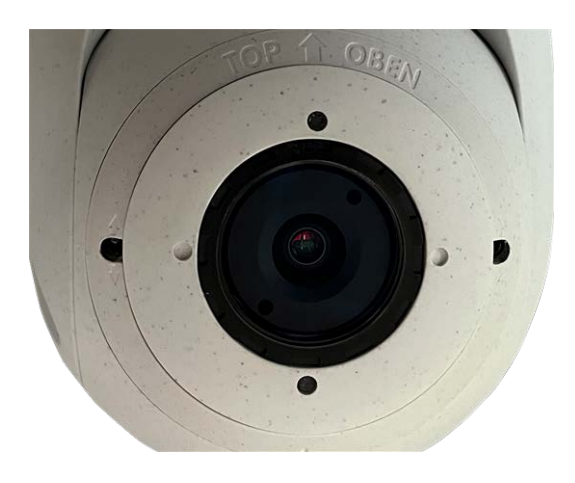

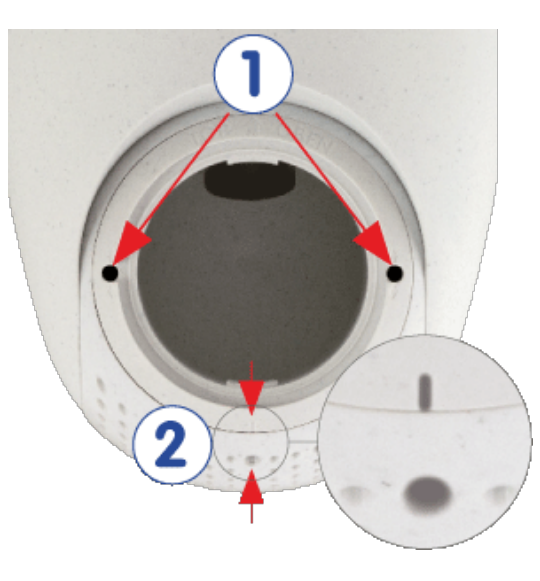

16. Con la llave del módulo, bloquee el módulo de sensor girándolo 90 grados hacia la derecha.

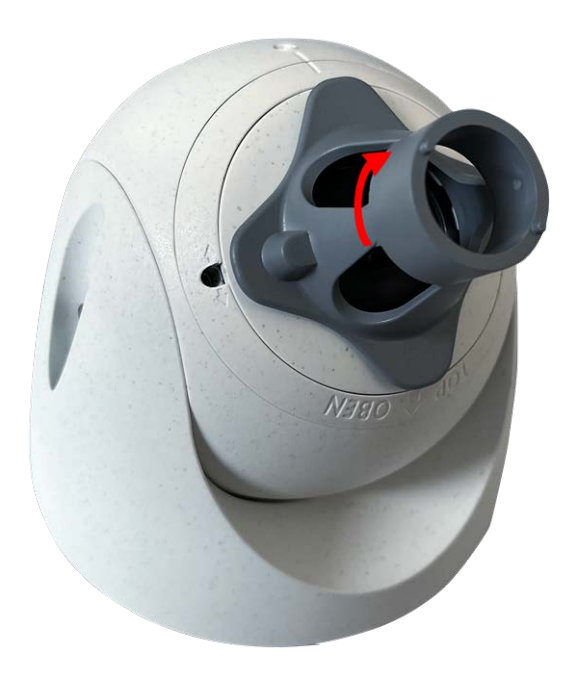

17. Fije el módulo de sensor apretando el tornillo prisionero con la llave Allen de 2,5 mm. El tornillo prisionero bloquea el módulo de sensor dentro de la pieza y evita el desbloqueo accidental del módulo de sensor.

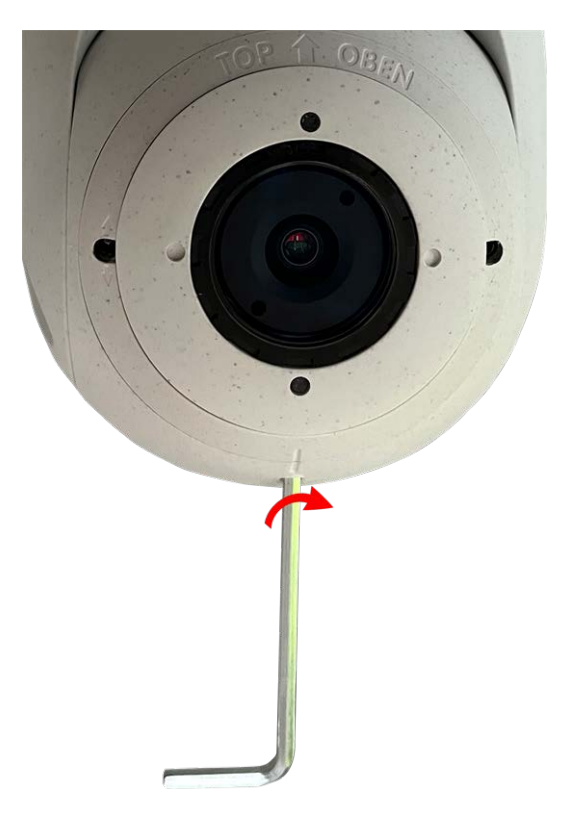

18. Ajuste el módulo de sensor temporalmente apuntando hacia la dirección de visualización deseada.

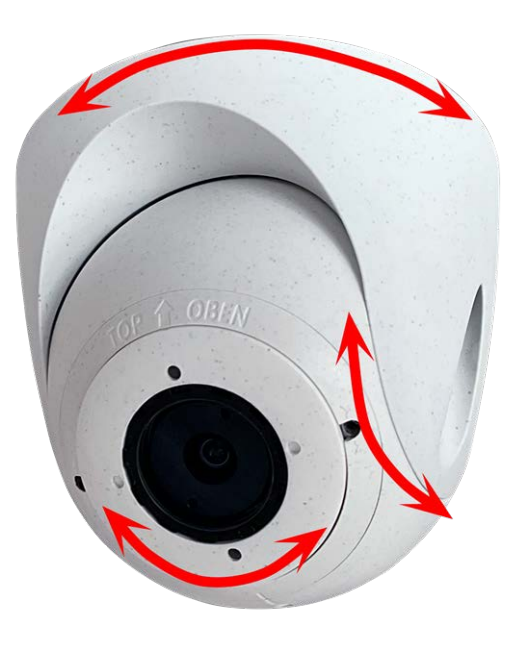

19. Asegúrese de que la etiqueta **TOP/OBEN** de la pieza apunta hacia arriba. Si no es así, afloje los dos tornillos de sujeción con la llave Allen de 2,5 mm y gire la pieza.

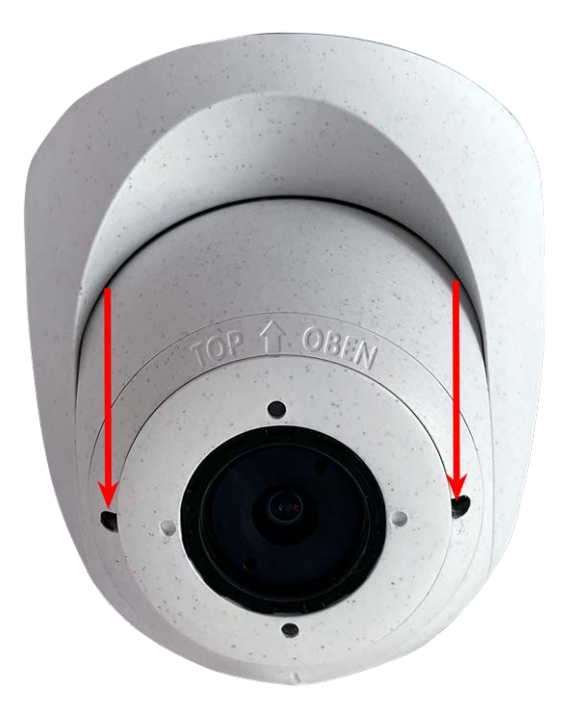

# <span id="page-49-0"></span>**Instalación de módulo de sensor PTMount-Thermal**

1. Con la llave Allen de 2,5 mm, quite los dos tornillos que sujetan el pie a la anilla giratoria.

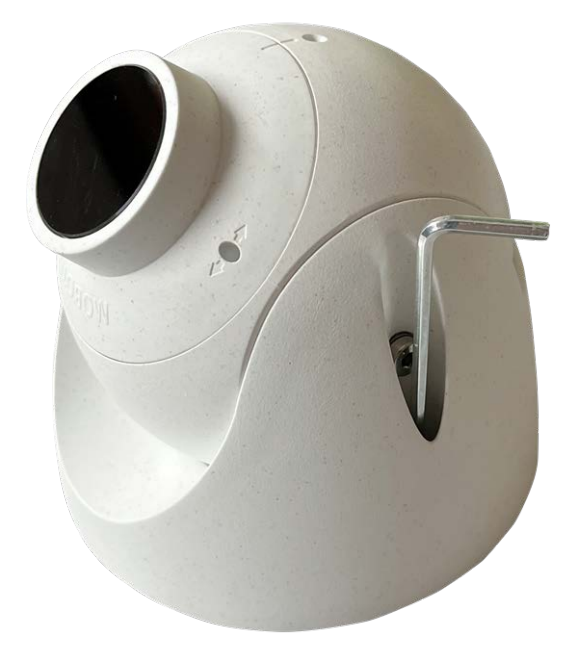

2. Retire la anilla giratoria y la placa de base.

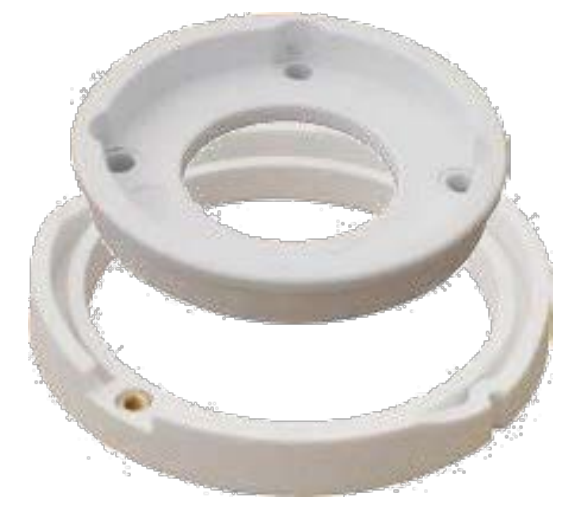

- 3. Asegúrese de que hay suficiente espacio para instalar PTMount-Thermal y de que puede acceder a él más adelante desde la parte posterior. La superficie debe ser uniforme y lisa para que la junta quede plana sobre ella.
- 4. Utilice la placa base como plantilla de perforación y taladre los orificios de la placa base e inserte los anclajes de tornillo [PTMount-Thermal: Alcance de la entrega, p. 17.](#page-16-0)

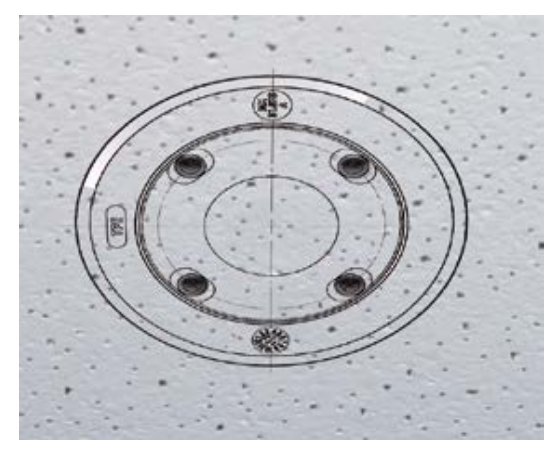

5. En el centro de la plantilla de perforación, taladre otro agujero en la pared o en la placa frontal para el cable del módulo de sensor. El agujero debe tener un diámetro entre 15 y 35 mm.

- 6. Fije la placa de base y la anilla giratoria empleando los tornillos para madera y las arandelas suministrados. Al apretar los tornillos, asegúrese de que puede rotar la anilla giratoria con la mano.
- 7. Pase el cable del sensor a través de la anilla giratoria y la placa de base.

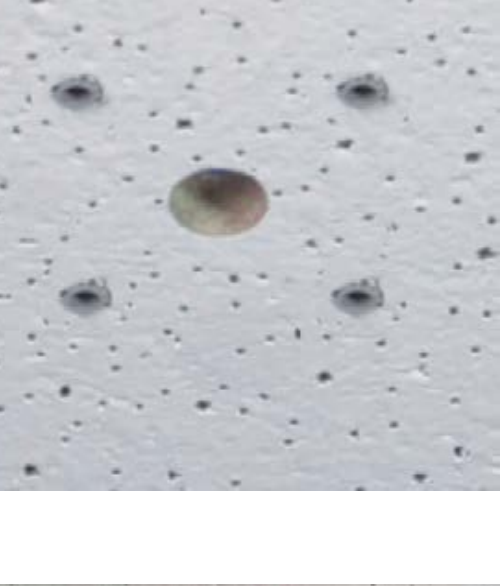

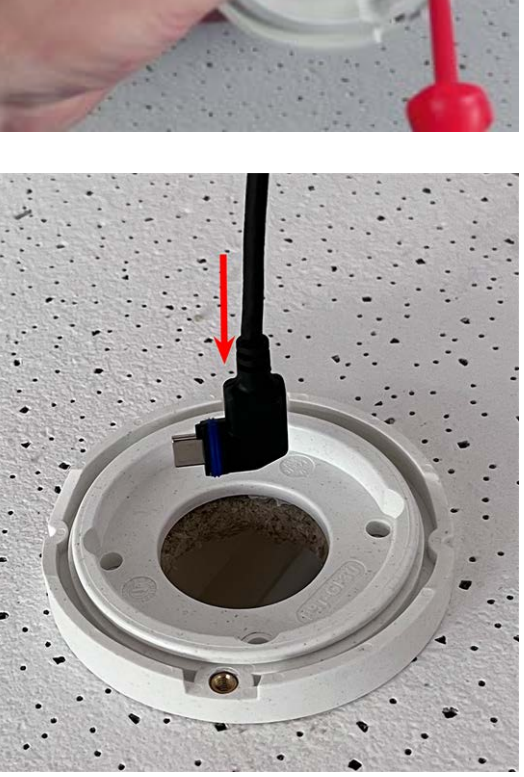

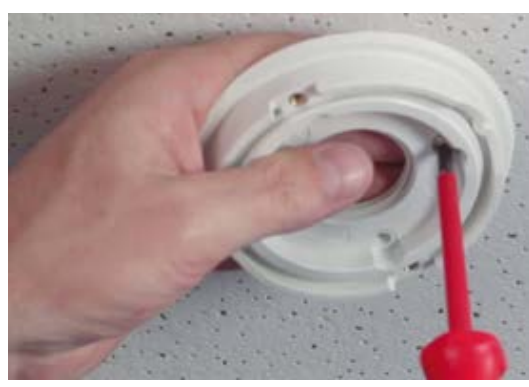

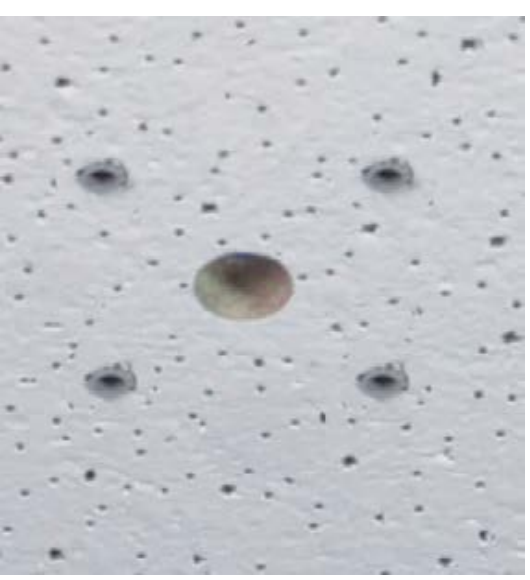

8. Use los dos tornillos para fijar el conjunto de pie y esfera en la anilla giratoria y asegúrese de que el pie se pueda seguir rotando.

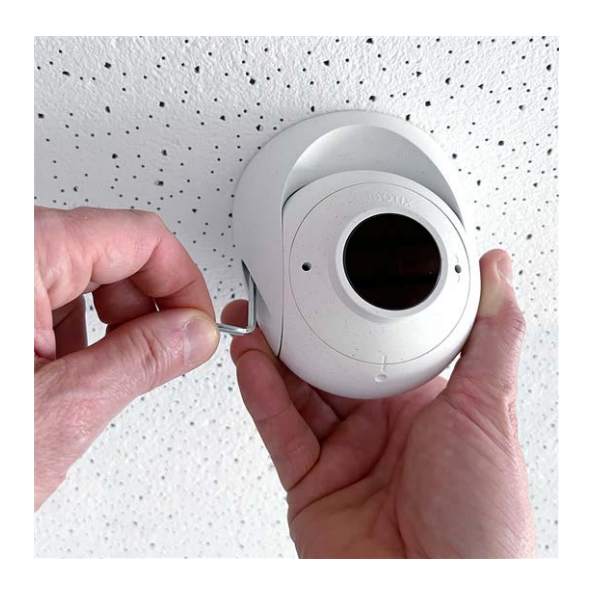

9. Ajuste el módulo de sensor temporalmente apuntando hacia la dirección de visualización deseada.

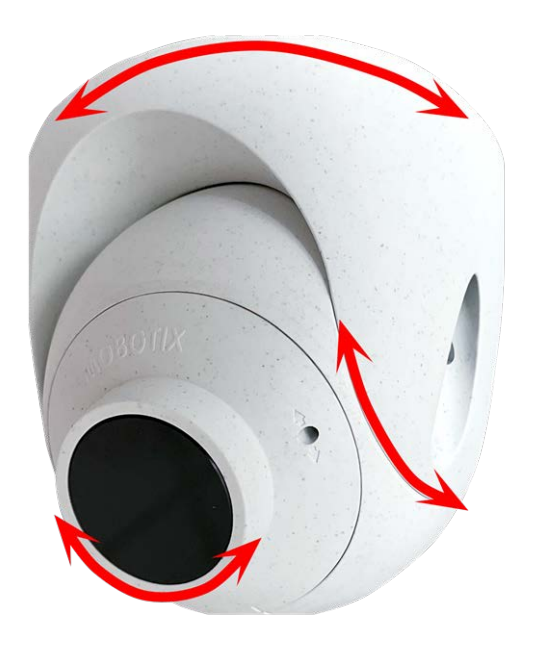

<span id="page-52-0"></span>10. Asegúrese de que la etiqueta **MOBOTIX** de la pieza apunta hacia arriba. Si no es así, afloje los dos tornillos de sujeción con la llave Allen de 2 mm y gire la pieza. Apriete ligeramente los dos tornillos de fijación.

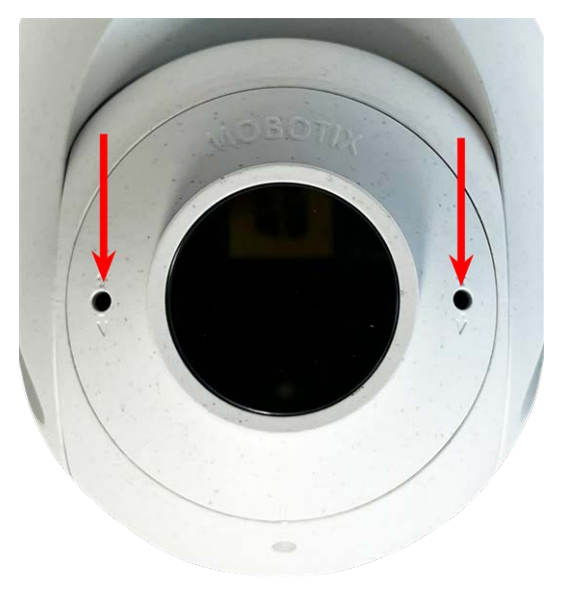

# **Instalación de tarjetas deslizantes**

**ADVERTENCIA!** Asegúrese de que la fuente de alimentación de la cámara está desconectada antes de instalar o sustituir tarjetas deslizantes.

# <span id="page-52-1"></span>**Instalación de S74 Network Slide in Board with RJ45 socket**

Se necesita el S74 Network Slide in Board with RJ45 socket para conectar la cámara a la red y para suministrar alimentación a través de PoE. La S74 Network Slide in Board with RJ45 socket no forma parte del alcance de la entrega (consulte [Alcance de la entrega, p. 13\)](#page-12-0). Debe encargarse aparte de la cámara.

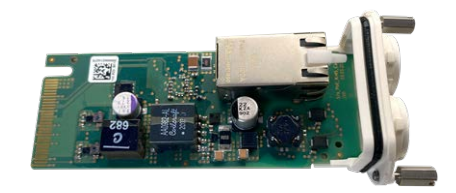

#### **Fig. 4: S74 Network Slide in Board with RJ45 socket**

**ATENCIÓN!** La S74 Network Slide in Board with RJ45 socket solo puede instalarse en la ranura 2 de la cámara.

#### **ATENCIÓN! No debe conectarse a la red en este momento.**

Dado que la cámara no debe funcionar sin los módulos del sensor, la conexión de red se establecerá **solo** cuando se monte la cámara y se conecten los módulos del sensor.

### **Procedimiento**

1. **Retire la cubierta de la ranura 2 de la cámara:** Utilice un destornillador para aflojar los dos tornillos ① y, a continuación, extraiga la cubierta de plástico.

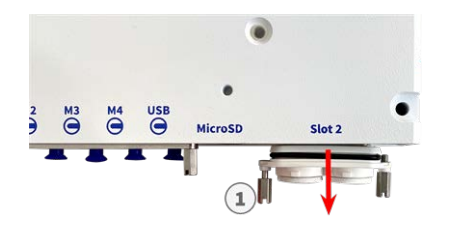

**Fig. 5: Retire la cubierta de la ranura de la tarjeta de interfaz**

2. **Conexión del S74 Network Slide in Board with RJ45 socket:** Coloque la tarjeta de interfaz en las guías de la ranura deslizante y presiónela ligeramente hasta que encaje en la toma. A continuación, fije la tarjeta con los tornillos ① .

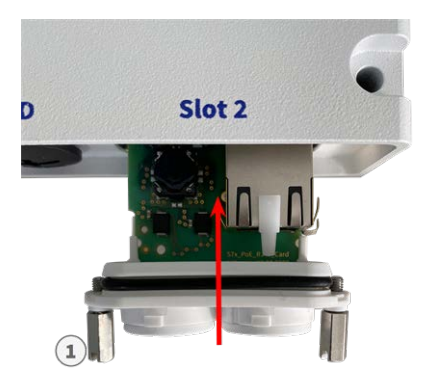

**Fig. 6: Conexión del S74 Network Slide in Board with RJ45 socket**

**ATENCIÓN! No conecte el cable de red en este punto.** Dado que la cámara no debe funcionar sin los módulos del sensor, la conexión de red se establecerá **solo** cuando se monte la cámara y se conecten los módulos del sensor.

# <span id="page-53-0"></span>**Instalación de S74 Network Slide in Board with LSA terminal**

Se necesita el S74 Network Slide in Board with LSA terminal para conectar la cámara a la red, para suministrar alimentación a través de PoE y para proteger la cámara frente a sobretensiones eléctricas. La S74 Network Slide in Board with LSA terminal no forma parte del alcance de la entrega (consulte [Alcance de la](#page-12-0)  [entrega, p. 13\)](#page-12-0). Debe encargarse aparte de la cámara.

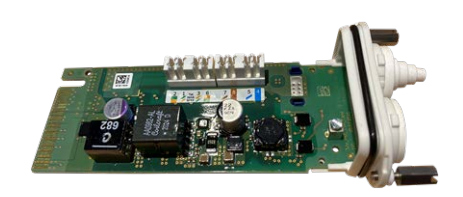

#### **Fig. 7: S74 Network Slide in Board with LSA terminal**

**ATENCIÓN!** La S74 Network Slide in Board with LSA terminal solo puede instalarse en la ranura 2 de la cámara.

#### **ATENCIÓN! No debe conectarse a la red en este momento.**

Dado que la cámara no debe funcionar sin los módulos del sensor, la conexión de red se establecerá **solo** cuando se monte la cámara y se conecten los módulos del sensor.

### **Prepare S74 Network Slide in Board with LSA terminal y cablee**

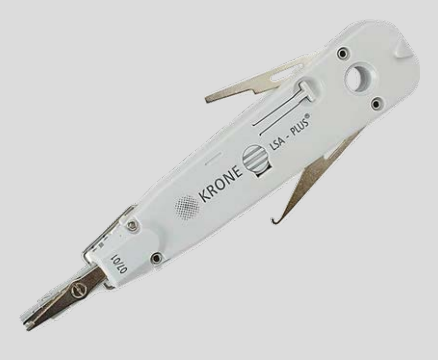

**AVISO!** Necesitará una herramienta LSA+/Krone para este procedimiento:

**Fig. 8: Herramienta LSA+/Krone**

1. **Retire la cubierta de la ranura 2 de la cámara:** Utilice un destornillador para aflojar los dos tornillos ① y, a continuación, extraiga la cubierta de plástico.

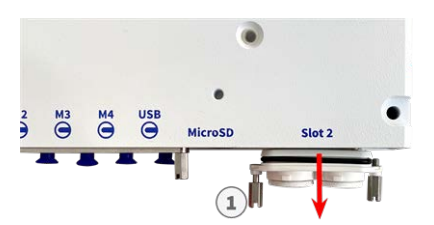

**Fig. 9: Retire la cubierta de la ranura de la tarjeta de interfaz**

2. Corte dos niveles del tapón blanco de la cubierta de la tarjeta de interfaz  $\mathcal D$ .

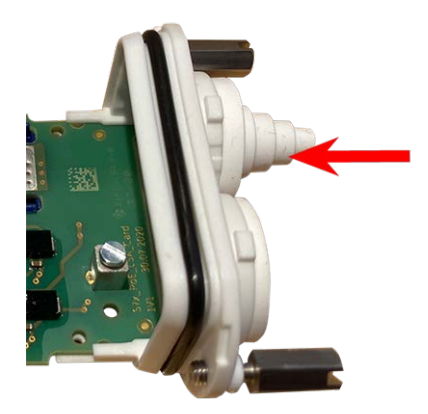

3. Inserte el cable de red en el tapón de caucho blanco:

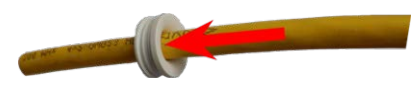

4. Retire el aislamiento del cable de red como se muestra a continuación:

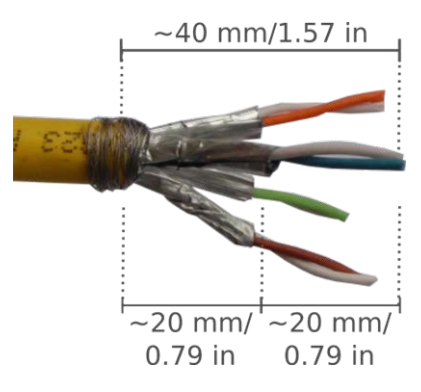

# **Conecte el cable de red al S74 Network Slide in Board with LSA terminal**

1. Inserte el cable de red en la tarjeta de la interfaz A y asegúrese de que el tapón de caucho está correctamente colocado alrededor de la abertura:

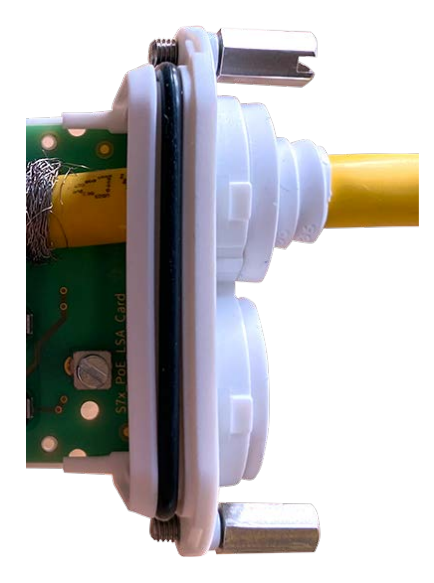

#### **Fig. 10: El cable de red está introducido y el tapón, correctamente colocado**

2. Inserte la brida en las ranuras azules ① , fije el cable de red ② a la placa de conexión de tierra de color cobre y corte la parte que sobresale de la brida:

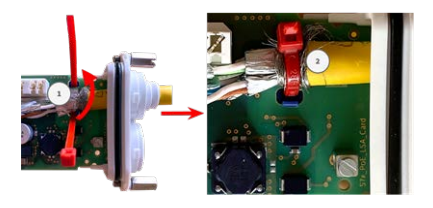

**Fig. 11: Brida introducida debajo del cable de red**

3. Prepare la herramienta LSA+/Krone:

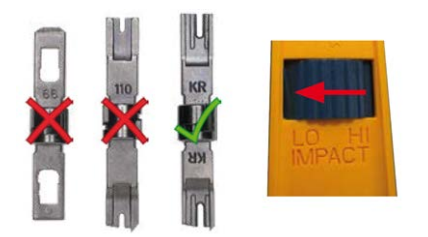

**Fig. 12: Herramienta LSA+/Krone ajustada a un impacto BAJO**

**ATENCIÓN!** Utilice siempre la hoja LSA+/Krone adecuada y **ajuste la herramienta en un impacto BAJO**.

4. Conecte los cables del cable de red con la herramienta LSA+/Krone siguiendo las indicaciones del código de color que hay en el interior de la caja:

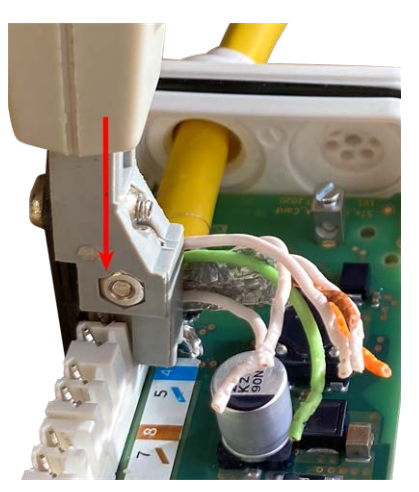

**Fig. 13: Cables de red conectados mediante la herramienta LSA+/Krone**

**ATENCIÓN!** Retire todos los extremos de los cables cortados para evitar cortocircuitos.

# **Conecte el cable de conexión a tierra a la S74 Network Slide in Board with LSA terminal**

**ADVERTENCIA!** ¡Para proteger contra sobretensiones, se recomienda encarecidamente conectar el cable de tierra!

La longitud máxima del cable de conexión a tierra debe ser de 1 m hasta el potencial de tierra (por ejemplo, un carril de ecualización de potencial, un poste con conexión a tierra o una barra de conexión a tierra).

1. Inserte el cable de tierra en el tapón de caucho blanco de un solo cable:

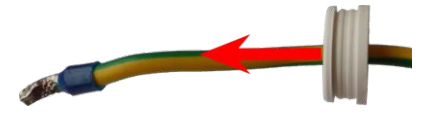

**Fig. 14: Cable de tierra con tapón de caucho de un solo cable**

2. Introduzca el cable de tierra en la abertura de la tarjeta y asegúrese de que el tapón de caucho está correctamente colocado alrededor de toda la abertura:

3. Afloje el tornillo del borne del cable de tierra ① , introduzca el cable de tierra y apriete correctamente el tornillo del borne:

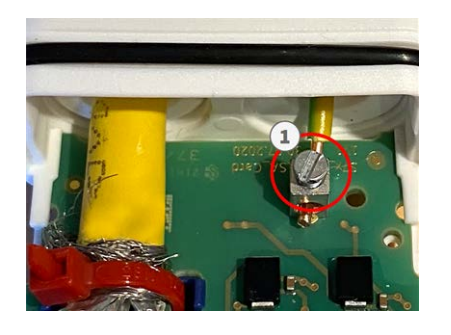

**Fig. 15: Cable de tierra conectado al borne**

# **Conecte la S74 Network Slide in Board with LSA terminal a la cámara**

1. Coloque la tarjeta de interfaz en las guías de la ranura deslizante y presiónela ligeramente hasta que encaje en la toma. A continuación, fije la tarjeta con los tornillos ① .

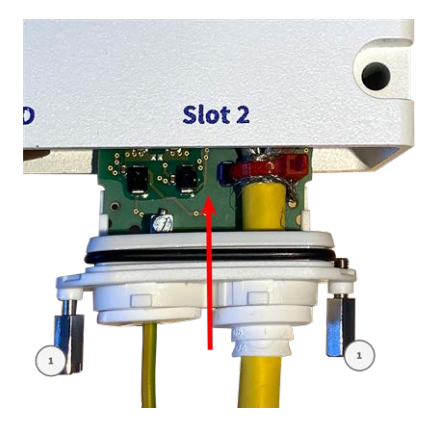

**Fig. 16: Conexión del S74 Network Slide in Board with LSA terminal**

#### **ATENCIÓN! No debe conectarse a la red en este momento.**

Dado que la cámara no debe funcionar sin los módulos del sensor, la conexión de red se establecerá **solo** cuando se monte la cámara y se conecten los módulos del sensor.

# <span id="page-58-0"></span>**Instalación de S74 Network Slide in Board with RJ45 and VDC power supply**

S74 Network Slide in Board with RJ45 and VDC power supply se ha diseñado para suministrar alimentación a la cámara desde una fuente de alimentación externa previa conexión a la red. La tarjeta no forma parte del alcance de la entrega (consulte [Alcance de la entrega, p. 13\)](#page-12-0). Debe encargarse aparte de la cámara.

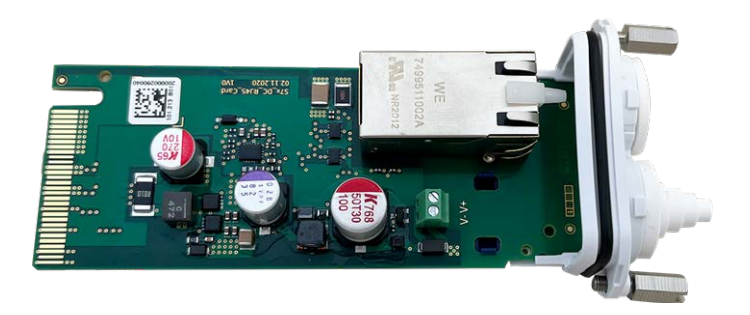

**ATENCIÓN!** La S74 Network Slide in Board with RJ45 and VDC power supply solo puede instalarse en la ranura 2 de la cámara.

#### **ATENCIÓN! No debe conectarse a la red en este momento.**

Dado que la cámara no debe funcionar sin los módulos del sensor, la conexión de red se establecerá **solo** cuando se monte la cámara y se conecten los módulos del sensor.

### **Procedimiento**

1. **Retire la cubierta de la ranura 2 de la cámara:** Utilice un destornillador para aflojar los dos tornillos ① y, a continuación, extraiga la cubierta de plástico.

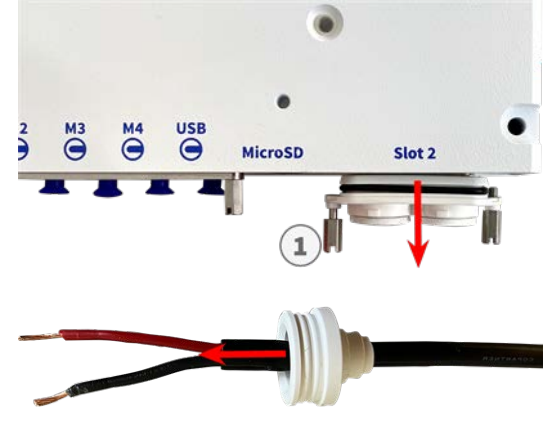

- 2. Introduzca el cable de alimentación por el pasacables de caucho blanco de un solo hilo.
- 3. Introduzca el cable de alimentación por la abertura de la tarjeta y asegúrese de que el pasacables de caucho está correctamente colocado alrededor de toda la abertura.

4. Afloje los tornillos del terminal de alimentación ① , introduzca los hilos del cable y apriete los tornillos contra el terminal como proceda.

**ATENCIÓN!** Asegúrese de que la polaridad es correcta.

5. Coloque la tarjeta de interfaz en las guías de la ranura deslizante y presiónela ligeramente hasta que encaje en la toma. A continuación, fije la tarjeta con los tornillos ① .

### **ATENCIÓN! No debe conectarse a la red en este momento.**

Dado que la cámara no debe funcionar sin los módulos del sensor, la conexión de red se establecerá **solo** cuando se monte la cámara y se conecten los módulos del sensor.

# <span id="page-60-0"></span>**Instalación de S74 IO Slide in Board**

S74 IO Slide in Board se ha diseñado para suministrar alimentación a la cámara desde una fuente de alimentación externa previa conexión a la red. La tarjeta no forma parte del alcance de la entrega (consulte [Alcance de la entrega, p. 13](#page-12-0)). Debe encargarse aparte de la cámara.

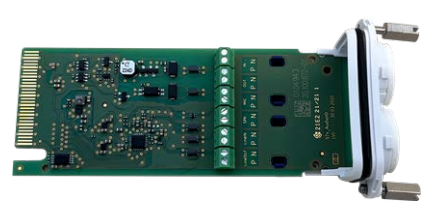

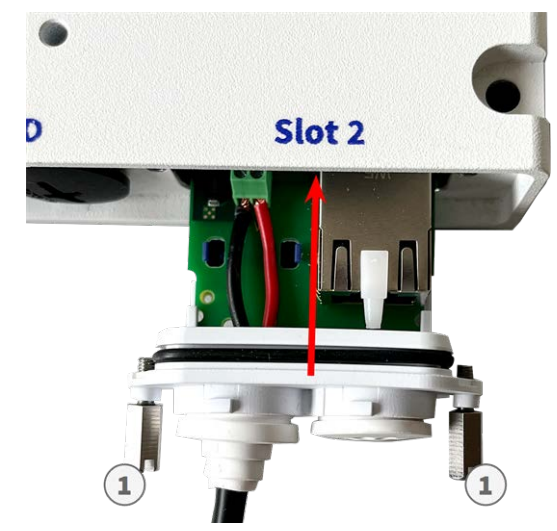

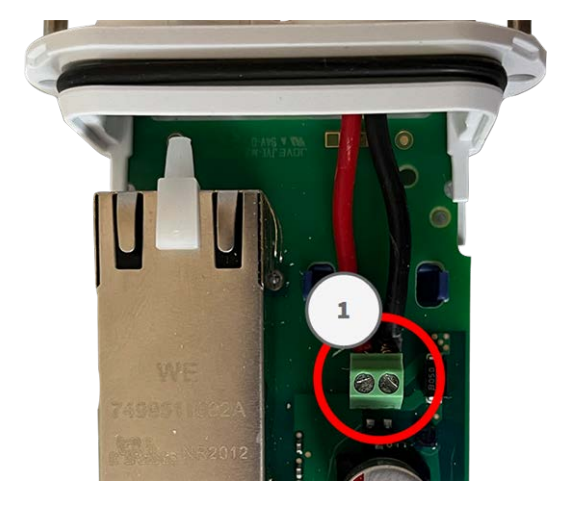

#### **Fig. 17: S74 IO Slide in Board**

**ATENCIÓN!** S74 IO Slide in Board solo puede instalarse en la ranura 1 de la cámara.

#### **ATENCIÓN! No debe conectarse a la red en este momento.**

Dado que la cámara no debe funcionar sin los módulos del sensor, la conexión de red se establecerá **solo** cuando se monte la cámara y se conecten los módulos del sensor.

### **Procedimiento**

1. **Retire la cubierta de la ranura 1 de la cámara:** Utilice un destornillador para aflojar los dos tornillos ① y, a continuación, extraiga la cubierta de plástico.

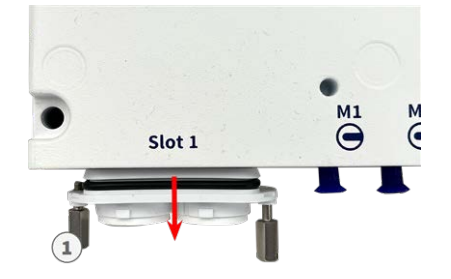

#### **Fig. 18: Retire la cubierta de la ranura de la tarjeta de interfaz**

Introduzca los cables de dispositivo de E/S por el pasacables de caucho blanco de un solo hilo:

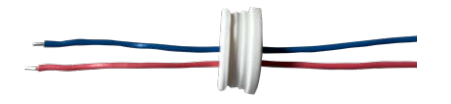

2. Introduzca los cables de dispositivo de E/S por la abertura de la tarjeta y asegúrese de que el pasacables de caucho está correctamente colocado alrededor de toda la abertura.

3. Afloje los tornillos del terminal de dispositivo de E/S correspondiente ① , introduzca los hilos del cable y apriete los tornillos contra el terminal como proceda:

**ATENCIÓN!** Asegúrese de que la polaridad es correcta.

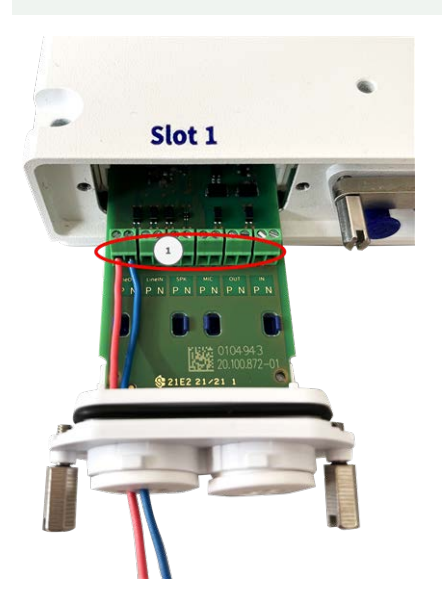

**Fig. 19: Cables de E/S conectados al terminal**

4. Coloque la tarjeta de interfaz en las guías de la ranura deslizante y presiónela ligeramente hasta que encaje en la toma. A continuación, fije la tarjeta con los tornillos ① .

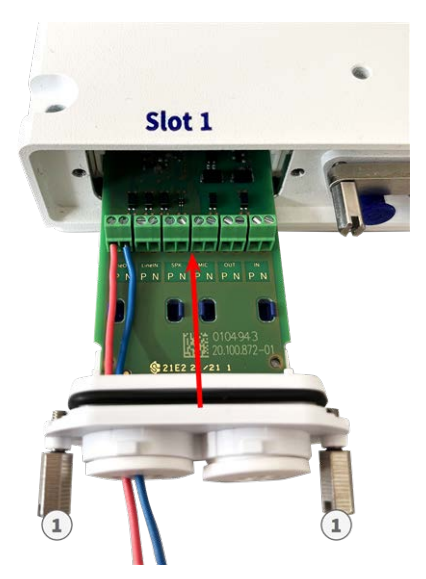

**Fig. 20: Conexión del S74 Network Slide in Board with RJ45 socket**

#### **ATENCIÓN! No debe conectarse a la red en este momento.**

Dado que la cámara no debe funcionar sin los módulos del sensor, la conexión de red se establecerá **solo** cuando se monte la cámara y se conecten los módulos del sensor.

# **Conectores de terminal**

Todas las conexiones con E/S que se hagan en la cámara pueden llevarse a cabo mediante S74 IO Slide in Board, que no forma parte del contenido de la cámara.

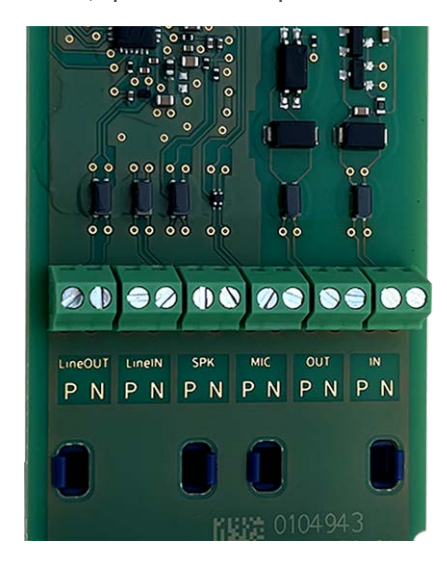

#### **Dimensiones de cable permitidas para cables conectados a los terminales de PCB**

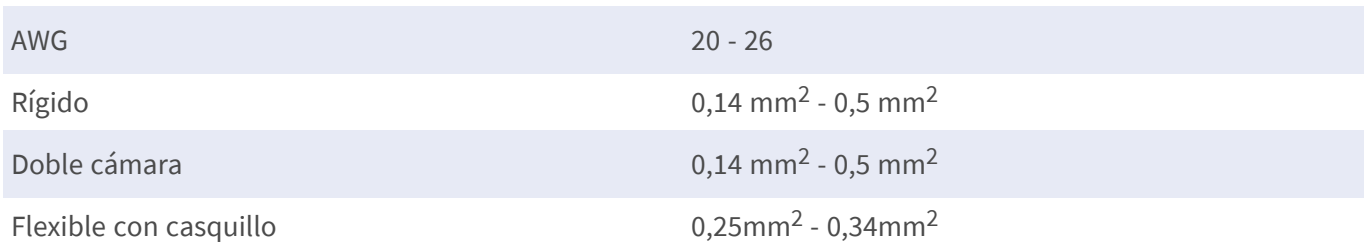

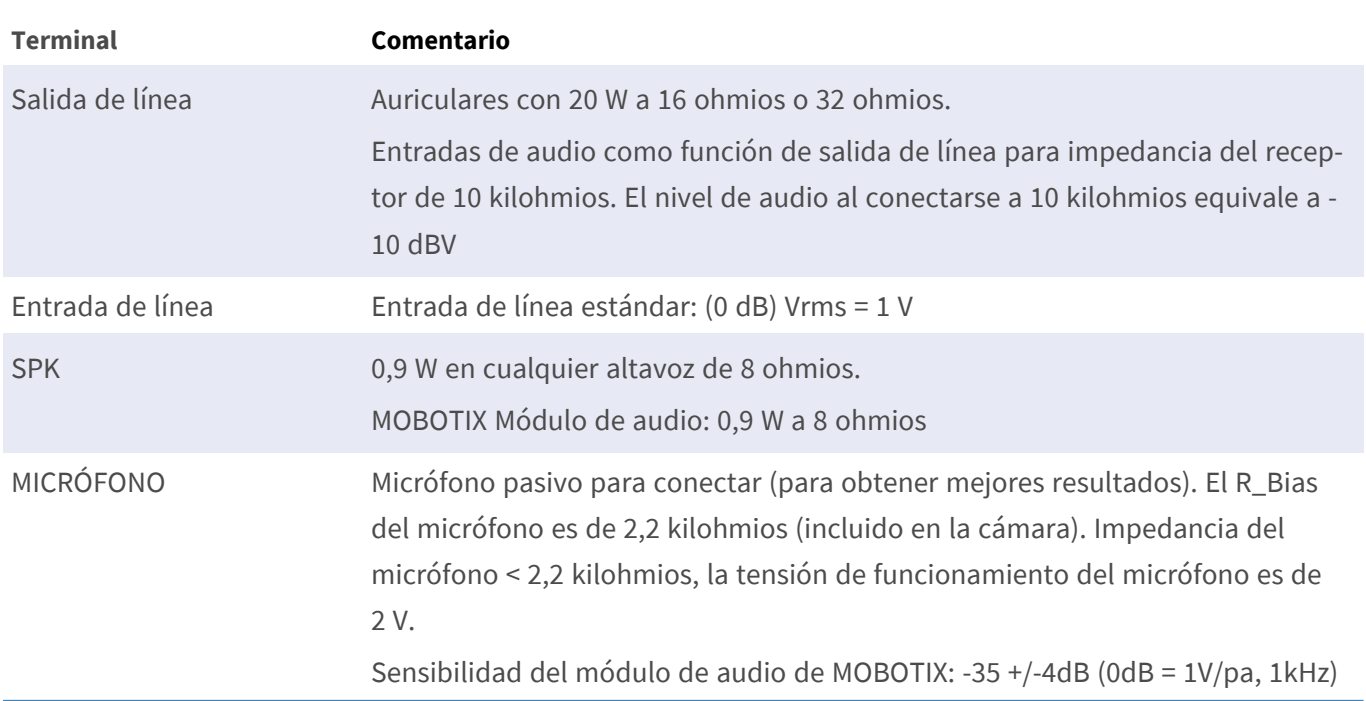

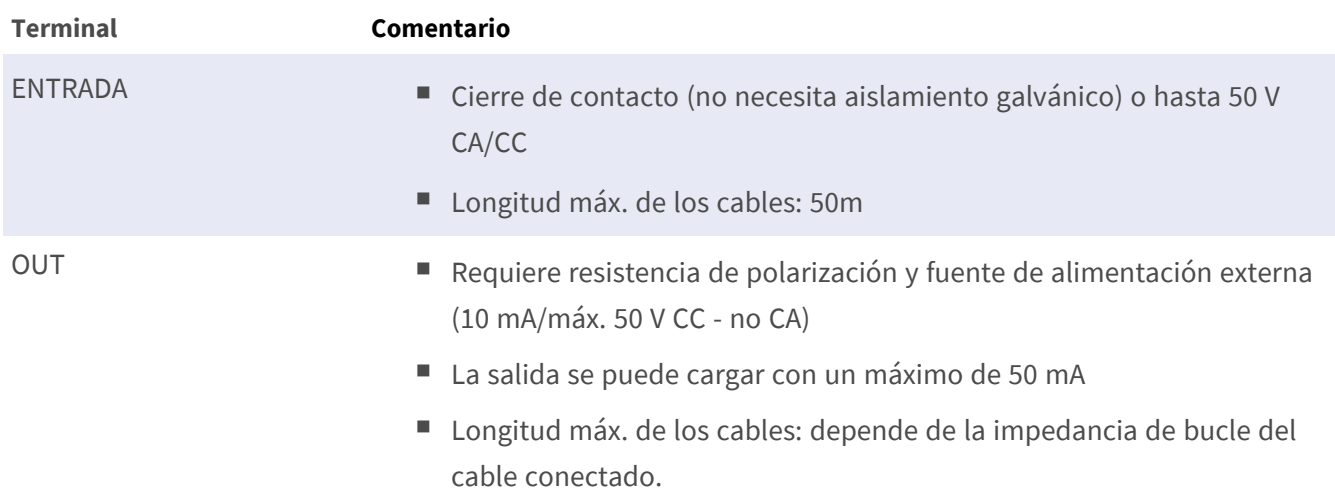

### **Ejemplo: encendido de una luz LED mediante las salidas P7**

Las salidas de la tarjeta de interfaz S74 O emplean un optoacoplador con un colector abierto.

Para estas salidas se necesita usar una fuente de alimentación de CC externa de hasta 50 voltios con una resistencia pull-up; además, admiten una corriente máxima de 10 mA. No son compatibles con cierre de contacto seco ni de usarse directamente con alimentación por CA.

En el ejemplo se muestra una aplicación sencilla de baja corriente y baja tensión como lo es el encendido de una luz LED por medio de las salidas P7.

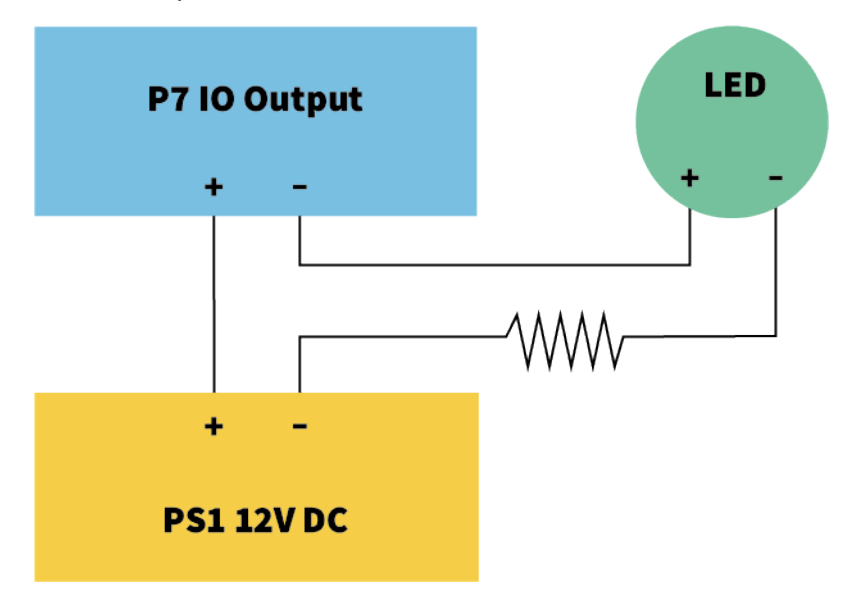

El valor de la resistencia pull-up depende de la tensión directa que se envíe del LED a la corriente específica que desea pasar por ella.

#### **EJEMPLO:**

- Amperaje que pasa por el LED: 10 mA
- Tensión directa del LED a 10 mA: 2 V
- $\blacksquare$  Fuente de alimentación: 12 V CC.
- Valor de resistencia =  $(12 V 2 V) / 10 mA = 1 k$

### **Conexión del cable de audio de Mx-A-S7A-AUCBL05-AN**

El cable está diseñado para conectar el módulo de audio MOBOTIX 7 a AudioIO de S74 IO Slide in Board. El cable no forma parte del alcance de la entrega (consulte [Alcance de la entrega, p. 13](#page-12-0)). Debe encargarse aparte de la cámara.

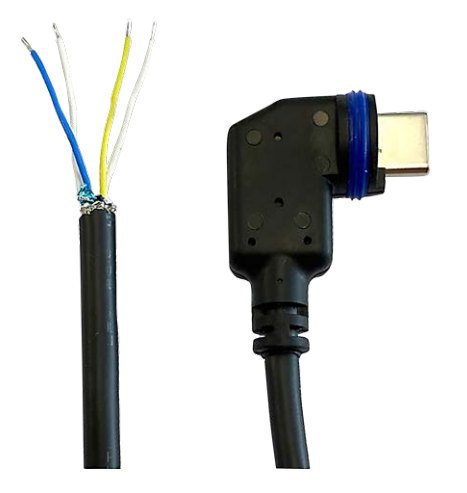

#### **Fig. 21: Cable de audio con dos pares de hilos**

Conecte el cable a S74 IO Slide in Board (consulte [Instalación de S74 IO Slide in Board, p. 61\)](#page-60-0) conforme a las instrucciones de la siguiente tabla:

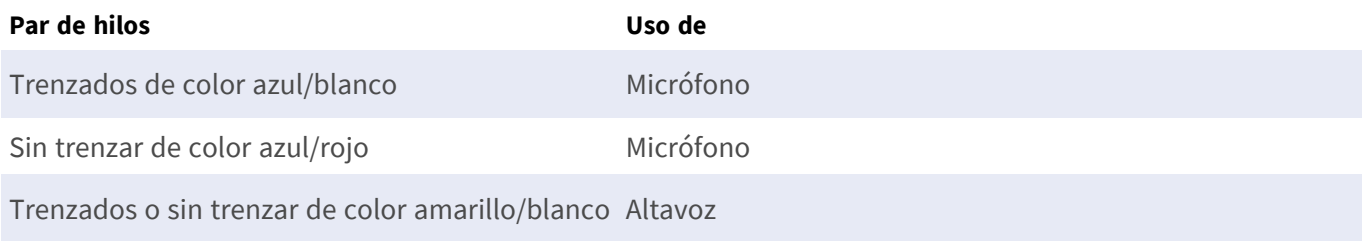

# <span id="page-65-0"></span>**Montaje de la cámara**

Puede montar el S74 en cualquier superficie uniforme.

Antes de montar el MOBOTIX S74 y los módulos del sensor, determine las posiciones ideales y asegúrese de que el campo de visión no tiene ningún obstáculo en ninguna de las formas. Una vez montados los módulos, podrá ajustar la imagen con precisión. Si el área controlada cambia o la cámara tiene que instalarse en una ubicación diferente, puede cambiar los módulos de sensor.

Antes de montar la cámara, asegúrese de que en la posición de montaje hay disponible una conexión de red con una fuente de alimentación de acuerdo con el estándar PoE Plus (802.3at-2009) (consulte [Conexión de la](#page-70-0)  [cámara a la red, p. 71\)](#page-70-0).

**AVISO!** Descargue la plantilla de perforación desde el sitio web de MOBOTIX: **[www.mobotix.com >](https://www.mobotix.com/drilling-templates) Support > Download Center > Marketing & [Documentation >](https://www.mobotix.com/drilling-templates) Drilling Templates (Soporte > Centro de descargas > Marketing y [documentación >](https://www.mobotix.com/drilling-templates) Plantillas de perforación)**.

**ATENCIÓN!** Imprima o copie siempre la plantilla de perforación al 100 % del tamaño original.

**AVISO!** No utilice los pasadores de posicionamiento si la superficie de instalación es de madera. Utilice únicamente los tornillos para fijar la placa de montaje directamente en la superficie. Para facilitar el atornillado en madera, las posiciones se deben taladrar previamente con una broca de 2 mm, por ejemplo (la profundidad de perforación es ligeramente inferior a la longitud del tornillo).

### **Paso a Paso**

- 1. **Taladre los agujeros:** Marque los orificios que va a perforar con la plantilla de perforación (consulte [Plan](#page-10-0)[tilla de perforación, p. 11\)](#page-10-0). Cuando se disponga a taladrar, utilice una broca de 8 mm adecuada y haga perforaciones con una profundidad mínima de 60 mm/1,2".
- 2. Presione hasta el final los pasadores [M.5, p. 15](#page-14-0) en los agujeros que ha perforado.
- 3. **Instale la placa de montaje:** Coloque la cámara sobre las perforaciones (1) y utilice los cuatro tornillos [M.4, p. 15](#page-14-1) con una arandela [M.6, p. 15](#page-14-2) en cada uno y el destornillador Phillips para montar la placa en la pared.

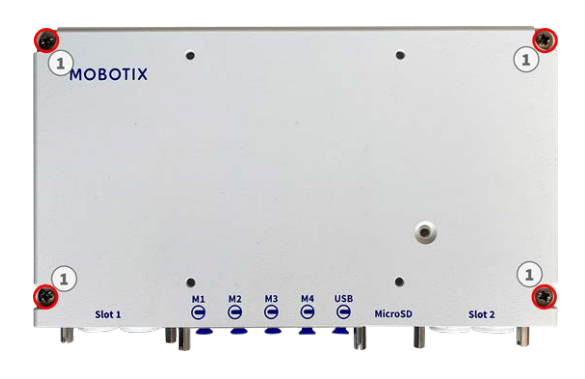

**ATENCIÓN!** Instalar solo en superficie plana.

# <span id="page-67-0"></span>**Conexión de los cables del módulo a la cámara**

**ADVERTENCIA!** Asegúrese de que la fuente de alimentación de la cámara está desconectada antes de instalar o sustituir módulos de sensor.

**ADVERTENCIA!** Cuando se instalen los módulos de sensor, asegúrese de que los cables del módulo de sensor no estén dañados ni doblados bruscamente.

Se pueden conectar hasta 4 módulos del sensor a la cámara. También hay una interfaz USB-C disponible.

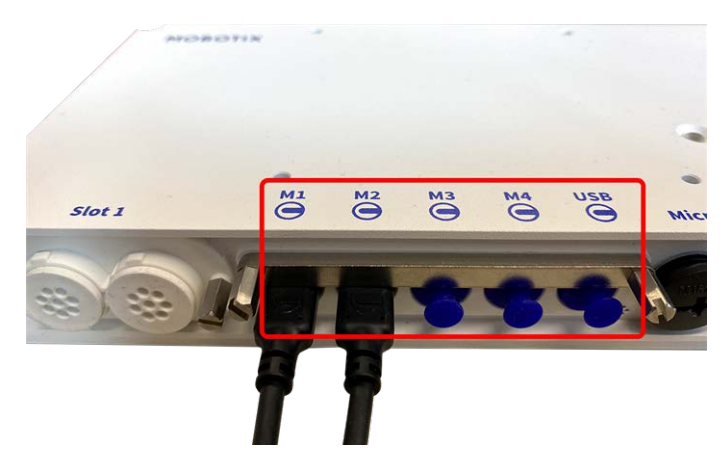

**Fig. 22: 4 puertos de conexión de módulos y 1 interfaz USB-C**

### **Paso a Paso**

1. Utilice un destornillador para aflojar los dos tornillos ① y, a continuación, tire del cierre del módulo.

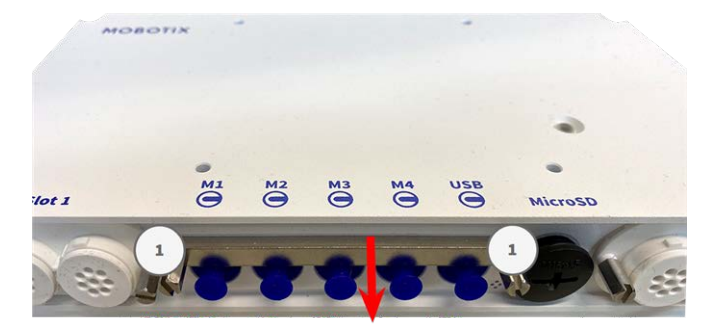

2. Retire el tapón de caucho azul ① del conector del módulo.

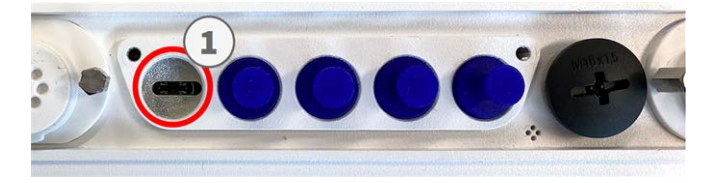

3. Enchufe el cable del módulo en el conector del módulo ① de modo que el pequeño conector ② de lengüeta encaje en el conector del módulo.

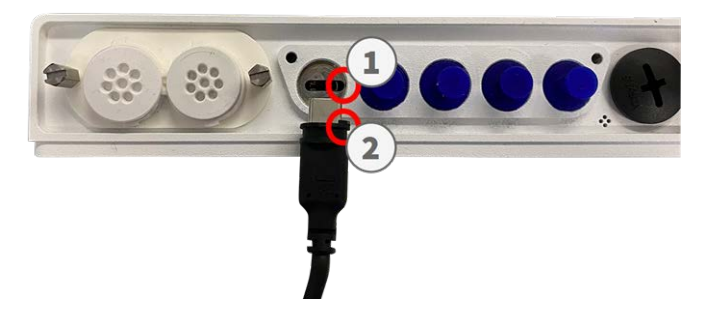

**ATENCIÓN!** Si el cable del módulo no está conectado correctamente, la cámara no reconocerá el sensor.

4. Fije el cierre del módulo apretando los dos tornillos que se muestran a continuación.

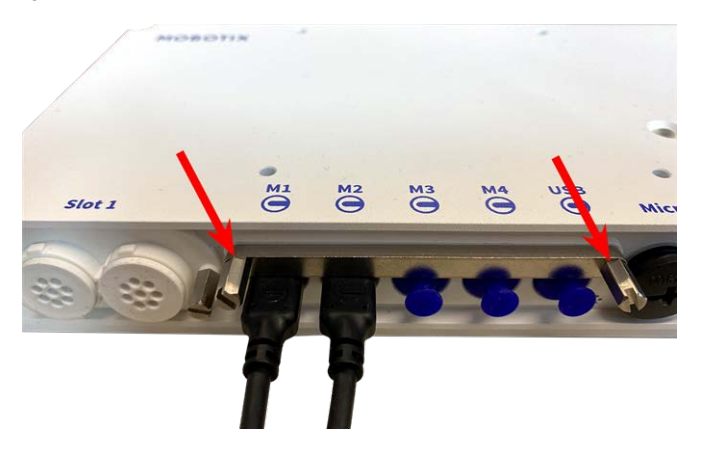

<span id="page-68-0"></span>5. Repita los pasos 1 a 5 para conectar módulos adicionales.

# **Combinaciones de módulos de sensor**

#### **ATENCIÓN!**

- Se puede utilizar un máximo de dos módulos ópticos.
- Se puede utilizar un módulo térmico en lugar de un módulo óptico.
- Se puede utilizar un máximo de dos módulos funcionales.

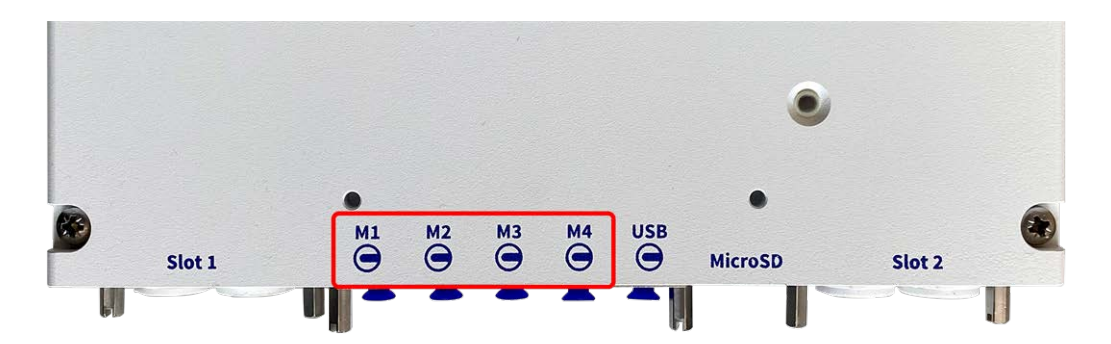

Puede utilizar las siguientes combinaciones de módulos de sensor, módulos térmicos y módulos funcionales en MOBOTIX S74:

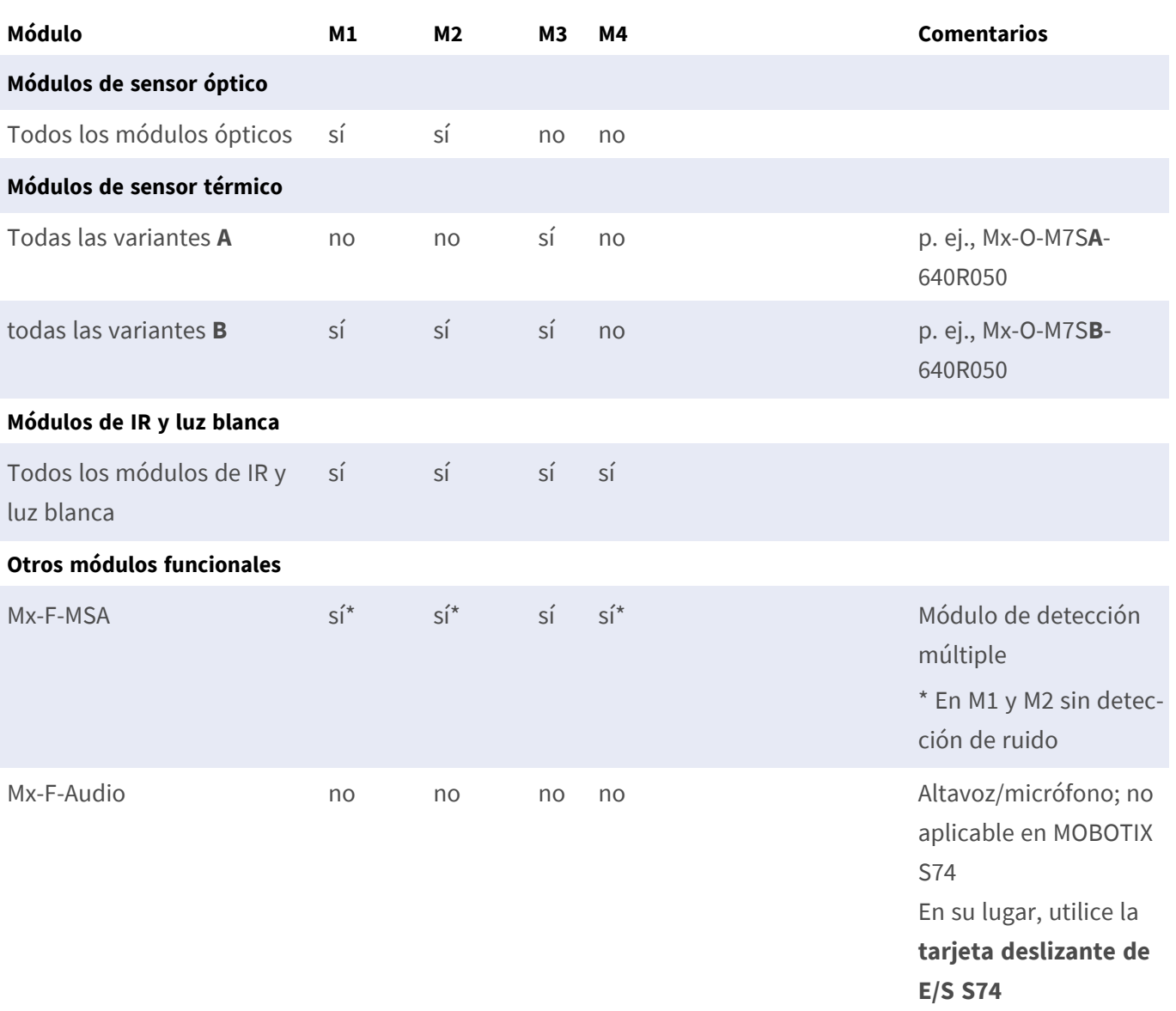

#### **Conectores de módulo**

# <span id="page-70-0"></span>**Conexión de la cámara a la red**

La red y el suministro de energía de la cámara se establecen a través de un S74 Network Slide in Board with RJ45 socket (consulte [Instalación de S74 Network Slide in Board with RJ45 socket, p. 53](#page-52-1)) o un S74 Network Slide in Board with LSA terminal (consulte [Instalación de S74 Network Slide in Board with LSA terminal, p.](#page-53-0)  [54\)](#page-53-0). Los conmutadores PoE proporcionan la fuente de alimentación de la cámara.

#### **AVISO!**

- Se debe utilizar una fuente de alimentación certificada EN54-4.
- El conmutador PoE debe proporcionar la clase 4 según la PoE Plus (802.3at-2009), así como la interfaz Ethernet de 100/1000 Mbps de la cámara.
- Solo es posible utilizar alimentación por CC si se usa S74 Network Slide in Board with RJ45 and VDC power supply (Mx-F-S7A-RJ45; consulte [Instalación de S74 Network Slide in Board with RJ45 and](#page-58-0)  [VDC power supply, p. 59\)](#page-58-0).
- La longitud máxima del cable de red para la alimentación de forma remota es de 100 m (300 pies).

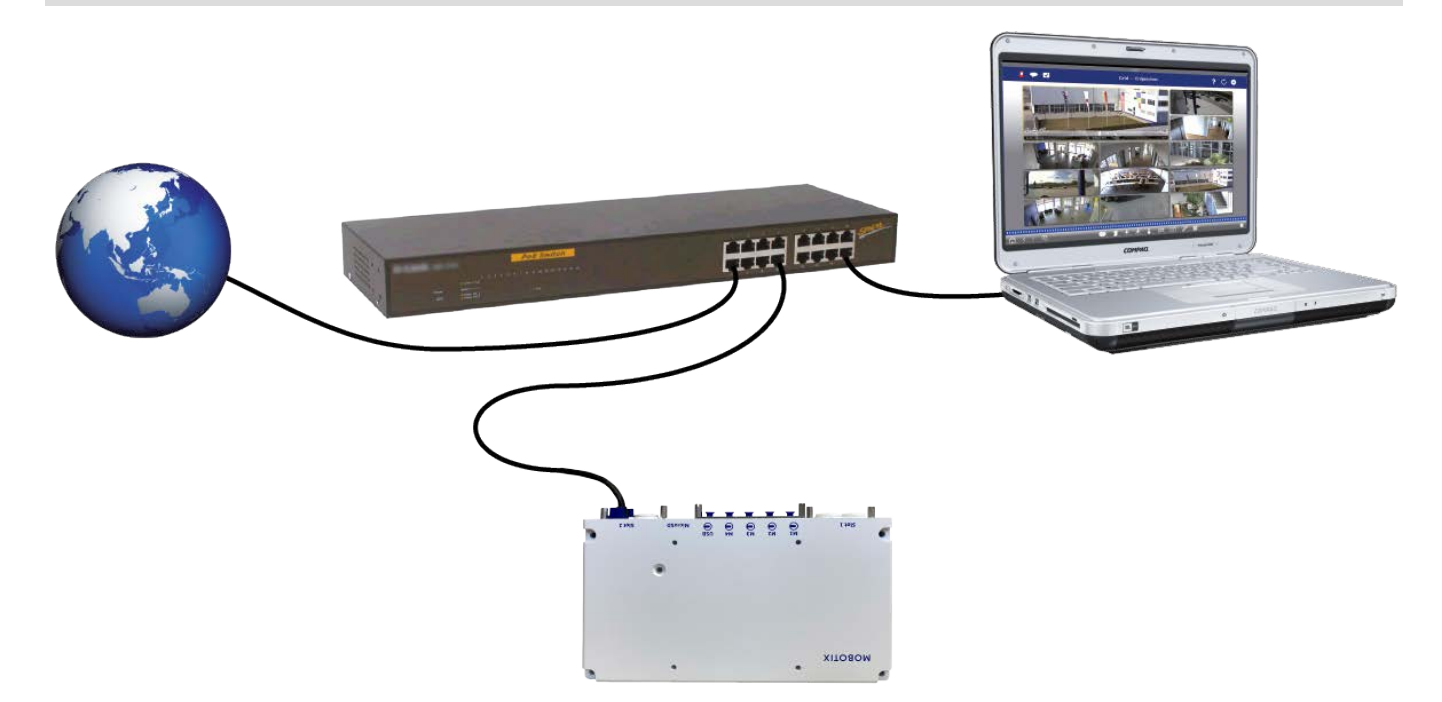

# **Conexión del S74 Network Slide in Board with RJ45 socket**

- 1. Retire el tapón de caucho blanco del conector de red RJ45.
- 2. Conecte el cable de red de la cámara al conector de red.

3. Presione el enchufe firmemente hasta que la junta tórica azul encaje en su sitio.

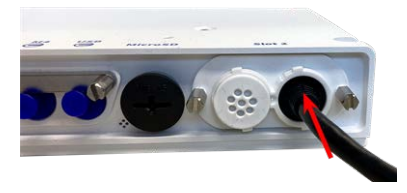

# **Conexión del S74 Network Slide in Board with LSA terminal**

1. Conecte el cable de red de la cámara a un conector de red PoE del conmutador de red.
# 6

# **Funcionamiento de la cámara**

Esta sección contiene la siguiente información:

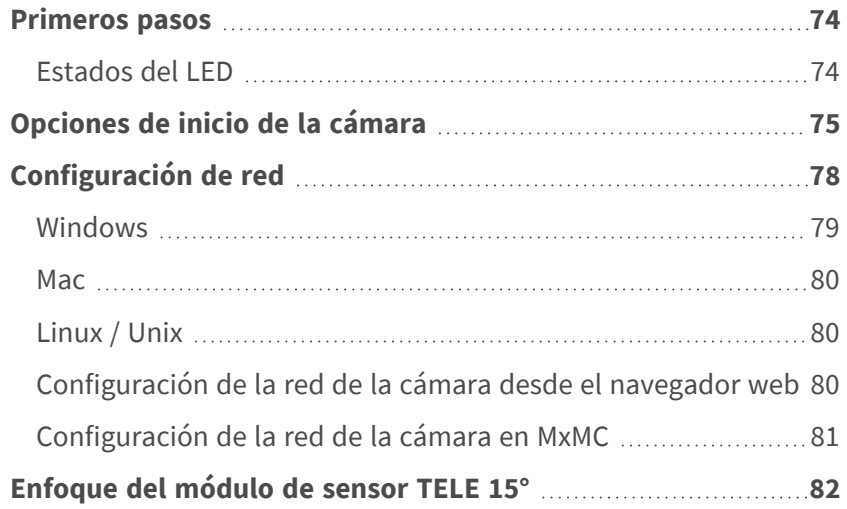

## <span id="page-73-0"></span>**Primeros pasos**

Puede utilizar el MOBOTIX S74 con cualquier navegador actual o con MxManagementCenter. Puede descargar MxManagementCenter gratuitamente desde **[www.mobotix.com >](https://www.mobotix.com/software-downloads) Support > [Download Center >](https://www.mobotix.com/software-downloads) Software Downloads (Soporte > Centro de descargas > Descargas de software)**.

- 1. **Conecte la cámara a la red.** El cable de red también proporcionará alimentación a la cámara(consulte [Conexión de la cámara a la red, p. 71\)](#page-70-0).
	- 1. **Establezca una conexión con la cámara y ajuste la configuración de red si es necesario:** De forma predeterminada, las cámaras MOBOTIX se inician como cliente DHCP con una dirección IP fija adicional en el rango 10.x.x.x (por ejemplo, 10.16.0.128). Las redes de equipos locales suelen tener direcciones IP en los rangos 172 o 192. En función de si hay un servidor DHCP en la red local o si la red se ha configurado para utilizar direcciones IP fijas, existen varias posibilidades para establecer una conexión con la cámara y cambiar su [Configuración de red, p. 78](#page-77-0):

#### ■ Red con direcciones IP dinámicas

**Con un navegador:** Si conoce la dirección IP que el servidor DHCP asignó a la cámara, simplemente introduzca esa dirección en la barra de direcciones del navegador para conectarse directamente a la cámara

**Con MxManagementCenter:** Con MxManagementCenter, puede mostrar e integrar la cámara sin tener que conocer su dirección IP actual.

■ Red con direcciones IP estáticas

Para acceder a la cámara, debe tener una dirección IP dentro del rango de la red local. Para establecer los parámetros de red de la cámara, puede utilizar uno de los métodos siguientes: **De manera manual, mediante un navegador web:** Es posible que tenga que ajustar la configuración de red de su equipo.

- <sup>n</sup> **De manera automática, mediante MxManagementCenter:** La cámara se muestra en MxManagementCenter aunque la dirección IP no forme parte de la red local, lo que le permite volver a configurar sus ajustes.
- 2. **Configure la cámara:** Puede utilizar la interfaz de usuario de la cámara en un navegador o en MxManagementCenter.

#### <span id="page-73-1"></span>**Estados del LED**

El LED de la cámara situado en la parte superior del cuerpo de la cámara muestra los siguientes estados de forma predeterminada:

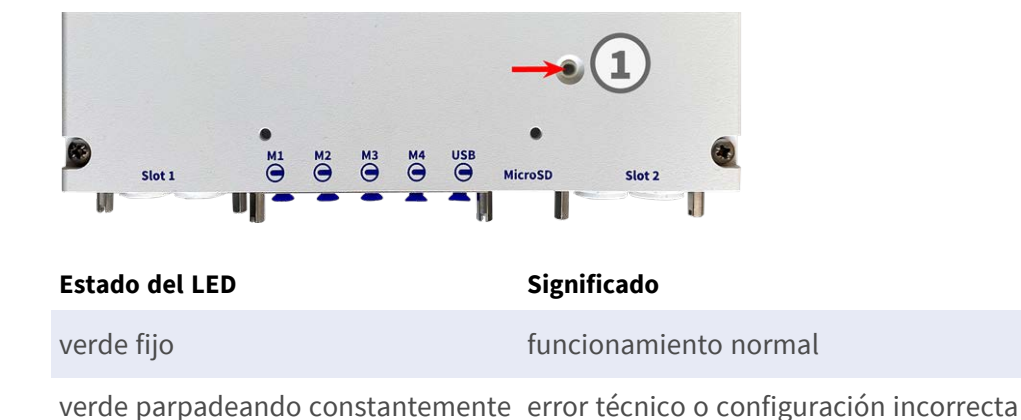

# <span id="page-74-0"></span>**Opciones de inicio de la cámara**

La cámara se inicia de forma predeterminada como cliente DHCP e intenta automáticamente obtener una dirección IP de un servidor DHCP. Para iniciar la cámara en un modo diferente al predeterminado, active el menú de inicio de la cámara.

**AVISO!** Cuando pulse la tecla de la cámara, esta última mostrará la dirección IP actual en el altavoz (en caso de haber un altavoz conectado a la cámara).

**ATENCIÓN!** Al abrir la cámara, no introduzca ningún objeto en la carcasa. Esto podría dañarla.

#### **Prepare la cámara**

- 1. Desconecte la fuente de alimentación de la cámara.
- 2. Quite el tornillo de la tapa negra ① con un destornillador.

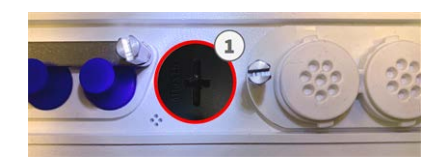

#### **Con el menú de inicio**

Tras establecer la alimentación eléctrica, el LED rojo de la parte superior del cuerpo de la cámara se ilumina entre 5 y 10 segundos y permanece encendido durante 10 segundos.

- 1. Utilice una herramienta adecuada para accionar el menú de inicio (por ejemplo, las pinzas [M.3, p. 15\)](#page-14-0).
- 2. Vuelva a conectar la fuente de alimentación de la cámara.

3. Presione la tecla insertando la herramienta en el agujero ② . La cámara accede al menú de inicio y está lista para seleccionar una de las opciones de inicio. El LED parpadeará una vez. La señal de parpadeo se repetirá cada segundo.

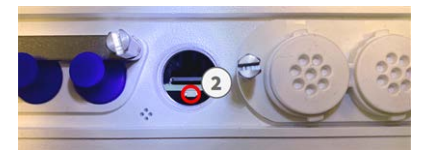

El número de parpadeos corresponde a la opción de inicio actual.

4. **Cambie la opción de inicio:** Pulse la tecla (<1 segundo). Después de la última opción de inicio, la cámara vuelve a la primera opción de inicio (el LED parpadea una vez).

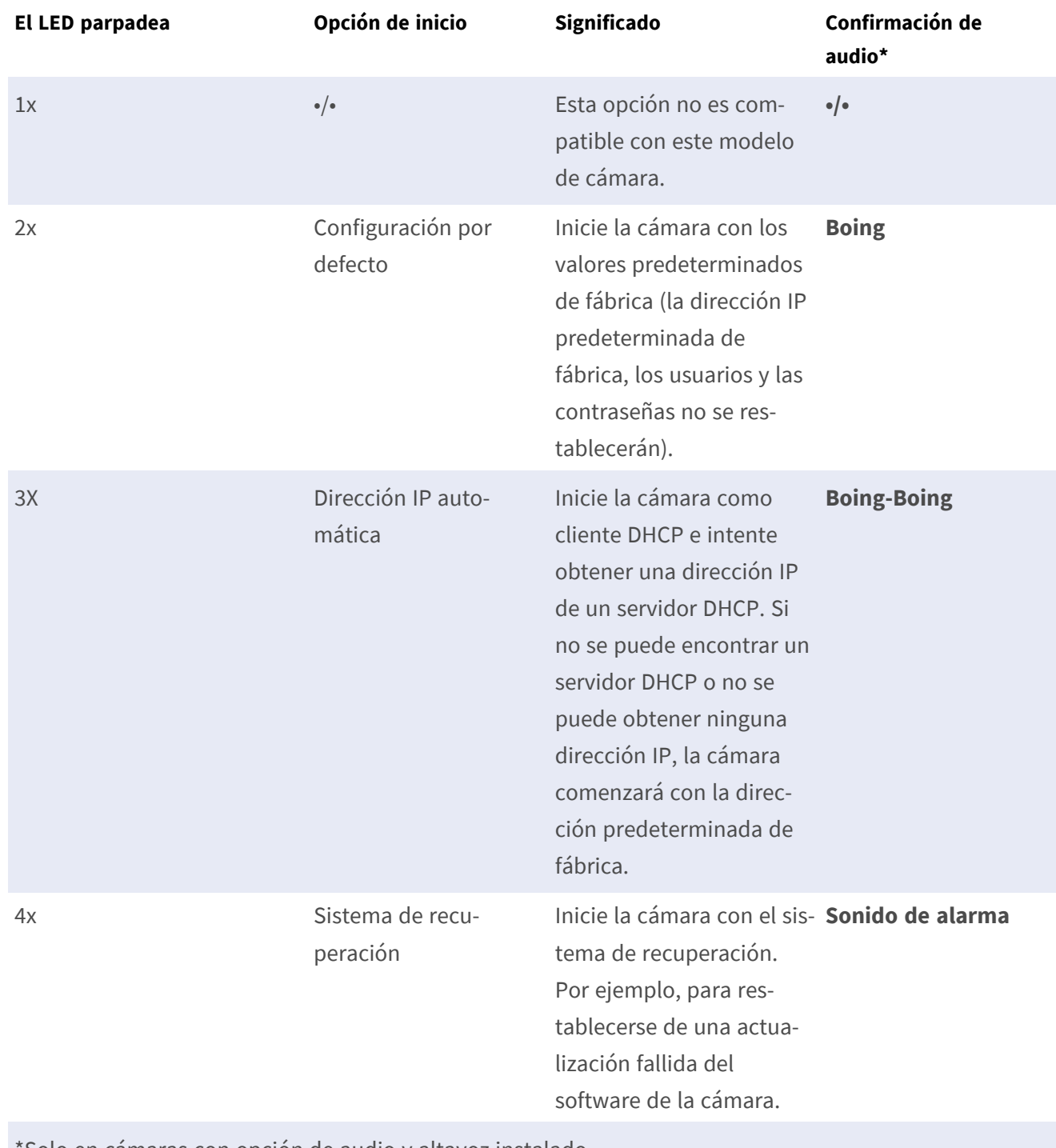

\*Solo en cámaras con opción de audio y altavoz instalado.

5. **Seleccione una opción de inicio:** Pulse la tecla durante más tiempo (>2 segundos). La cámara confirma la selección mediante un parpadeo rápido del LED durante 3 segundos. Una vez transcurridos 20 segundos, la cámara reproducirá un sonido, según la tabla anterior.

Si no selecciona una opción de inicio, la cámara reanudará su proceso de inicio normal después de un determinado tiempo.

Inicio de la cámara con los valores predeterminados de fábrica o una dirección IP automática (DHCP) Las configuraciones cargadas al utilizar las opciones de inicio 2 y 3 no se guardarán automáticamente en la memoria flash de la cámara. Cuando encienda la cámara la próxima vez, esta utilizará la última configuración almacenada. Puede almacenar la configuración en la memoria flash de la cámara mediante el comando **Admin Menu > Store (Menú administración > Guardar)** .

Tenga en cuenta que puede restaurar después partes específicas de la configuración de la cámara mediante la función de restauración para volver a aplicar los ajustes guardados en la cámara.

A diferencia del restablecimiento de la cámara mediante **Admin Menu > Reset configuration to factory defaults (Menú administración > Restablecer configuración a los valores predeterminados de fábrica)**, la información del usuario no se restablecerá si la cámara se inicia con los valores predeterminados de fábrica.

Cuando inicie la cámara con compatibilidad DHCP (opción 2), asegúrese de que la red tiene un servidor DHCP que funcione correctamente. Si no es así, la cámara no podrá obtener una dirección IP válida y volverá a su última dirección IP.

También debe asegurarse de que las cámaras siempre obtengan las mismas direcciones IP asignando las direcciones MAC de las cámaras a las direcciones IP deseadas.

# <span id="page-77-0"></span>**Configuración de red**

Una vez que la cámara se haya conectado a la red, deberá configurar la interfaz de red de la cámara MOBOTIX por consiguiente. Este paso implica configurar y comprobar los parámetros de red de la cámara. Si la red tiene un servidor DHCP activo o si ya se está ejecutando en una red 10.x.x.x con una máscara de red 255.0.0.0, no es necesario cambiar los parámetros de red de la cámara. Puede acceder directamente a la cámara. Si ni la red ni el ordenador utilizan una dirección IP en la red 10.x.x.x (por ejemplo, una red 192.168.x.x o 172.x.x.x), debe seguir uno de los siguientes procedimientos para cambiar los parámetros de red de la cámara:

- $\blacksquare$  Configuración manual
- Configuración automática mediante MxManagementCenter

**AVISO!** Para los siguientes ejemplos, utilizaremos una cámara con la dirección IP de fábrica: 10.16.0.99. Sustituya esta dirección IP por la dirección IP de la cámara. Encontrará esta dirección en una pequeña pegatina de la cámara. Asegúrese de que las direcciones IP utilizadas en los siguientes ejemplos no las utiliza ningún otro dispositivo de la red.

#### <span id="page-78-0"></span>**Windows**

1. Abra en Windows **Panel de control > Red e Internet > Centro de redes y recursos compartidos > Cambiar configuración del adaptador > Ethernet**.

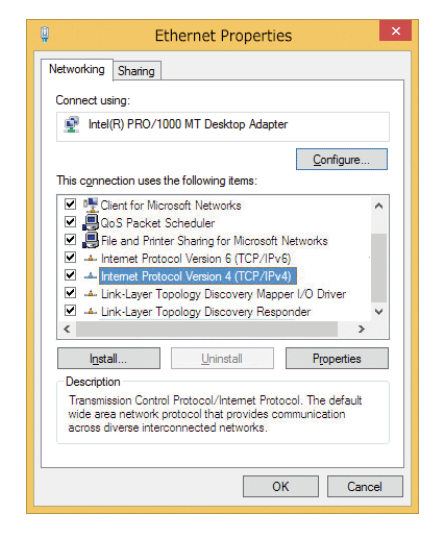

- 2. Haga clic con el botón derecho del ratón en el adaptador de red correspondiente y seleccione **Propiedades**.
- 3. Abra las propiedades de **Protocolo de Internet versión 4 (TCP/IPv4)**.

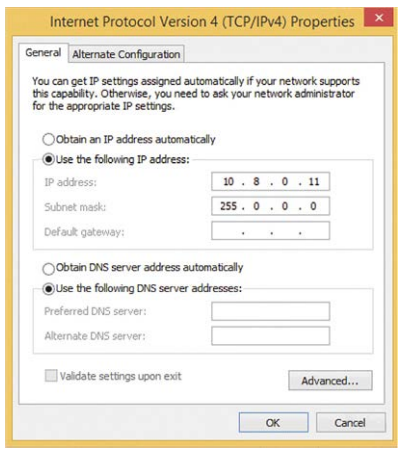

- 4. Active **Usar la siguiente dirección IP**. Introduzca una dirección IP en el rango 10.x.x.x de este campo (por ejemplo, 10.16.0.11).
- 5. Haga clic en **Aceptar** para aplicar la configuración.

#### <span id="page-79-0"></span>**Mac**

1. Abra **Ajustes de sistema > Red**.

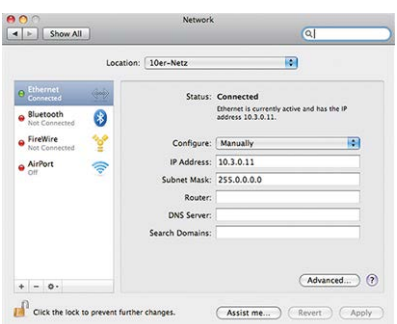

- 2. Haga clic en **Ethernet** y en el campo **Configuración** seleccione la entrada de la lista *Manual* e introduzca una dirección IP en el rango de direcciones IP 10.x.x.x (por ejemplo, 10.16.0.11).
- <span id="page-79-1"></span>3. Haga clic en **Aplicar** para aplicar la configuración.

### **Linux / Unix**

- 1. Abra un terminal como usuario root.
- 2. Introduzca el siguiente comando: Ifconfig eth0:1 10.16.0.11.
- <span id="page-79-2"></span>3. El equipo ahora tiene la dirección IP adicional 10.16.0.11.

#### **Configuración de la red de la cámara desde el navegador web**

1. Utilice un navegador web para acceder a la interfaz web de la cámara MOBOTIX e introduzca la dirección IP de fábrica (por ejemplo, 10.16.0.99).

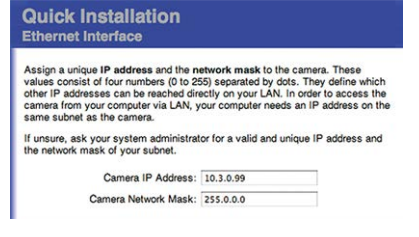

2. Haga clic en el botón **Admin Menu** de la interfaz de usuario de la cámara. La instalación rápida se inicia automáticamente tras introducir las credenciales de acceso del usuario administrador.

**AVISO!** Credenciales de acceso de fábrica: *Nombre de usuario:* admin *Contraseña:* meinsm

**AVISO!** También puede ejecutar la instalación rápida más adelante en (**Menú Admin > Configuración de la red > Instalación rápida**. Consulte el manual de referencia).

**3. Introduzca los parámetros de red de la cámara durante la instalación rápida.**

**AVISO!** También puede cambiar los parámetros de red más adelante ejecutando **Menú Admin > Configuración de la red > Instalación rápida**.

<span id="page-80-0"></span>4. Reinicie la cámara para aplicar la configuración de red.

#### **Configuración de la red de la cámara en MxMC**

MxManagementCenter es un software de gestión de vídeo para configurar y utilizar todo el sistema de videovigilancia y ofrece una variedad de funciones para diferentes tareas y grupos de usuarios. Puede descargar la versión más reciente de MxManagementCenter desde el sitio web MOBOTIX [\(www.mobotix.com](https://www.mobotix.com/) > Soporte > Download Center > Software Downloads, sección MxManagementCenter).

Cuando inicie MxManagementCenter por primera vez, se abrirá el asistente de configuración y comenzará a buscar automáticamente cámaras MOBOTIX. El número de cámaras encontradas se muestra como un contador junto al icono **Añadir dispositivos**. Este número se actualiza automáticamente si el número de cámaras de la red MOBOTIX ha cambiado (es decir, al conectar cámaras nuevas o al desconectar cámaras existentes).

1. Haga clic en **Añadir dispositivos**. Las cámaras se muestran en una lista o en mosaicos. Utilice los botones Lista y Mosaico para cambiar el modo de visualización.

La aplicación controla y muestra automáticamente el estado de funcionamiento de todas las cámaras mediante los iconos correspondientes.

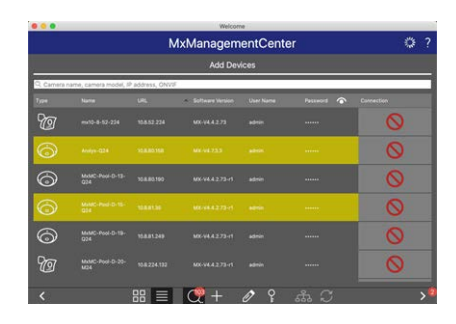

 $\circ$ 

 $\Box$  $\lceil \mathcal{C}_1 \rceil$ 

#### **EJEMPLO:**

- <sup>n</sup> La cámara no está en la misma subred que el equipo.
- n El nombre de usuario y la contraseña de la cámara se han modificado.

**AVISO!** Mediante el servicio Bonjour ([https://es.wikipedia.org/wiki/Bonjour\\_\(software\)\)](https://en.wikipedia.org/wiki/Bonjour_(software)), la aplicación no solo encuentra cámaras MOBOTIX en la misma subred, sino también en otras subredes. Normalmente, no podrá establecer ninguna conexión con las cámaras de una red o subred diferente.

**AVISO!** Este es el caso, por ejemplo, si se integran cámaras en una red sin servidor DHCP (es decir, con direcciones IP fijas) y el rango de direcciones IP es diferente del rango 10.x.x.x compatible con las cámaras, además de DHCP.

MxManagementCenter puede configurar automáticamente dicha cámara para que esté "integrada" en la red existente.

- 2. Seleccione la cámara que desee configurar y haga clic en **Editar con**figuración de red **de la parte inferior de la ventana del programa.** Se abre el cuadro de diálogo **Cambiar configuración de red para los dispositivos seleccionados**.
- 3. Introduzca la dirección IP y la máscara de subred de la cámara seleccionada.

Netzwerk für ausgewählte Geräte ändern 8 Automatische IP-Adresse Erste IP-Adresse 10.23.236.50 Subnetzmaske 255.255.255.0 Anwenden

**AVISO!** Las direcciones IP de las otras cámaras se incrementan automáticamente en 1.

4. Haga clic en **Aplicar** para aplicar la configuración.

**AVISO!** Para obtener más información sobre esta función, consulte la ayuda en línea MxManagementCenter o el tutorial (consulte [www.mobotix.com](https://www.mobotix.com/)> Soporte > Download Center > Marketing & Documentación > Folletos y Guías > Tutoriales).

### <span id="page-81-0"></span>**Enfoque del módulo de sensor TELE 15°**

Una vez montada la cámara, se debe comprobar que **el módulo de sensor TELE 15º** tiene la nitidez adecuada. Necesitará la **llave para objetivos azul M.2** y la **llave de módulo gris M.1** que forman parte del [alcance de](../../../../../../../Content/P7/M73/Scope-of-delivery/m73-body.htm)  [la entrega del módulo base de MOBOTIX S74](../../../../../../../Content/P7/M73/Scope-of-delivery/m73-body.htm).

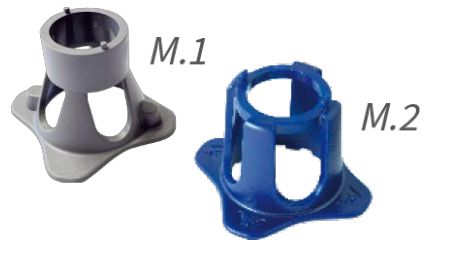

**ATENCIÓN!** Cuando ajuste el enfoque de la imagen o el campo de visión de la cámara, asegúrese siempre de que puede ver la imagen en directo de la cámara en su monitor.

Para corregir la nitidez de la imagen, también puede utilizar la **ayuda de enfoque** de la cámara (consulte **el Manual de referencia de la cámara**, sección **Visión en directo de la MOBOTIX cámara**).

- 1. Muestra la imagen en directo de la cámara en el monitor.
- 2. Inserte la llave de objetivo azul en las muescas del módulo del sensor.
- 3. Gire la llave en sentido antihorario hasta el tope

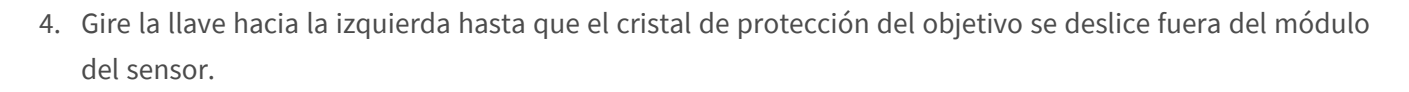

5. Inserte la llave de módulo gris (con sus dos pequeños pasadores) en los agujeros del objetivo y gírela con cuidado hacia la izquierda y la derecha. Ajuste la nitidez de la imagen según la imagen en directo del monitor del ordenador:

**ATENCIÓN!** Nunca ejerza fuerza cuando gire el objetivo ni lo enrosque demasiado en la rosca, ya que podría dañar el sensor de imagen. En caso de duda, continúe girando el objetivo hacia la izquierda y, a continuación, gire hacia la derecha para enfocar el objetivo.

6. Si es necesario, limpie el interior del cristal de protección del objetivo con un paño limpio que no suelte pelusa.

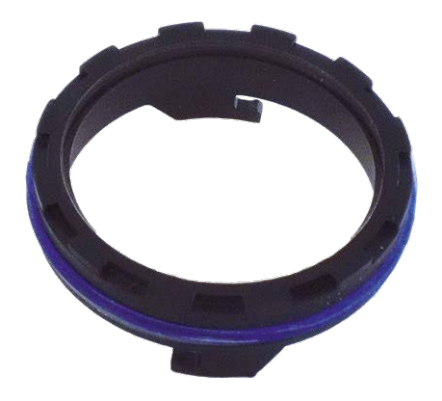

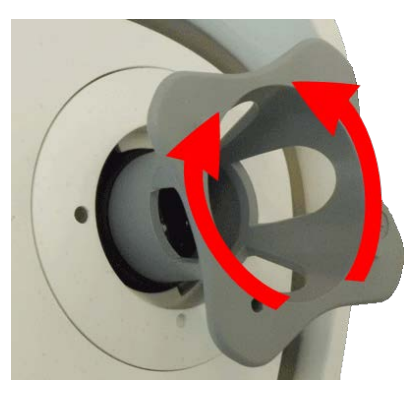

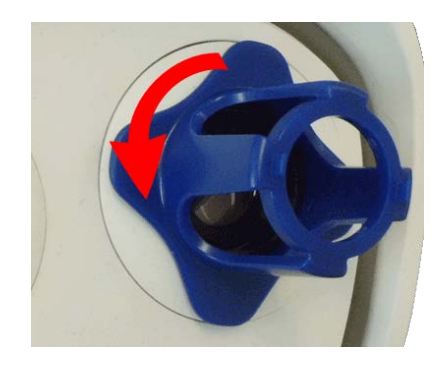

7. Coloque el cristal de protección del objetivo en las muescas de la llave

de objetivo azul y coloque el cristal de protección con sus dos puntas sobre los receptáculos correspondientes del módulo de sensor:

8. Con la llave de objetivo, presione firmemente el cristal de protección del objetivo en el módulo de sensor hasta que el cristal se quede ajustado con la carcasa del módulo de sensor.

- 9. Gire el cristal de protección del objetivo hacia la derecha con la llave de objetivo azul hasta que encaje en su sitio.
- 10. Si es necesario, limpie el exterior del cristal de protección del objetivo con un paño limpio y que no suelte pelusa.

**ATENCIÓN!** Después de ajustar el enfoque, asegúrese de que el módulo de sensor está alineado correctamente y de que está encajado en su sitio (utilice la llave de módulo gris para girar el módulo de sensor hacia la derecha hasta que se detenga).

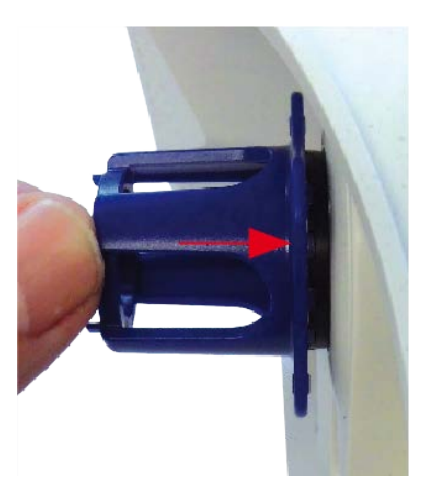

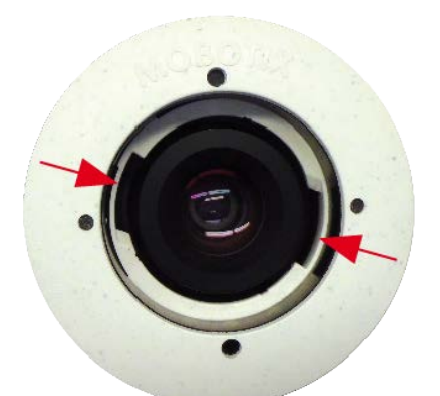

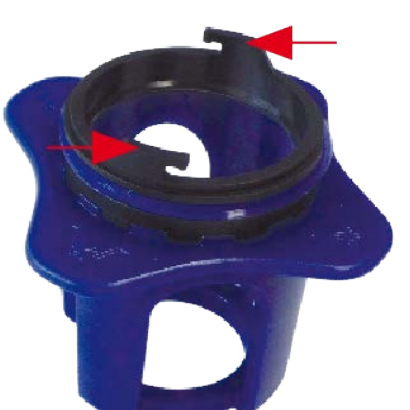

# 7

# **Software de la cámara en el navegador**

El software integrado del MOBOTIX S74 incluye una multitud de funciones, como detección de movimiento por vídeo, grabación de larga duración, mensajes de alarma y telefonía IP de vídeo. Son especialmente destacables las funciones de análisis basadas en IA y la posibilidad de instalar aplicaciones de terceros en la cámara. Gracias a las funciones PTZ virtuales, puede ampliar o reducir continuamente la imagen en directo mediante la rueda del ratón o con un joystick.

Al grabar imágenes o secuencias de vídeo, puede elegir almacenar el área visible de la imagen en directo o la imagen completa del sensor. Esto también permite observar las partes de una imagen o vídeo que no se hayan visto en la sección de imagen en tiempo real de la pantalla en el momento de la grabación.

En lugar de utilizar un navegador web, también puede descargar de forma gratuita MxManagementCenter a través del sitio web de MOBOTIX [\(www.mobotix.com](https://www.mobotix.com/) > Support [Soporte]) que permite mostrar varias cámaras en un monitor, buscar cómodamente y evaluar los clips de vídeo de alarma con audio, y proporciona funciones de alerta. MOBOTIX MOBOTIX LIVE está disponible de forma gratuita para dispositivos móviles iOS y Android. Esta sección contiene la siguiente información:

**[Acceso al sitio web de la cámara en el navegador](#page-86-0) [87](#page-86-0)**

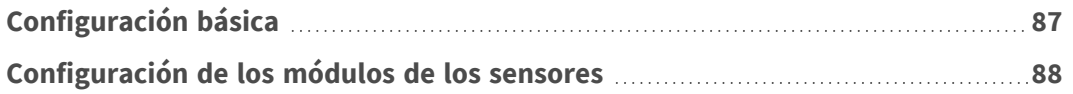

## <span id="page-86-0"></span>**Acceso al sitio web de la cámara en el navegador**

Una vez establecidas la alimentación y la conexión de red de MOBOTIX, puede abrir la interfaz del software de la cámara en un navegador web.

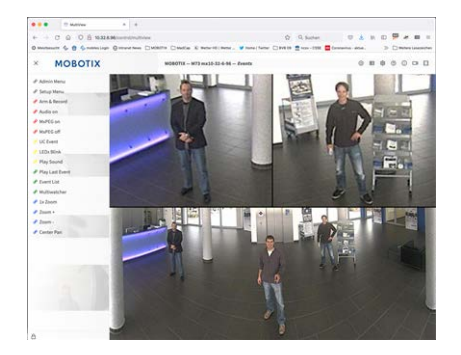

**Fig. 23: Interfaz del software de la cámara**

1. Introduzca la dirección IP de la cámara en el campo de dirección del navegador web.

**AVISO!** Asegúrese de copiar la dirección IP de la cámara de la parte posterior de la carcasa de la cámara o de la pegatina.

# <span id="page-86-1"></span>**Configuración básica**

**Contraseña para el menú Administración:** El acceso al área de administración de la cámara (botón Admin Menu) en el navegador solo es posible tras la introducción de un nombre de usuario y una contraseña.

- $\blacksquare$  **Nombre de usuario predeterminado:** admin
- <sup>n</sup> **Contraseña predeterminada:** meinsm

**AVISO!** Debe cambiar la contraseña cuando inicie sesión por primera vez.

Asegúrese de almacenar la información sobre nombres de usuario y contraseñas en un lugar seguro. Si pierde la contraseña de administrador y no puede acceder al menú Administración, la contraseña solo se podrá restablecer de fábrica. Este servicio está sujeto a un cargo por servicio.

El asistente de instalación rápida aparecerá automáticamente cuando acceda al menú Administración por primera vez. Ofrece una manera sencilla para ajustar los ajustes básicos de la cámara al escenario de aplicación actual. Por motivos de seguridad, se recomienda encarecidamente cambiar la contraseña de administrador predeterminada una vez que la cámara se haya configurado correctamente.

Introduzca el nombre de usuario y la contraseña exactamente como se muestra arriba. Tenga en cuenta que todas las entradas distinguen entre mayúsculas y minúsculas.

**Administración de la cámara**: Puede modificar la configuración de la cámara en el menú Administración o en el menú Configuración:

- **Menú Administración:** Este menú contiene los cuadros de diálogo de configuración básica de la cámara (por ejemplo, contraseñas, interfaces o actualización del software).
- **E Menú de Configuración:** Este menú contiene los cuadros de diálogo para configurar los parámetros de imagen, evento y grabación. Algunos de estos ajustes se pueden cambiar mediante los controles rápidos correspondientes de la pantalla en directo.

<span id="page-87-0"></span>**AVISO!** Para obtener más información, consulte el manual de referencia de la cámara.

## **Configuración de los módulos de los sensores**

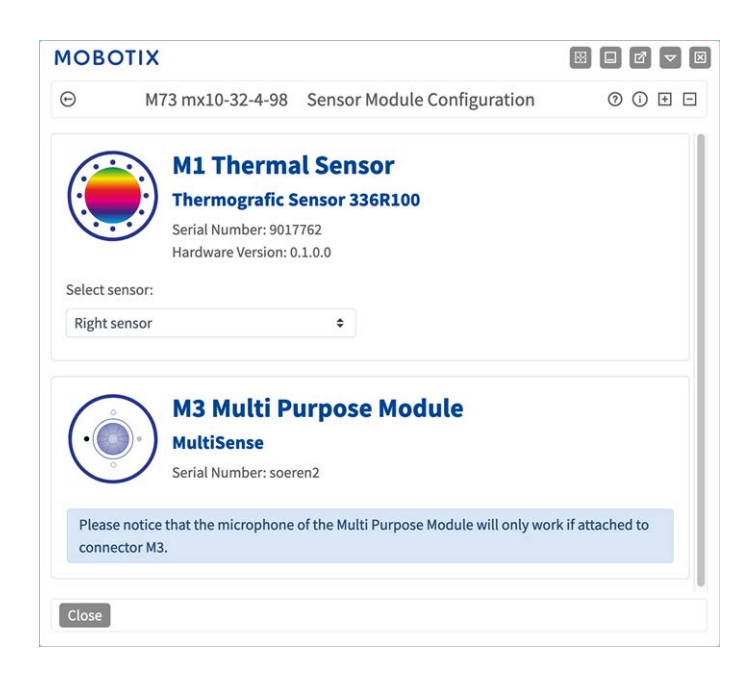

El uso de diferentes combinaciones de los módulos de sensor de MOBOTIX S74 influirá en los modos de visualización y en las variantes de configuración disponibles.

Un MOBOTIX S74 comprobará y verificará automáticamente los módulos del sensor instalados al iniciarse por primera vez y en cada reinicio posterior (p. ej., la longitud focal, variante día o noche). Nota:

- Debe haber un módulo de sensor térmico conectado al conector **M1 (sensor térmico)**.
- Si solo hay un módulo del sensor conectado, la cámara actuará como una cámara mono (es decir, sin cambio automático de día/noche).
- <sup>n</sup> Si los módulos no se intercambian en las primeras 12 horas de funcionamiento, la cámara almacenará la información de los nuevos módulos del sensor en la configuración de la cámara.

■ La cámara comprobará la configuración cada vez que reinicie el sistema para comprobar si los módulos del sensor almacenados siguen presentes. Si se han detectado cambios en la configuración del módulo del sensor (por ejemplo, si se ha tenido que sustituir un módulo del sensor), la cámara mostrará el mensaje correspondiente en la imagen en directo.

Si es necesario, se puede ajustar la configuración del módulo. Por ejemplo, en una pantalla de doble imagen, puede definir en qué imagen de la cámara (izquierda o derecha) se debe mostrar el módulo del sensor.

1. Vaya a **Menú Admin > Configuración de hardware > Configuración de módulos del sensor**

2. Seleccione los tipos de módulo de sensor correspondientes

Realice la **configuración del módulo del sensor** en los siguientes casos:

- <sup>n</sup> **Cambio de las imágenes de la cámara mostradas:** Desea mostrar la imagen de la cámara izquierda a la derecha (y viceversa), sin tener que cambiar físicamente los conectores del módulo en la propia cámara.
- **Intercambio de módulos del sensor:** En este caso, la MOBOTIX S74 mostrará un cuadro de mensaje y registrará un mensaje del sistema para informarle de que se han cambiado los módulos de sensor .
- **Adición/activación de módulos del sensor:** Puede activar módulos que se hayan desactivado anteriormente.
- <sup>n</sup> **Desconexión/extracción de módulos del sensor:** Si es necesario, puede desactivar los módulos conectados en este cuadro de diálogo.

Para obtener más información, consulte el manual de referencia de la cámara.

# **Mantenimiento**

Esta sección contiene la siguiente información:

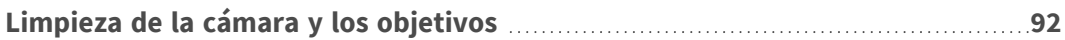

# <span id="page-91-0"></span>**Limpieza de la cámara y los objetivos**

Limpie la carcasa de la cámara con un detergente suave sin alcohol y sin partículas abrasivas.

Para proteger el cristal de protección del objetivo, utilice únicamente los materiales de montaje facilitados.

#### **Limpieza del cristal de protección del objetivo**

- Utilice el extremo ancho de la llave del módulo gris [M.1](#page-14-1) para desmontar/instalar el cristal de protección del objetivo. El lado estrecho de la llave se utiliza para ajustar la nitidez (longitud focal) de los teleobjetivos.
- Debe limpiar el objetivo y el anillo de protección del objetivo con regularidad utilizando un paño de algodón limpio que no suelte pelusa. Si persiste la suciedad, añada un detergente suave sin alcohol ni partículas abrasivas.
- <sup>n</sup> Asegúrese de indicarle al personal de limpieza cómo limpiar la cámara.

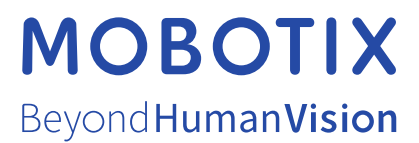

ES\_11/23

MOBOTIX AG • Kaiserstrasse • D-67722 Langmeil • Tel.: +49 6302 9816-103 • sales@mobotix.com • www.mobotix.com MOBOTIX es una marca comercial de MOBOTIX AG registrada en la Unión Europea, Estados Unidos y otros países. Sujeto a cambios sin previo aviso. MOBOTIX no asume ninguna responsabilidad por errores técnicos o editoriales ni por omisiones contenidas en el presente documento. Todos los derechos reservados. ©MOBOTIX AG 2020